# **PaperStream Capture 4.0**

# **Comenzando**

# **Contenidos**

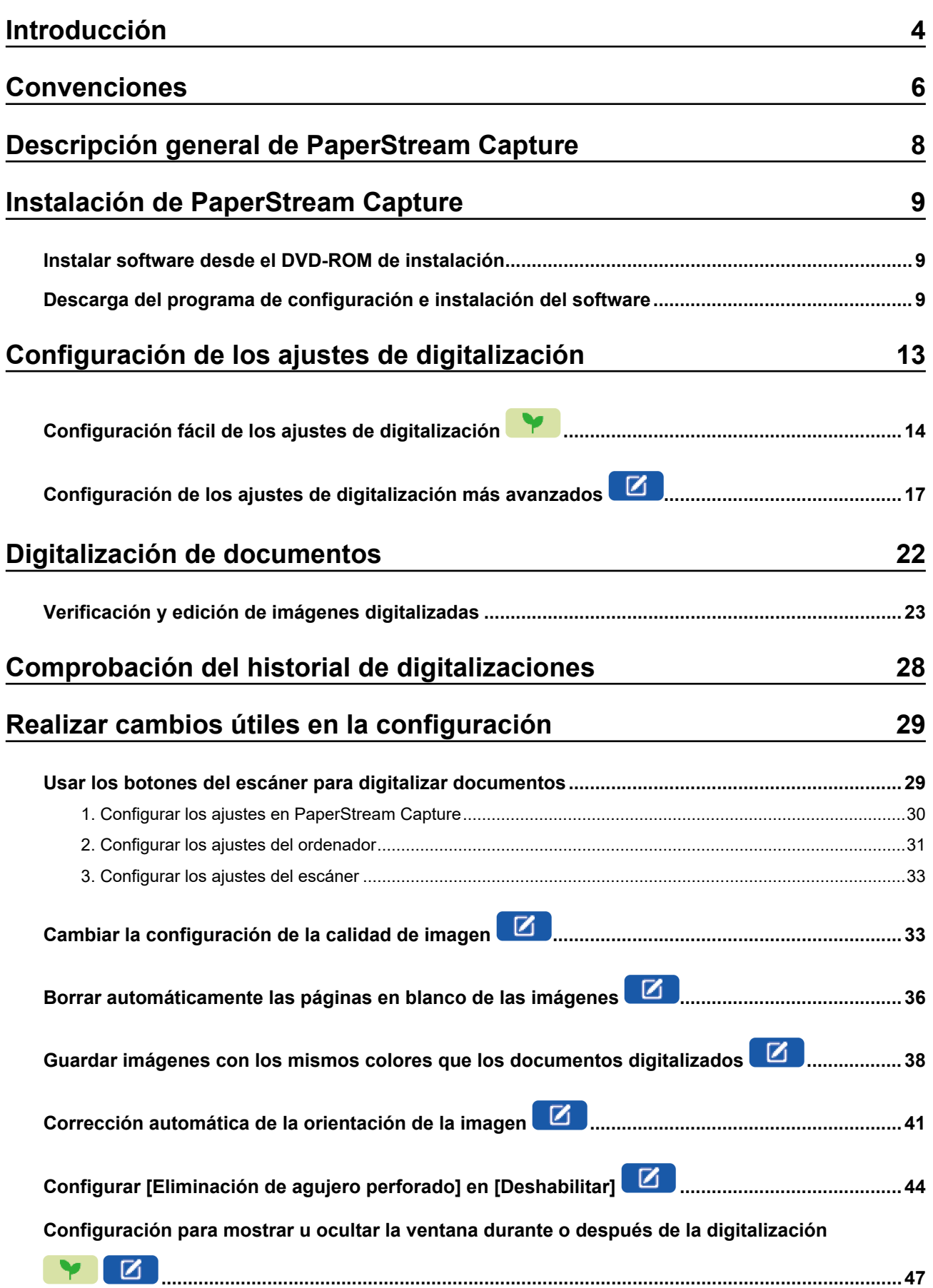

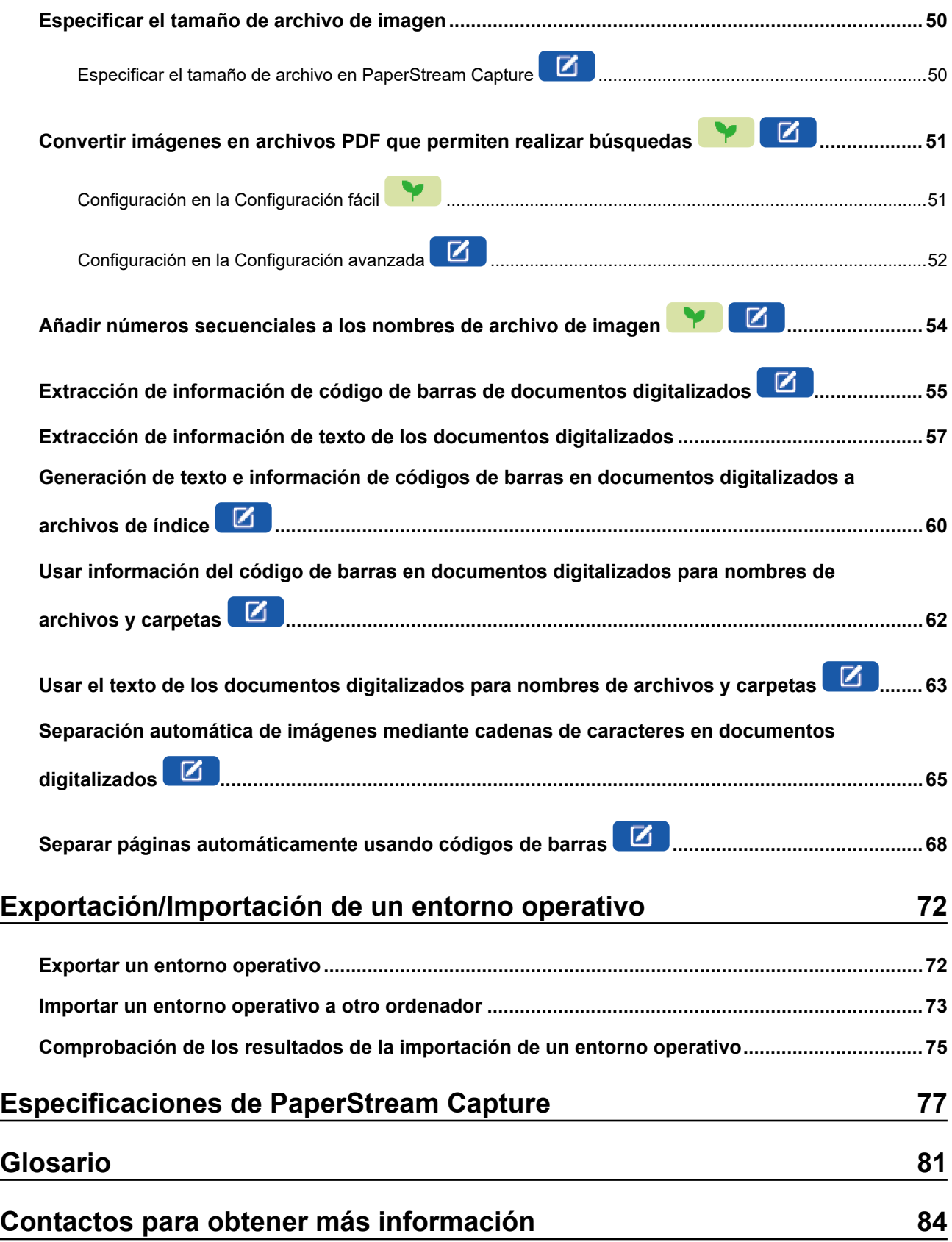

# <span id="page-3-0"></span>**Introducción**

Gracias por utilizar PaperStream Capture o PaperStream Capture Pro.

#### ● **Acerca de este producto**

PaperStream Capture y PaperStream Capture Pro son aplicaciones utilizadas para digitalizar documentos cuando se utiliza un escáner de nuestra serie de escáner de imagen. En este manual se explica cómo utilizar PaperStream Capture para digitalizar con nuestra serie de escáneres de imagen a los nuevos usuarios de PaperStream Capture.

#### ● **Marcas comerciales**

Microsoft, Excel, PowerPoint, SharePoint, Windows y Windows Server son marcas comerciales del grupo de empresas Microsoft.

ISIS es una marca de Open Text.

Intel, Pentium y Intel Core son marcas comerciales de Intel Corporation o de sus filiales en Estados Unidos y/o en otros países.

QR Code es una marca registrada de DENSO WAVE INCORPORATED en Japón y otros países.

ABBYY™ FineReader™ Engine © ABBYY. OCR by ABBYY

ABBYY y FineReader son marcas comerciales de ABBYY Software, Ltd., las cuales pueden estar registradas en algunas jurisdicciones.

ScanSnap y PaperStream son marcas comerciales o marcas registradas de PFU Limited en Japón. Los demás nombres de compañías y productos son las marcas comerciales o las marcas registradas de las respectivas compañías.

#### **Fabricante**

PFU Limited

YOKOHAMA i-MARK PLACE, 4-5 Minatomirai 4-chome, Nishi-ku, Yokohama-shi, Kanagawa, 220-8567, Japón.

#### ● **Uso en aplicaciones de alta seguridad**

Este producto se ha diseñado y fabricado para un uso general, asumiendo la utilización en aplicaciones de oficina, personales, domésticas, industriales regulares y con fines generales. No se ha diseñado y fabricado para la utilización en aplicaciones (llamados simplemente de aquí en adelante como "aplicaciones de alta seguridad") que implican directamente grandes riesgos a la vida y a la salud, es decir cuando se requiere un grado extremadamente alto de seguridad. Por ejemplo, en el control de reacciones nucleares en las instalaciones de alimentación nuclear, en el control de vuelo automático de avión, en el control de tráfico aéreo, en el control de operaciones de sistemas de transporte masivo, en el equipo médico para la vida sustentada, en el control de lanzamiento de armas y cuando provisionalmente la seguridad en cuestión no está asegurada. El usuario debe utilizar este producto adoptando medidas de seguridad en tales aplicaciones de alta seguridad. PFU Limited no asume en absoluto ninguna responsabilidad para los daños surgidos al usuario durante el uso de este producto en las aplicaciones de alta seguridad, ni admite por los daños causados reclamaciones o indemnizaciones de parte del usuario o de un tercero.

#### ● **Fecha de publicación/Emisor**

Fecha de publicación: Febrero de 2024 Publicado por: PFU Limited P2WW-4570-01ESZ0 ©PFU Limited 2024

#### ● **Aviso**

- Los contenidos de esta guía pueden estar sujetos a cambios sin previo aviso.
- PFU Limited no asume responsabilidad alguna por daños incidentales o consecuentes surgidos por el uso de este producto, ni acepta reclamaciones por medio de terceros.
- Queda prohibida, bajo la ley de los derechos de autor (copyright), la reproducción no autorizada en parte o en todo de esta guía y las copias de las aplicaciones del escáner.

# <span id="page-5-0"></span>**Convenciones**

#### ● **Símbolos usados en este manual**

Puede que se utilicen los siguientes símbolos en los títulos de este manual.

#### **Y** ●

Indica una explicación para la configuración fácil.

## $\bullet$   $\Box$

Indica una explicación para la configuración avanzada.

#### ● **Abreviaciones usadas en esta guía**

Las siguientes abreviaciones son usadas en esta guía:

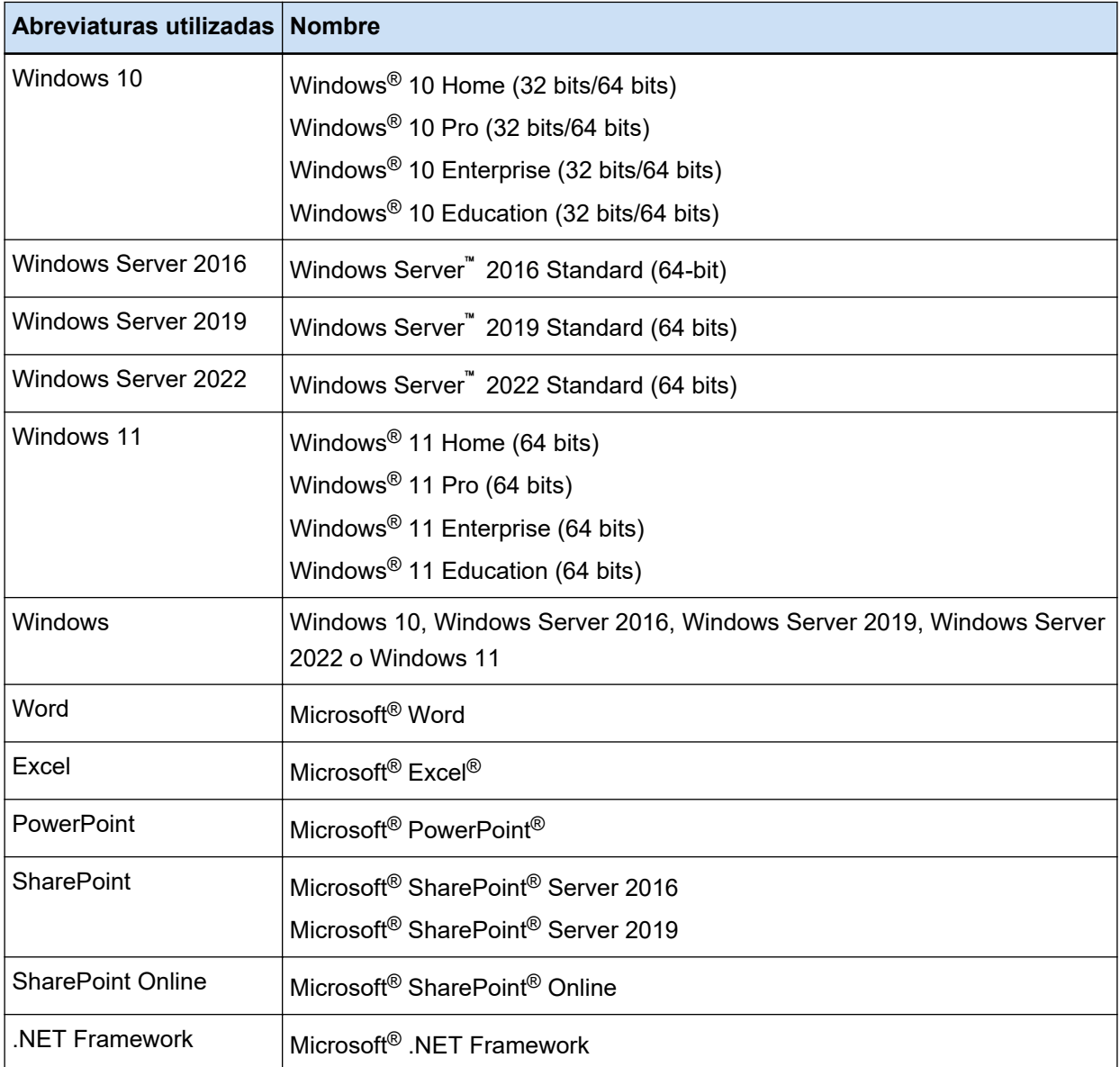

#### ● **Nombres usados para los botones en un escáner en este manual**

Se usan los siguientes nombres para los botones de un escáner en este manual.

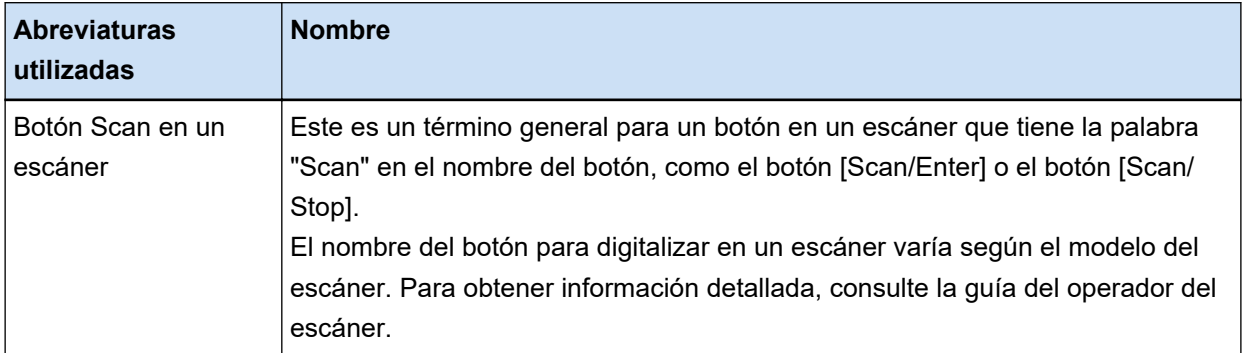

#### ● **Cómo iniciar PaperStream Capture**

PaperStream Capture se puede iniciar de las siguientes maneras:

- Desde el menú [Inicio]
- Desde el acceso directo del escritorio (  $\begin{bmatrix} \begin{matrix} \begin{matrix} \begin{matrix} \end{matrix} \\ \end{matrix} \end{bmatrix} \end{bmatrix} \end{bmatrix}$ El acceso  $\begin{bmatrix} \begin{matrix} \end{matrix} \\ \end{bmatrix}$

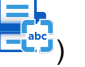

El acceso directo del escritorio se crea por defecto al instalar PaperStream Capture. Por lo tanto, este manual proporciona instrucciones para iniciar PaperStream Capture desde el acceso directo del escritorio.

#### ● **Símbolos de flecha en esta guía**

Los símbolos de la flecha derecha (→) son usados para separar iconos o menú de opciones que debe seleccionar a sucesión.

**Ejemplo:**Seleccione el menú [Iniciar] → [Panel de control].

#### Pantallas usadas en los ejemplos de esta guía

Las capturas de pantalla de Microsoft han sido reimpresas con el permiso de Microsoft Corporation. Los ejemplos de imágenes de pantallas utilizados en esta guía pueden estar sujetos a cambios sin previo aviso por el interés dado en la mejora del producto.

Las capturas de pantalla utilizadas en este manual pertenecen a Windows 10.

La pantalla y operaciones reales pueden diferir en función del sistema operativo.

Si la pantalla real difiere de los ejemplos de pantalla incluidos en este manual, realice las operaciones siguiendo la pantalla mostrada real.

# <span id="page-7-0"></span>**Descripción general de PaperStream Capture**

PaperStream Capture es una aplicación de digitalización de imágenes incorporada en nuestra serie de escáner de imagen.

En este manual se explica el procedimiento para conectar el escáner para digitalizar documentos.

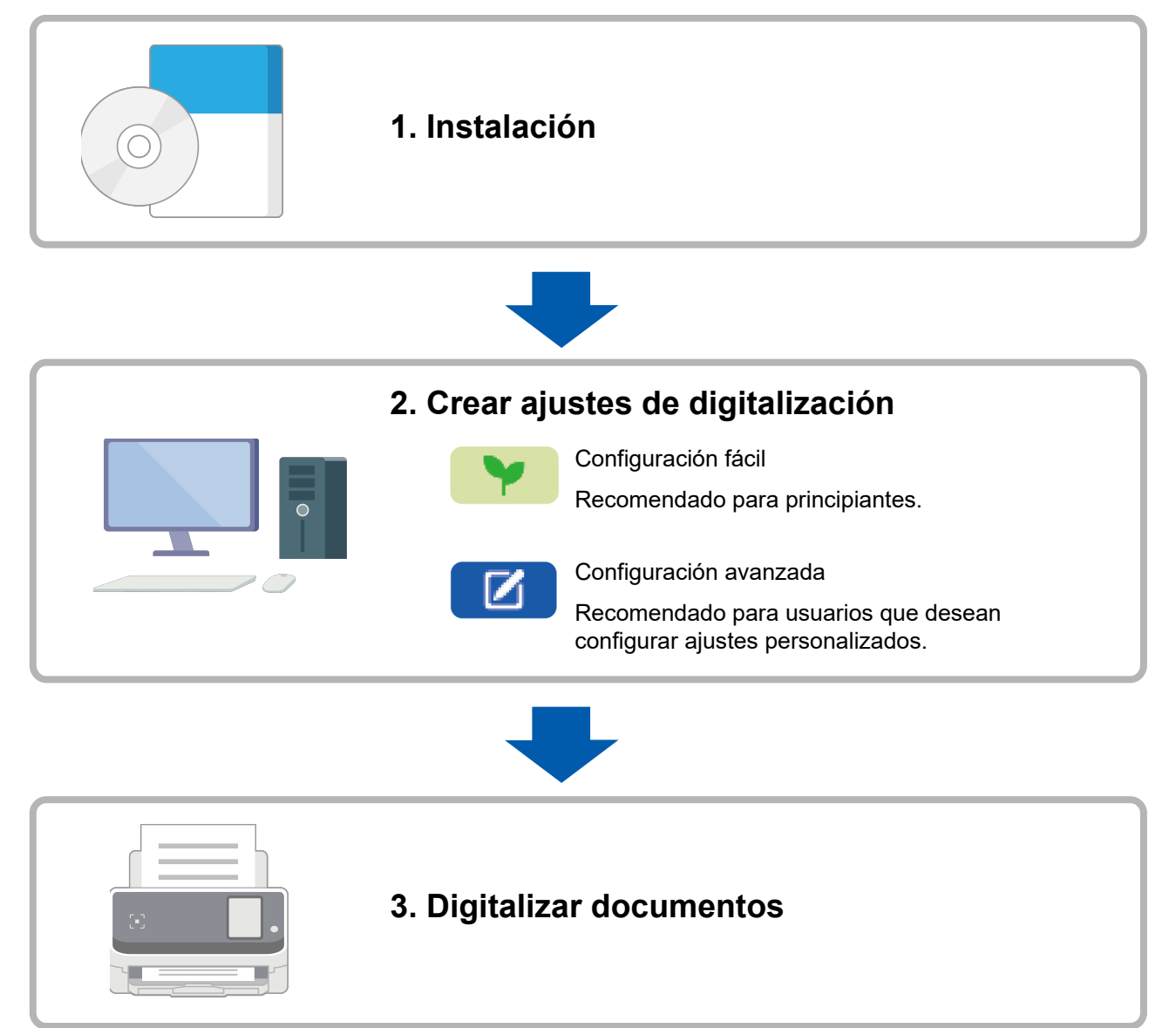

# <span id="page-8-0"></span>**Instalación de PaperStream Capture**

Para instalar PaperStream Capture, utilice uno de los siguientes métodos:

- Instalar software desde el DVD-ROM de instalación (página 9)
- Descarga del programa de configuración e instalación del software (página 9)

### **Instalar software desde el DVD-ROM de instalación**

Si tiene el DVD-ROM de instalación, introdúzcalo en la unidad de DVD del ordenador y siga las instrucciones que aparecen en pantalla para realizar la instalación.

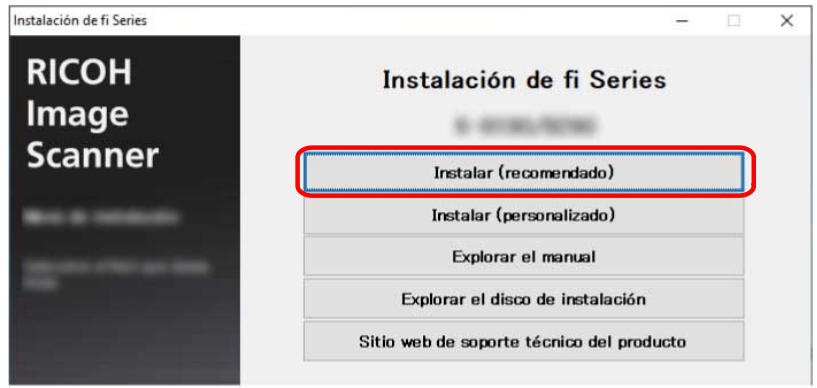

### **Descarga del programa de configuración e instalación del software**

- **1 Apague el ordenador e inicie sesión en Windows como un usuario con privilegios de administrador.**
- **2 Vaya al sitio web de descargas de software de fi Series.** <https://www.pfu.ricoh.com/global/scanners/fi/dl/>

**3 Seleccione la serie del escáner, el nombre del producto y el sistema operativo en los menús desplegables y, a continuación, haga clic en el botón [Display software list].**

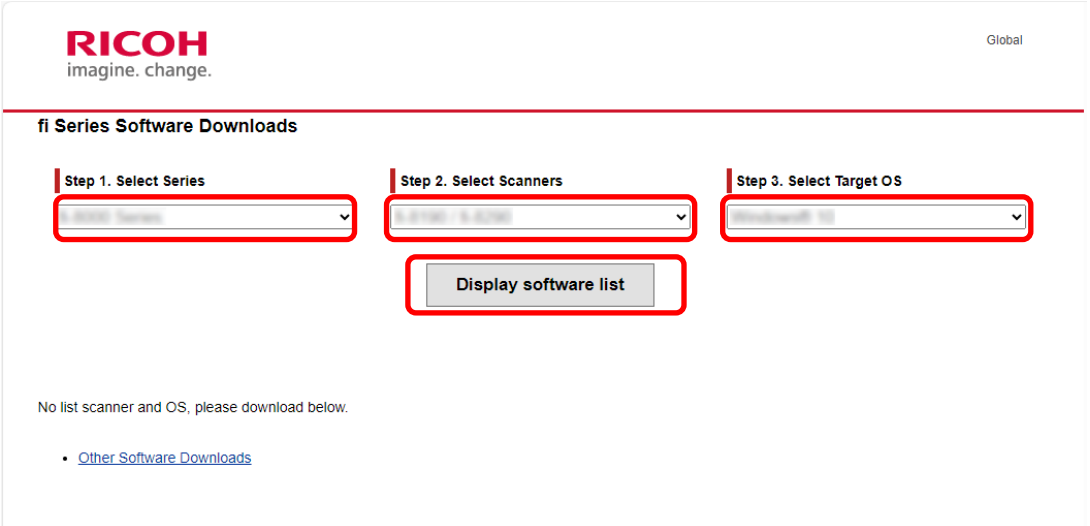

- **4 Instale el controlador PaperStream IP.**
	- **a En la categoría "PaperStream IP", haga clic en el enlace "Download" para "PaperStream IP (TWAIN) X.XX.X".**

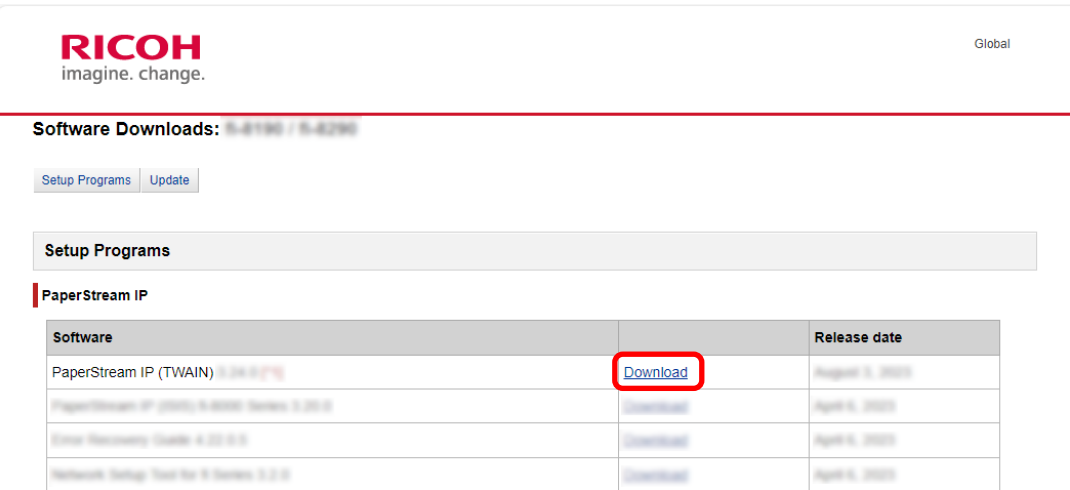

**b Descargue "PSIPTWAIN-X\_XX\_X.exe" en el ordenador.**

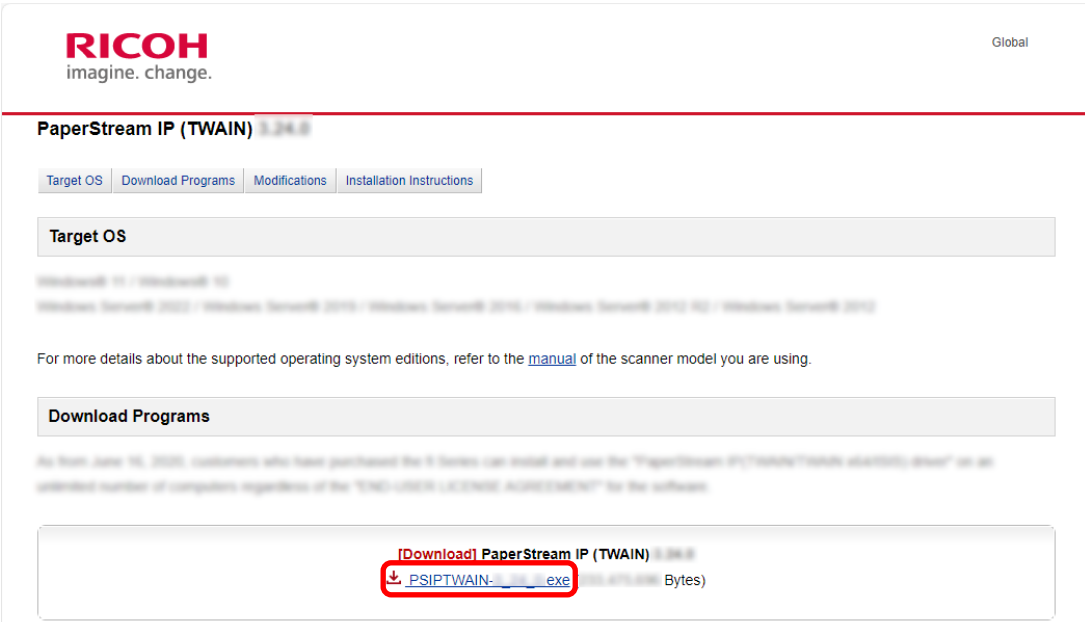

- **c Haga doble clic en "PSIPTWAIN-X\_XX\_X.exe" para ejecutar la instalación.** Continúe con la instalación siguiendo las instrucciones que aparecen en pantalla. Si aparece un mensaje pidiéndole que reinicie el ordenador, siga las instrucciones del mensaje.
- **5 Instale PaperStream Capture.**
	- **a Busque "PaperStream Capture" en la categoría "Applications" y haga clic en el enlace de descarga correspondiente.**

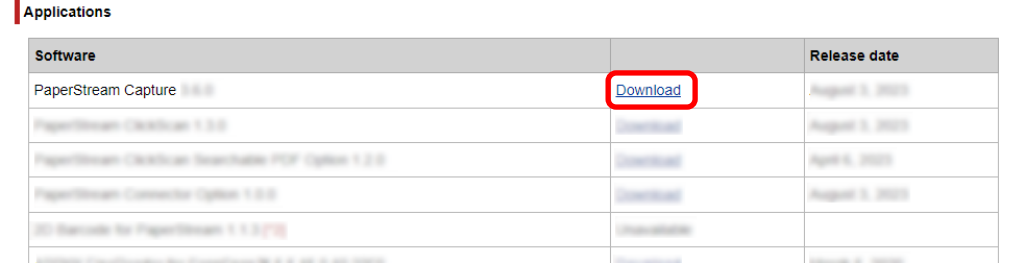

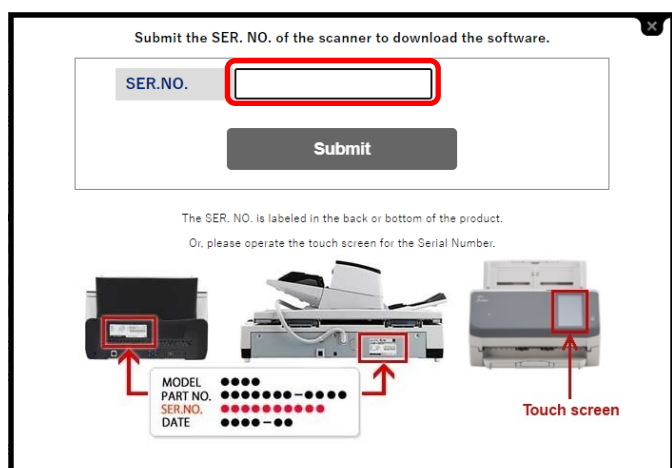

**b Introduzca el número de serie y haga clic en [Submit].**

**c Descargue "PSCXXXX.exe" en el ordenador.**

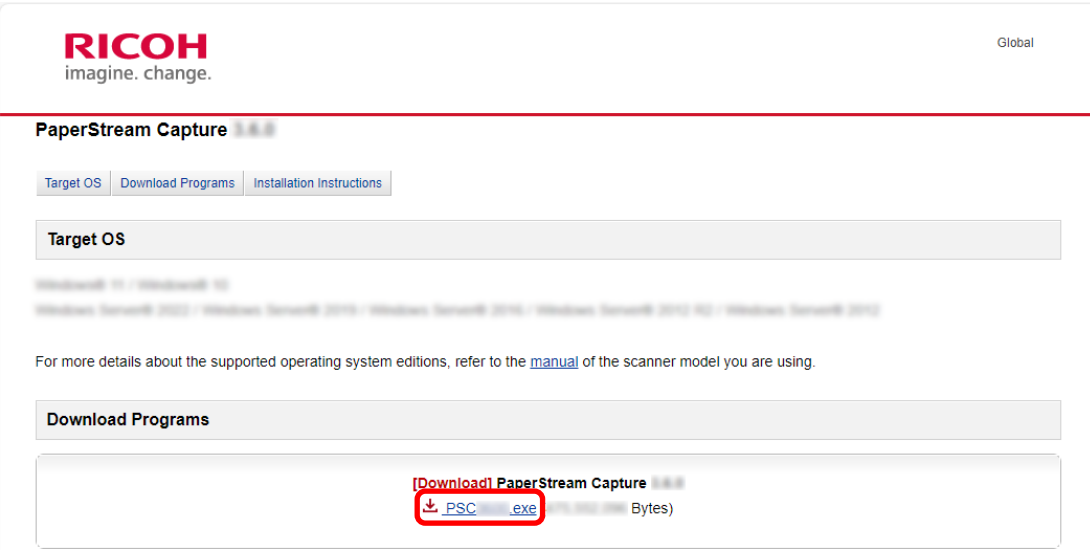

#### **d Haga doble clic en "PSCXXXX.exe" para ejecutar la instalación.**

Continúe con la instalación siguiendo las instrucciones que aparecen en pantalla. Si aparece un mensaje pidiéndole que reinicie el ordenador, siga las instrucciones del mensaje.

# <span id="page-12-0"></span>**Configuración de los ajustes de digitalización**

Modo de Digitalización por lote y Modo de Digitalización simple son los dos métodos de digitalización disponibles en PaperStream Capture.

● Modo de Digitalización por lote

El modo de Digitalización por lote es un método de digitalización recomendado para tareas rutinarias, como aquellas en las que se digitaliza con regularidad o las tareas compartidas en una operación de estaciones múltiples. Puede establecer un trabajo con antelación y los documentos se digitalizarán según la configuración.

#### ● Modo de Digitalización simple

El modo de Digitalización simple es un método de digitalización recomendado para tareas ocasionales, como aquellas en las que se digitaliza de forma ocasional y para las que se cambia la configuración de la digitalización con cada documento. Cada vez que realice una digitalización, puede cambiar la configuración según sea necesario, como el destino de guardado, el nombre del archivo y el formato del archivo.

#### ● **Operaciones recomendadas por tipo**

● Para los usuarios que usan esta aplicación por primera vez (tipo A) Se recomienda la configuración fácil en el modo de Digitalización por lote. Para obtener información

detallada, consulte [Configuración fácil de los ajustes de digitalización \(página 14\).](#page-13-0)

● Para los usuarios que desean usar esta aplicación con la configuración personalizada (tipo B) Se recomienda la configuración avanzada en el modo de Digitalización por lote. Para obtener

información detallada, consulte Configuración de los ajustes de digitalización más avanzados [\(página 17\)](#page-16-0).

● Para los usuarios que desean usar esta aplicación de manera sencilla y esporádica (tipo C)

<span id="page-13-0"></span>Cada vez que realice una digitalización, puede cambiar la configuración según sea necesario, como el destino de guardado, el nombre del archivo y el formato del archivo. Para obtener más información, consulte la Guía del usuario de PaperStream Capture.

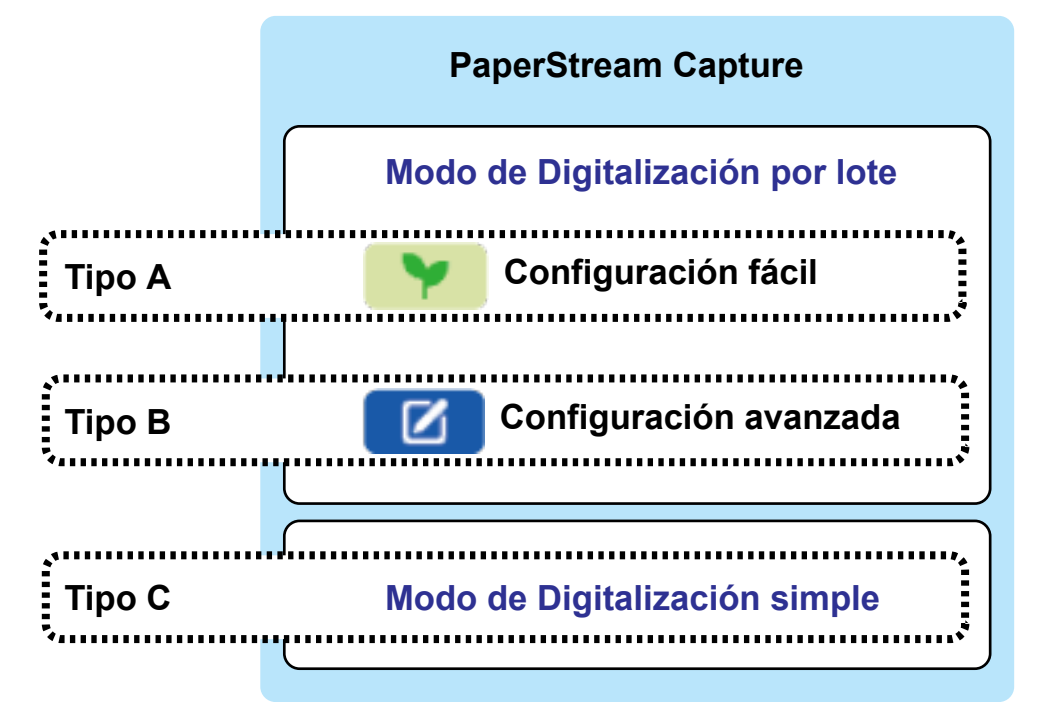

## **Configuración fácil de los ajustes de digitalización**

En esta sección se describe cómo crear un trabajo con la configuración fácil.

En esta sección, cree un trabajo con los siguientes ajustes:

#### **Ejemplo de trabajo creado "Trabajo 01"**

Método de guardado: Guardar documentos Modo de color: Color Resolución: 200 ppp Tamaño de papel: Automático Formato de archivo: PDF Destino: Carpeta "C:\Scan\General\_Affairs\_Dpt"

#### **1 En la ventana principal de PaperStream Capture, haga clic en el botón [Configurar trabajo].**

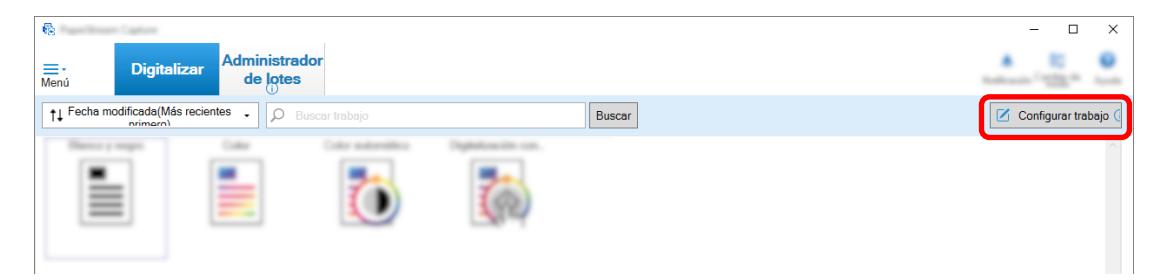

**2 Haga clic en el botón [Configuración fácil].**

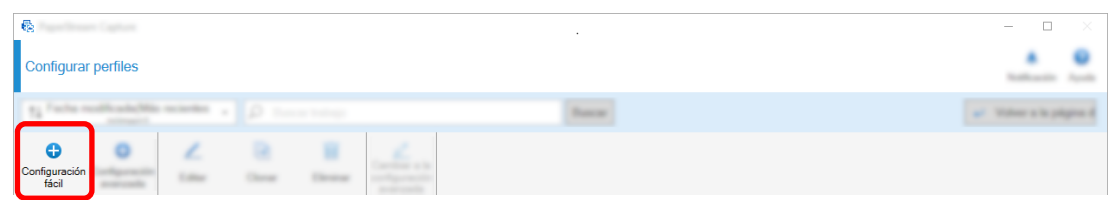

**3 Haga clic en el botón [Iniciar] en [Guardar documentos].**

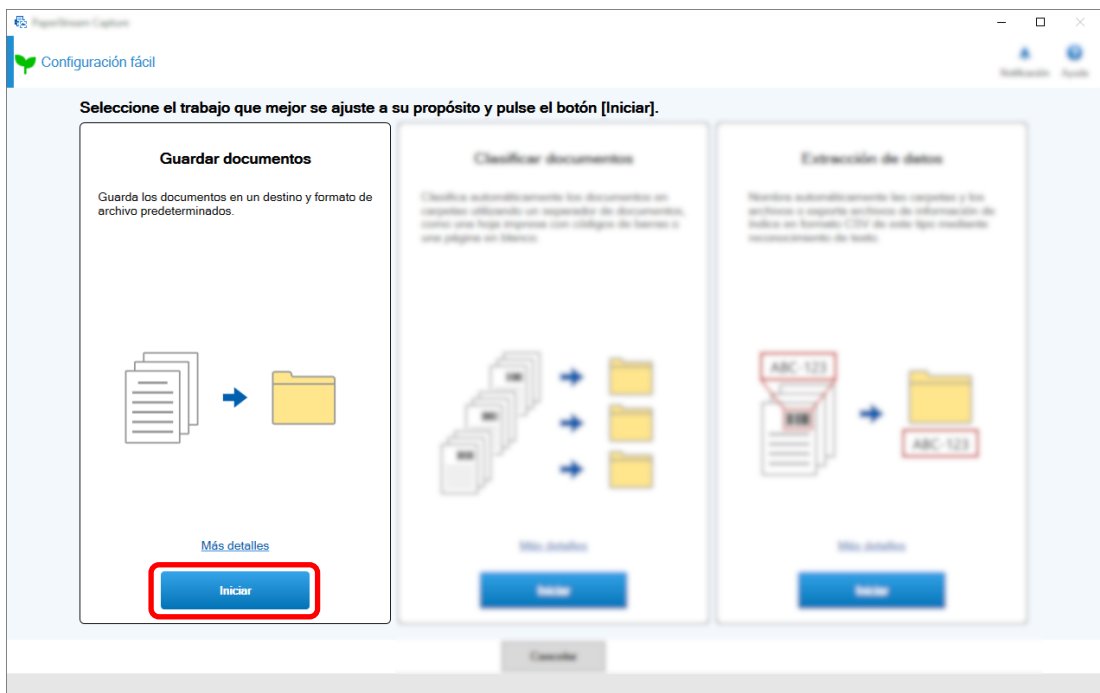

**4 Seleccione el escáner que se utilizará para [Escáner] en la ficha [Escanear]. Especifique también [Modo de imagen], [Resolución], y [Tamaño de papel] en [Configuración de escaneo].**

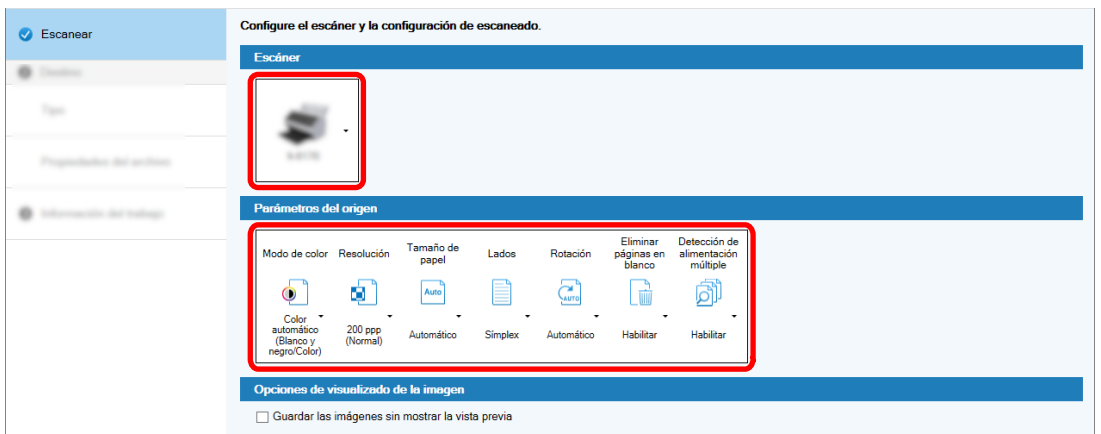

- Seleccione un tipo de destino  $\bullet$ <sup>O</sup> Destino  $\sqrt{-1}$ ipo ø о s 22 声 m  $\overline{1}$  $\blacksquare$
- **5 Seleccione [Carpeta] en [Tipo] en la ficha [Destino].**

**6 Seleccione un destino de salida y un formato de archivo para las imágenes digitalizadas en [Propiedades del archivo] en la ficha [Destino].**

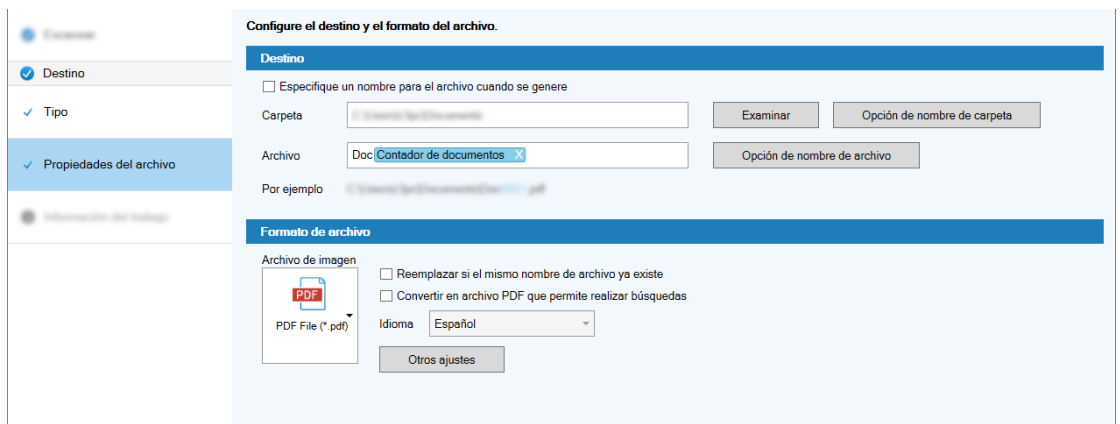

**7 Especifique un nombre de trabajo y un icono de trabajo en [Información del trabajo] en la ficha [Información del trabajo].**

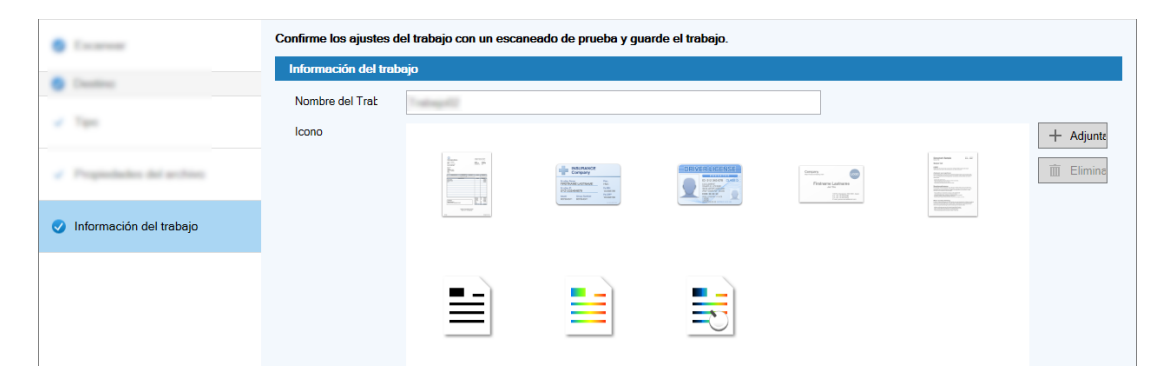

**8 Cargue los documentos en el escáner y haga clic en el botón [Probar la digitalización].**

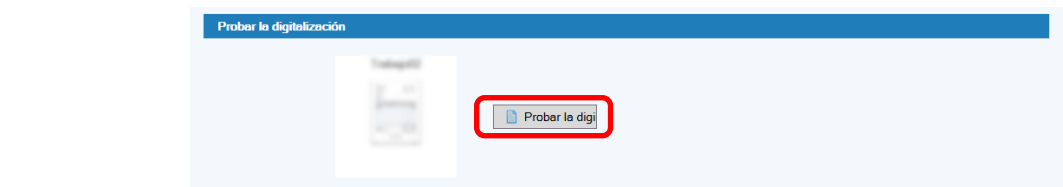

Se muestra la ventana [Probar la digitalización] y los documentos se digitalizan en función de la configuración del trabajo.

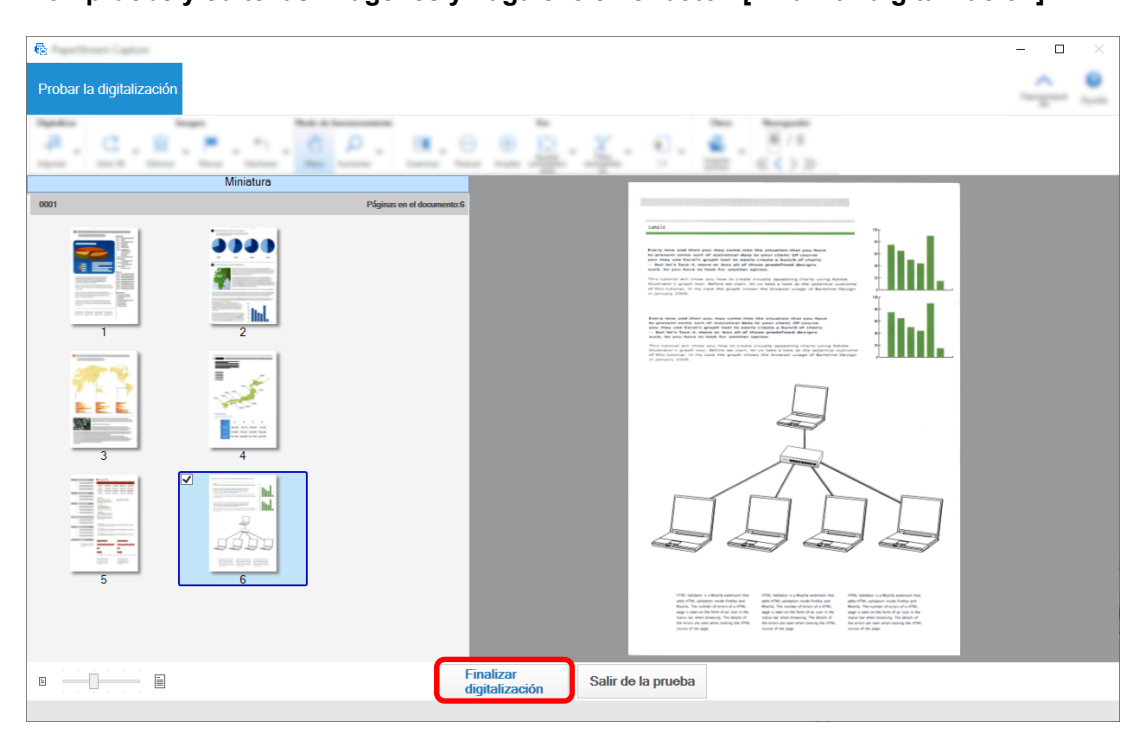

<span id="page-16-0"></span>**9 Compruebe y edite las imágenes y haga clic en el botón [Finalizar digitalización].**

La ventana que se muestra regresa a la ventana [Configuración fácil].

#### **10 Compruebe los resultados de reproducción y haga clic en el botón [Finalizar].**

La ventana que se muestra regresa a la ventana [Configurar trabajo]. El trabajo creado se muestra en la ventana [Configurar trabajo].

Con ello finaliza el procedimiento para crear un trabajo.

**11 Haga clic en el botón [Volver a la página de inicio].**

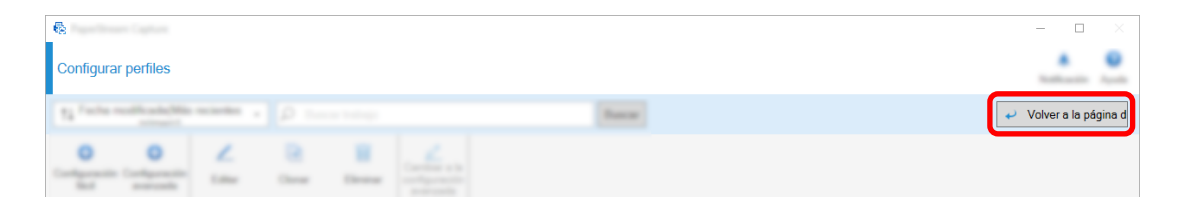

### **Configuración de los ajustes de digitalización más avanzados**

En esta sección se describe el procedimiento para crear un trabajo en la configuración avanzada.

En esta sección, cree un trabajo con los siguientes ajustes:

#### **Ejemplo de trabajo: "PDF Blanco y negro 1"**

Modo de color: Blanco y negro Resolución: 200 ppp Tamaño de papel: A4 Lados: Dúplex

Formato de archivo: PDF

Destino: Carpeta "C:\Scan\General\_Affairs\_Dpt"

Nombre de archivo: Se crea automáticamente en el formato "SCAN+*<Fecha del escaneo>*+*<Hora de digitalización>*" (SCANyyyyMMddHHmmss)

Digitalice varias páginas de documento a la vez y divida los datos digitalizados en varios archivos en función de las páginas en blanco detectadas

**1 En la ventana principal de PaperStream Capture, haga clic en el botón [Configurar trabajo].**

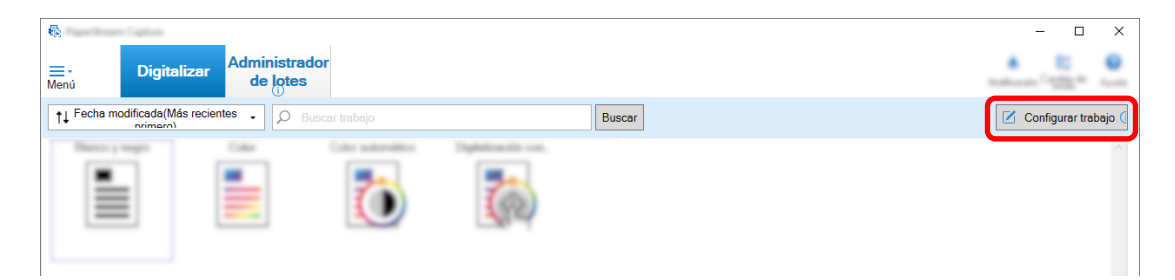

**2 Haga clic en el botón [Configuración avanzada].**

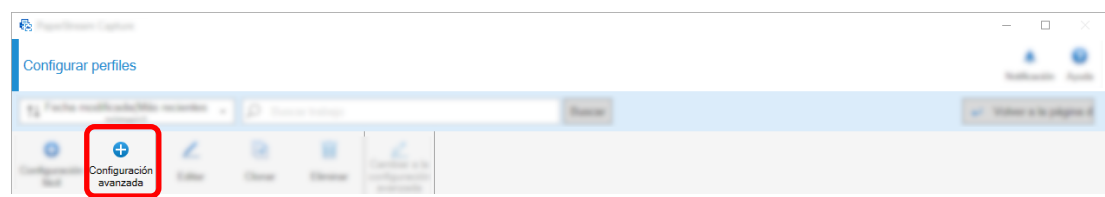

**3 En la ficha [Información del trabajo], especifique un nombre de trabajo y un icono de trabajo.**

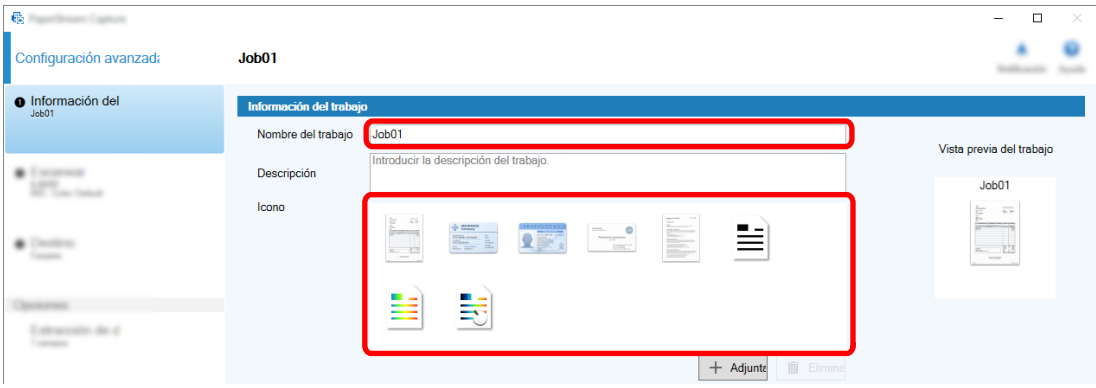

**4 Seleccione el escáner que se utilizará para [Escáner] en la ficha [Escanear]. Especifique también [Modo de imagen], [Resolución], [Tamaño de papel], y [Lados] en [Configuración de escaneo].**

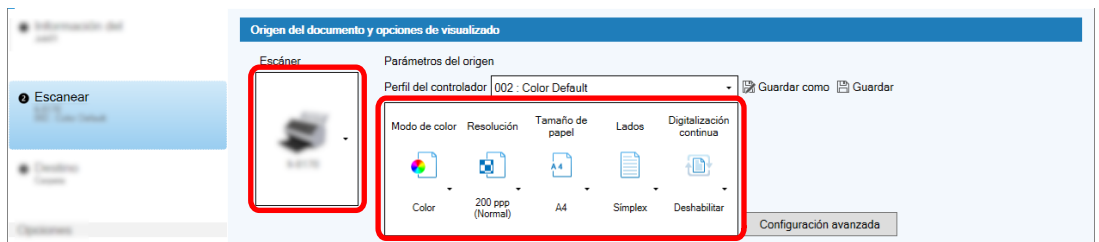

**5 En la ficha [Destino], especifique un formato de archivo de salida, un formato de nombre de archivo basado en la Opción de nombre de archivo y un destino para guardar los archivos.**

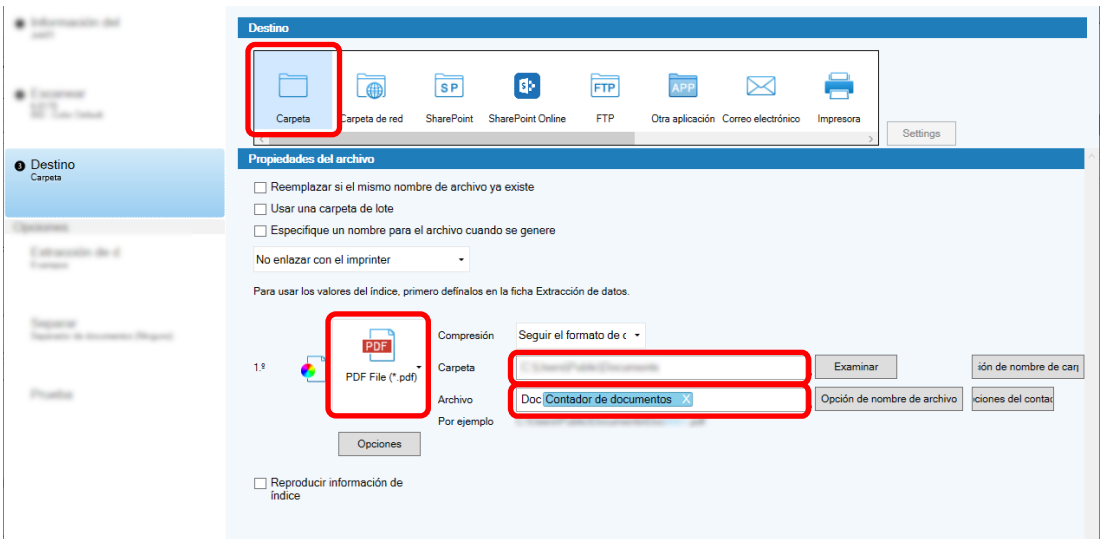

Al hacer clic en el botón [Opción de nombre de archivo] se muestra un menú para especificar la Opción de nombre de archivo. Para establecer el nombre de archivo en el formato "SCAN+*<Fecha del escaneo>*+*<Hora de digitalización>*" (SCANyyyyMMddHHmmss), siga este procedimiento:

- **a Escriba "SCAN" en [Nombre de archivo].**
- **b Haga clic en el botón [Opción de nombre de archivo].**
- $\bullet$  htm Nombre del Trabajo Nombre del lote Nombre del lote<br>Nombre de usuario<br>Nombre de estación<br>Contador de docume<br>Contador de páginas<br>Contador de hojas 画  $\bullet$  $\boxtimes$  $\overline{\text{SP}}$  $\boxed{FP}$ APP  $\begin{array}{c} \bullet & \vdots \\ \bullet & \vdots \\ \bullet & \vdots \\ \bullet & \vdots \\ \bullet & \vdots \\ \bullet & \vdots \\ \bullet & \vdots \\ \bullet & \vdots \end{array}$  $FTP$ SharePoin Otra aplicación Correo electrónio Carpeta Carpeta de red SharePoint Online **O** Destino Reemplazar si el mismo nombre de archivo ya existe Fecha de publicación Formato del sistema<br>aaaaMMdd **c** Usar una carpeta de lote ora de publicación Especifique un nombre para el archivo cuando se g From de publicación<br>Frecha y inxia de archivo detalisto de salida<br>Valor del separador de documentos<br>Número de reproducción de la imagen múltiple<br>Lado de reproducción<br>Cadena de caracteres opcional<br>Definitador de caracteres<br> | aaaa-mm-uu<br>| aaaa\_MM\_dd<br>| MMddaaaa<br>| MM-dd-aaaa<br>| aaaa\_MM\_dd<br>| ddMMaaaa  $\frac{\left( \frac{1}{2} \right) \left( \frac{1}{2} \right) \left( \frac{1}{2} \right) \left( \frac{1}{2} \right)}{\left( \frac{1}{2} \right) \left( \frac{1}{2} \right)}$  $10 - 24 = 4$ No enlazar con el imprinter Para usar los valores del índice primero definalos en la ficha Extr been Compresión Sequir el formato de c  $PDF$ Datos extraídos dd-MM-aaaa **b** dd-MM-asas<br>dd\_MM\_asas<br>DD<br>MM<br>AAAA<br>AADDD (fecha juliana)<br>AADDD (fecha juliana) PDF File (\*.pdf) Carpeta  $18$ Archivo **a**<br>Por ejemplo Onción de ombre de archivo  $Opciones$ Reproducir información de AA-DDD (fecha juliana)<br>AA\_DDD (fecha juliana)
- **c Seleccione [Fecha de publicación] [aaaaMMdd].**

**d Seleccione [Hora de publicación] - [HHmmss-24 horas].**

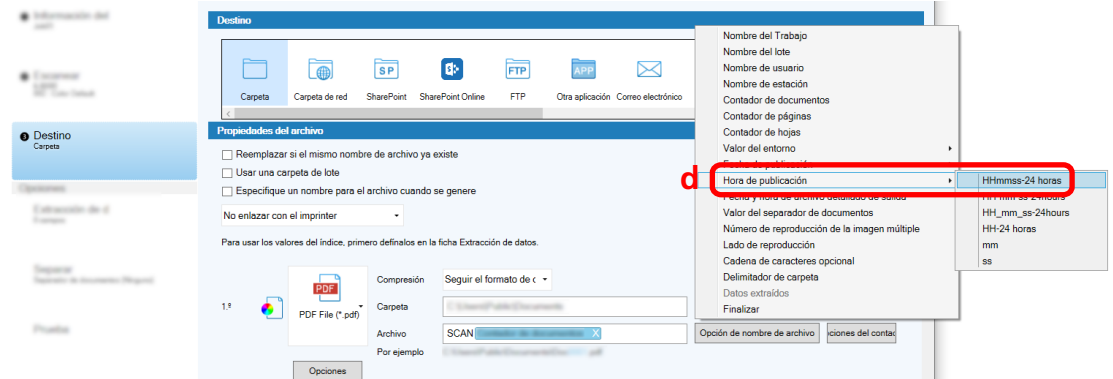

**6 En la ficha [Separar], especifique una condición (separador) para dividir documentos digitalizados consecutivamente en varios archivos.**

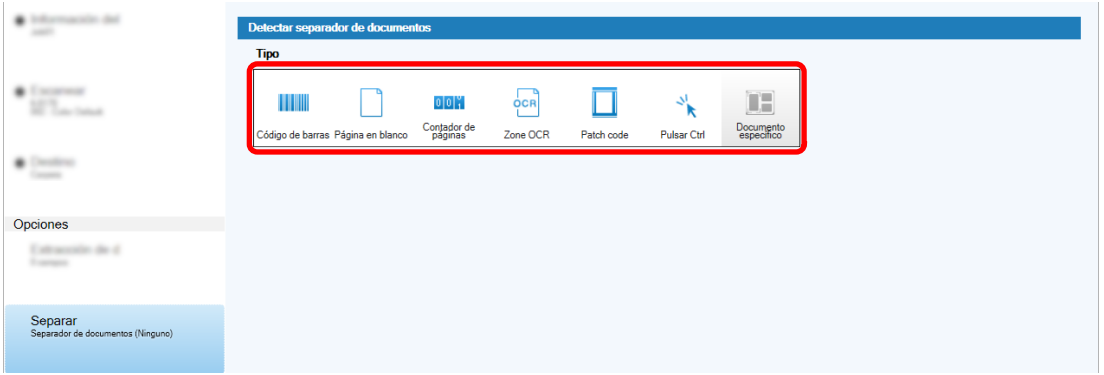

- **7 Cuando termine de cambiar la configuración en cada ficha, complete la creación del trabajo.**
	- **a Haga clic en el botón [Guardar].**

**b Haga clic en el botón [Cerrar].**

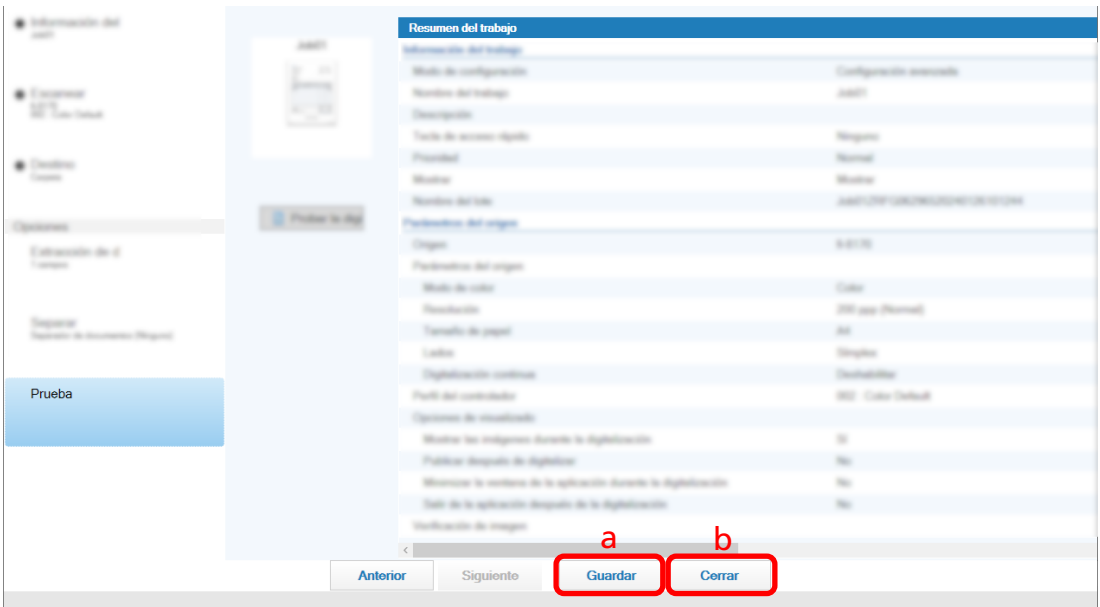

La ventana que se muestra regresa a la ventana [Configurar trabajo].

**c Haga clic en el botón [Volver a la página de inicio].**

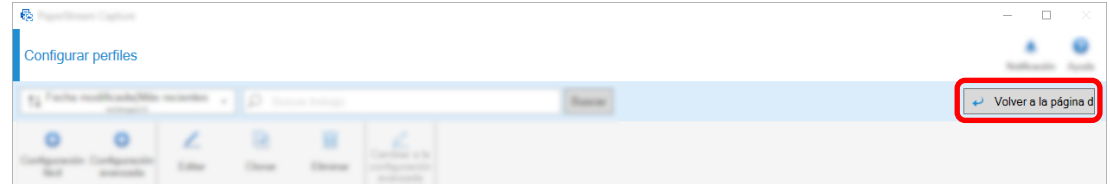

La ventana que se muestra cambia a la ventana principal.

# <span id="page-21-0"></span>**Digitalización de documentos**

En esta sección se describe cómo digitalizar documentos usando un trabajo en la ventana PaperStream Capture.

- **1 Asegúrese de que el escáner esté encendido y cargue los documentos que desea digitalizar.**
- **2 Haga doble clic en en el escritorio para iniciar PaperStream Capture.**

Aparece la ventana principal de PaperStream Capture.

**3 En la ventana principal de PaperStream Capture, haga clic en el icono del trabajo que desea utilizar.**

Haga clic en el icono del trabajo que desea utilizar ("Job01" en esta sección). Si no ha creado un trabajo, haga clic en un trabajo de muestra.

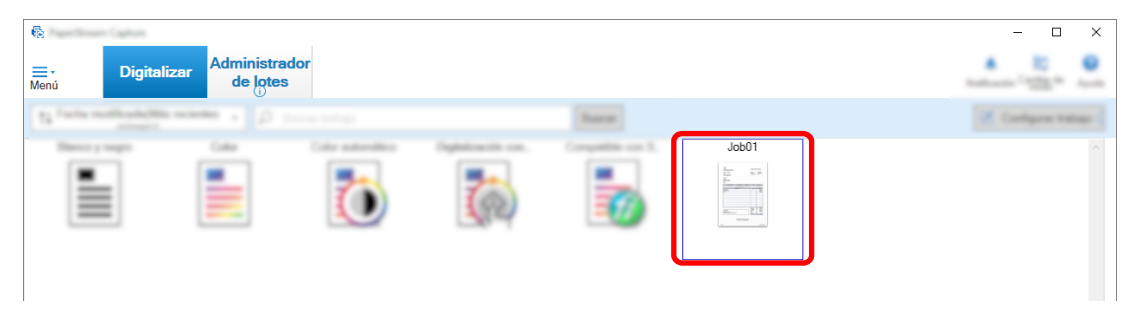

Se inicia la digitalización del documento.

Después completarse la digitalización, se muestra la ventana de confirmación de las imágenes digitalizadas.

**4 Compruebe las imágenes digitalizadas y haga clic en el botón [Completar lote].**

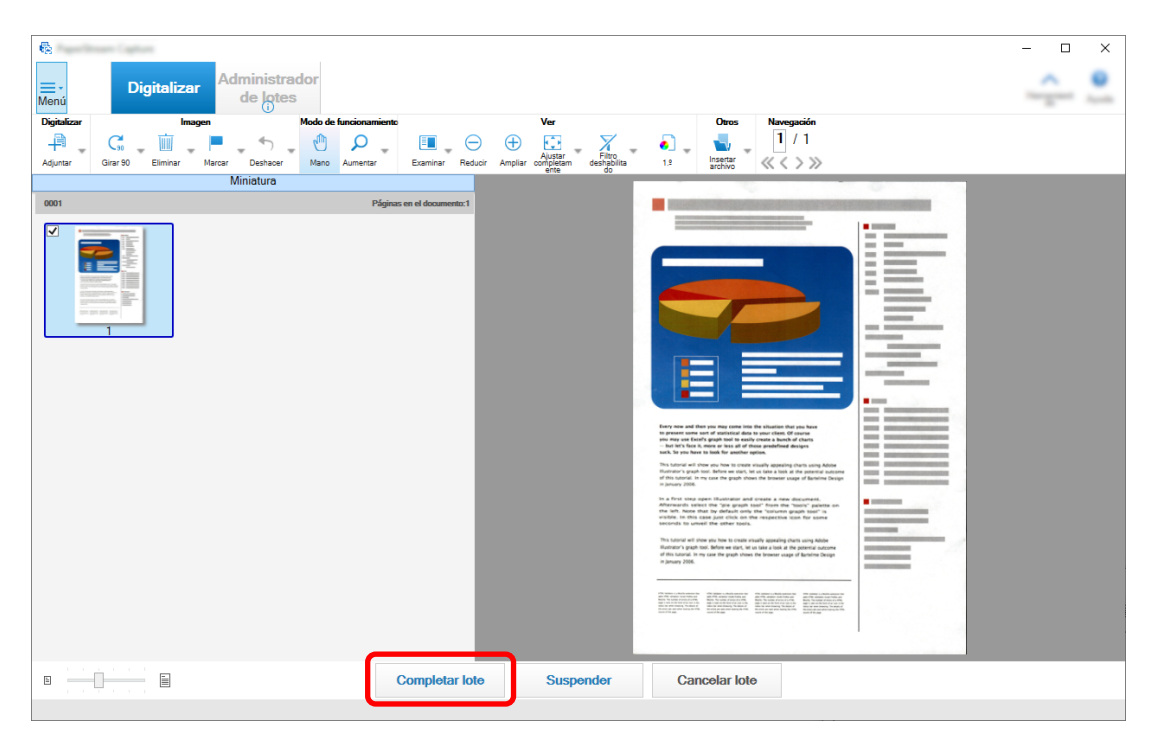

<span id="page-22-0"></span>Para editar las imágenes digitalizadas, no haga clic en el botón [Completar lote] y consulte Verificación y edición de imágenes digitalizadas (página 23).

El archivo se guarda en la carpeta de destino especificada en el trabajo.

### **Verificación y edición de imágenes digitalizadas**

Después de digitalizar documentos, se muestra la ventana para comprobar las imágenes digitalizadas. En la ventana, puede editar las imágenes digitalizadas o volver a digitalizar documentos para reemplazar o añadir imágenes.

**1 Seleccione la página de destino de las miniaturas.**

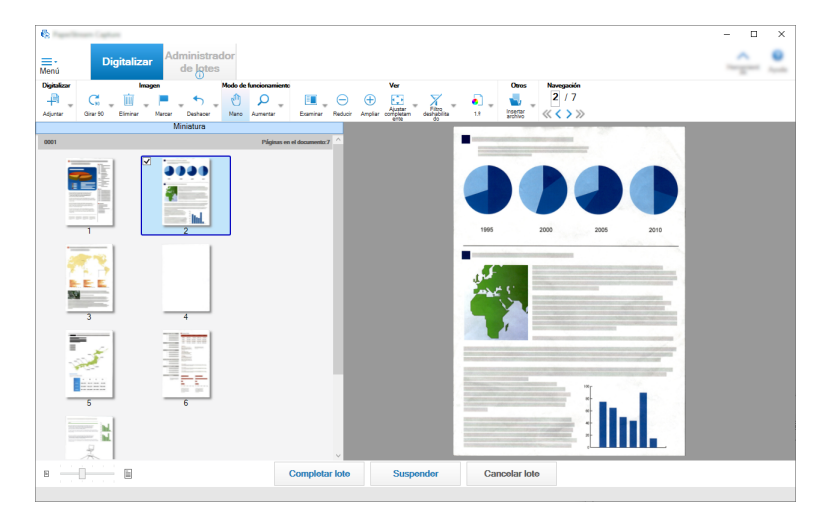

**2 Haga clic con el botón derecho en cualquier lugar de la página y seleccione una acción para editar la página desde el menú que se muestra.**

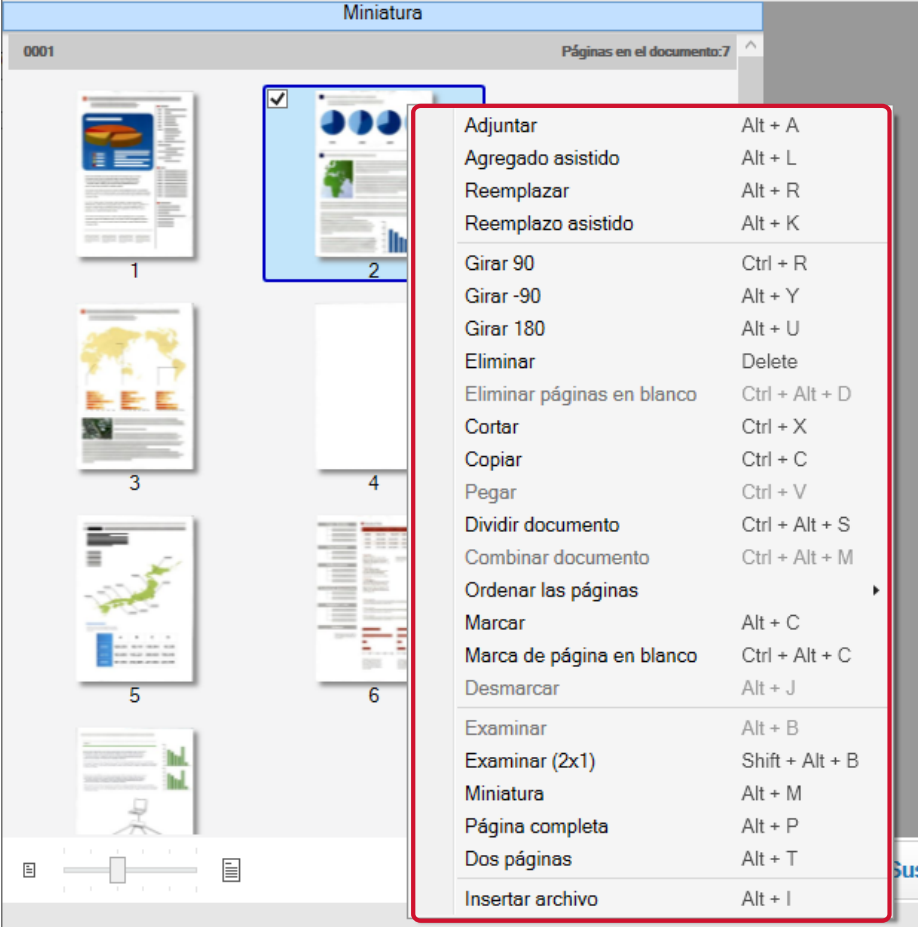

#### **Al digitalizar un documento para añadir o reemplazar**

Cargue un documento en el escáner para añadir o reemplazar.

Al hacer clic en [Adjuntar] o [Reemplazar] en el menú del botón derecho, se iniciará la digitalización.

Haga clic en [Adjuntar] para agregar la imagen digitalizada después de la página seleccionada.

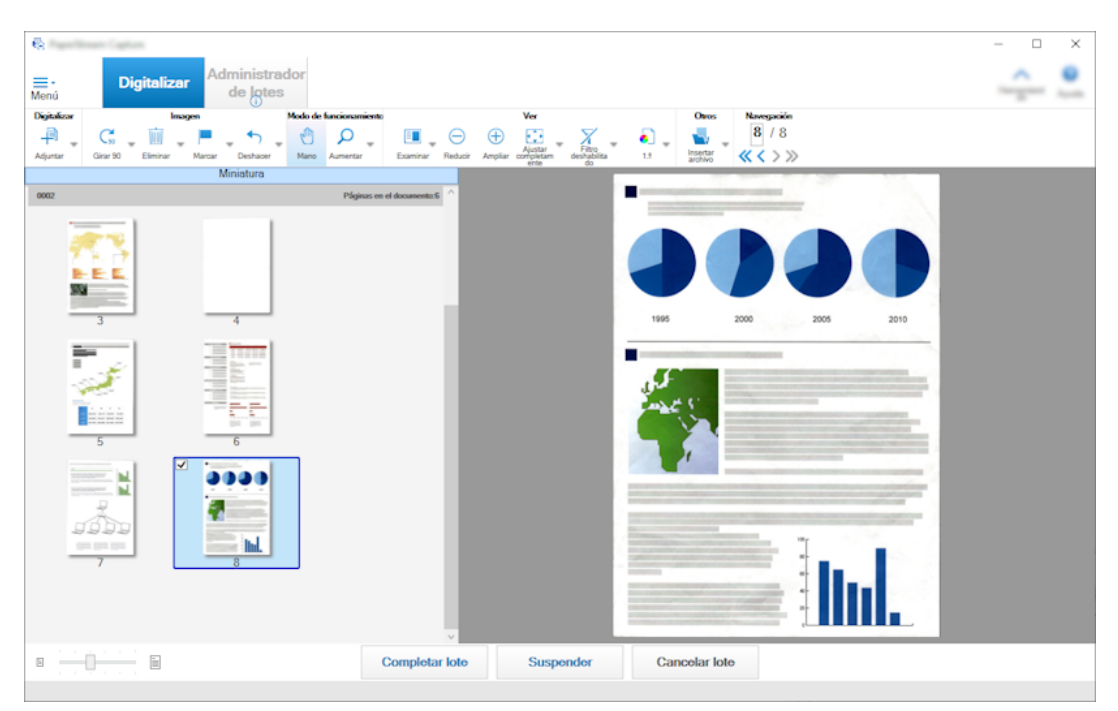

Haga clic en [Reemplazar] para eliminar la página seleccionada e insertar la imagen digitalizada.

#### **Al rotar la página seleccionada**

Puede rotar una página haciendo clic en [Girar 90], [Girar -90], o [Girar 180] en el menú del botón derecho.

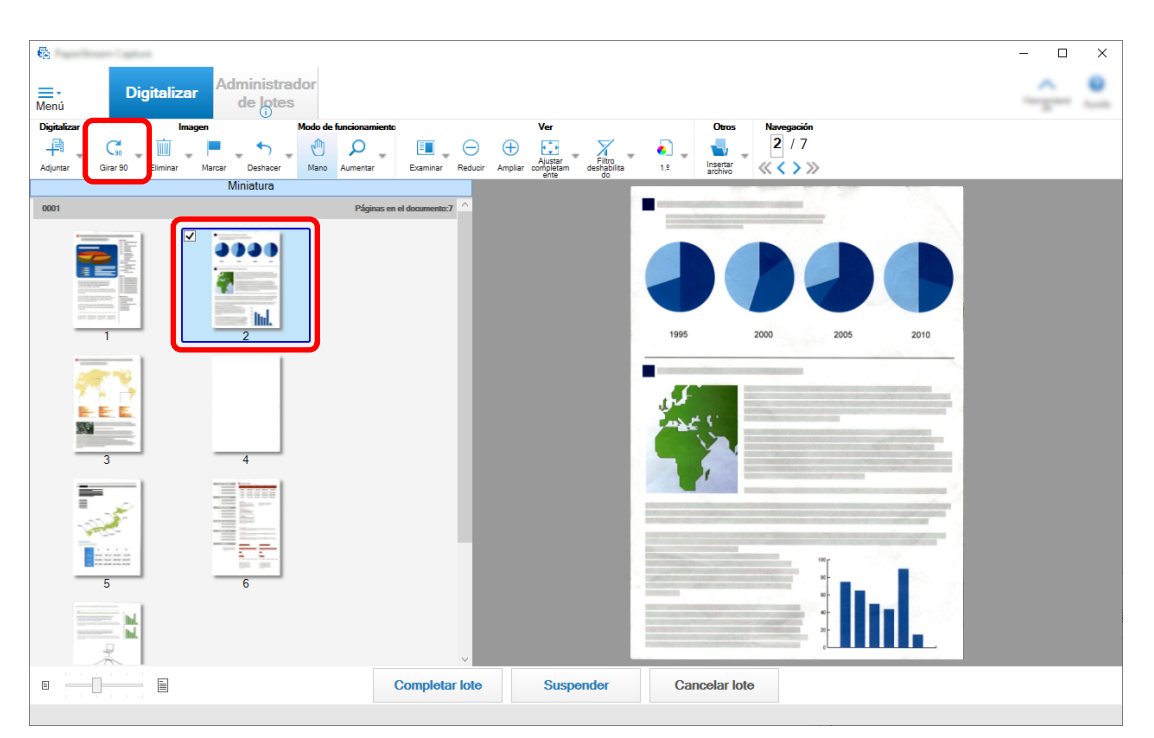

#### **Al eliminar la página seleccionada**

Al hacer clic en [Eliminar] en el menú del botón derecho, se mostrará el mensaje que se muestra a continuación. Haga clic en [Sí] para eliminar la página seleccionada.

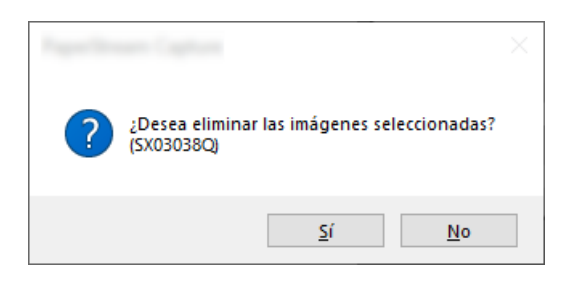

#### **Al seleccionar una imagen guardada para añadir o reemplazar**

Al hacer clic en [Agregar archivo] en el menú del botón derecho, se mostrará la ventana para seleccionar un archivo para agregarlo. Seleccione el archivo deseado y haga clic en el botón [Abrir] para agregar las imágenes contenidas en el archivo después de la página seleccionada.

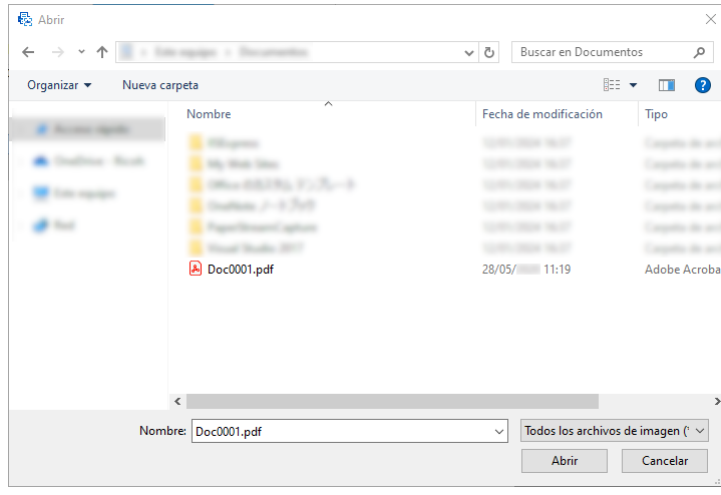

#### **Al cambiar el orden de las páginas digitalizadas**

En la lista de miniaturas, utilice el ratón para arrastrar y soltar la página seleccionada a la posición deseada.

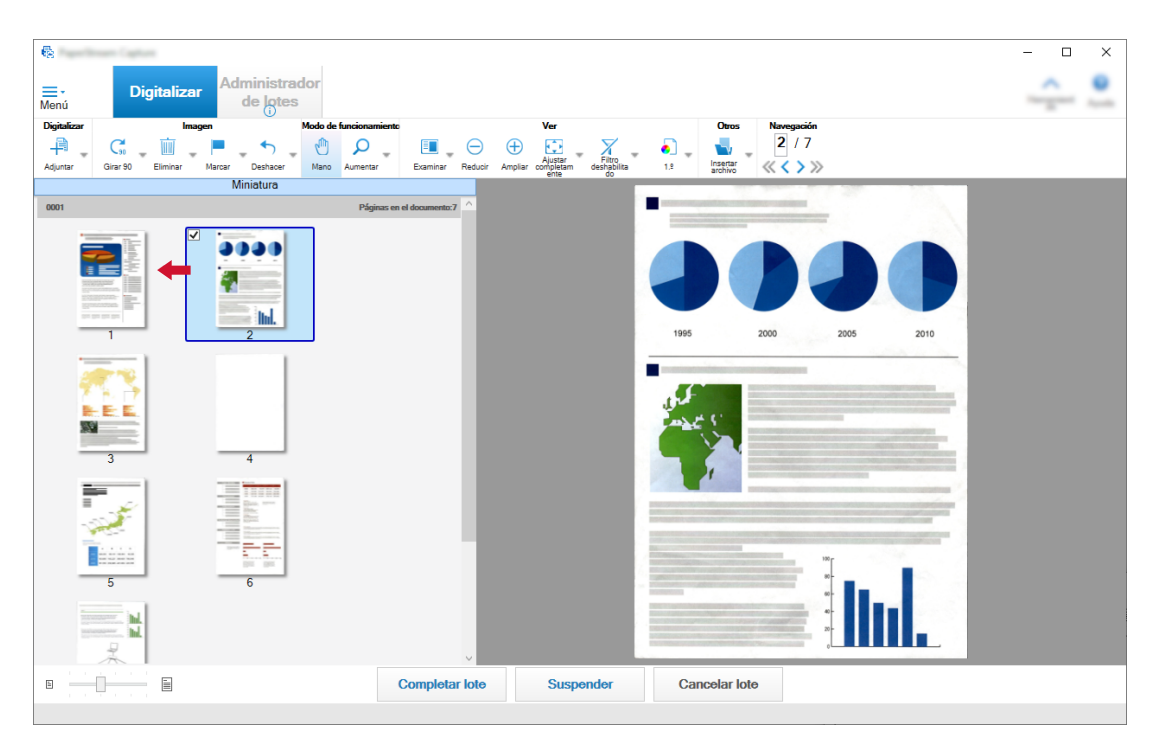

**3 Haga clic en el botón [Finalizar] para completar la edición.**

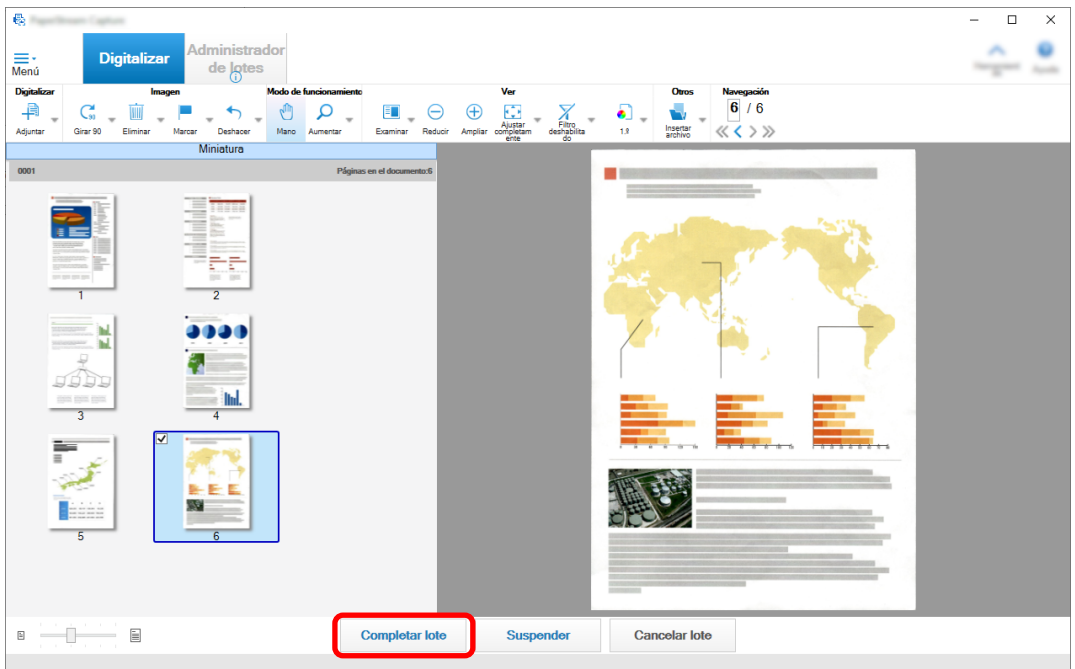

# <span id="page-27-0"></span>**Comprobación del historial de digitalizaciones**

El procedimiento para reiniciar lotes que hayan sido suspendidos, anulados manualmente o que se encontraban en un estado de error, es como se muestra a continuación:

#### **1 Haga clic en el botón [Administrador de lotes] de [Menú].**

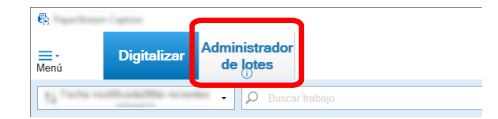

Aparecerá la ventana [Administrador de lotes].

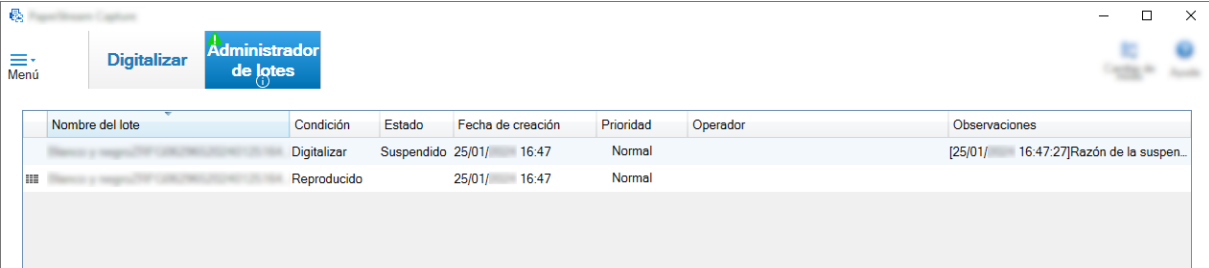

Los lotes que se suspendieron se visualizarán como "Suspendido" en [Estado].

Los lotes que se anularon manualmente se visualizarán como "Suspendido" en [Estado].

Los lotes que se anularon automáticamente debido a un error se visualizan como "Excepción" en [Estado].

Si la anulación fue causada por un error, verifique y elimine el error.

**2 Seleccione el nombre de lote del lote que desea reanudar y haga doble clic en él.**

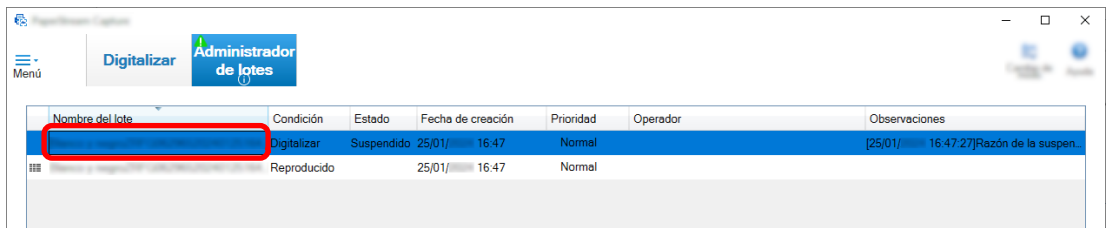

El lote que desea reanudar se muestra cuando su estado es [Suspendido] o [Excepción]. El proceso de reproducción del trabajo de lote se reinicia cuando su estado es [Suspendido].

# <span id="page-28-0"></span>**Realizar cambios útiles en la configuración**

En esta sección se explican algunas funciones útiles de PaperStream Capture para configurar la configuración de un trabajo.

### **Usar los botones del escáner para digitalizar documentos**

Los documentos pueden digitalizarse utilizando los botones del escáner ("Scan" y "Send to"). En esta sección se explica cómo asignar un trabajo que desee utilizar a un botón del escáner y vincular el botón a PaperStream Capture.

#### **ATENCIÓN**

Si PaperStream ClickScan se está ejecutando, al pulsar el botón Digitalizar del escáner se inicia PaperStream ClickScan para digitalizar. Si desea iniciar PaperStream Capture o PaperStream Capture Pro para digitalizar con el botón de digitalización del escáner, haga clic con el botón derecho del ratón en

el icono PaperStream ClickScan (  $\frac{1}{3}$  ) en la barra de tareas y realice una de las siguientes operaciones en el menú que se muestra.

- Al desactivar el inicio automático de PaperStream ClickScan
	- **1** Seleccione [Administrar destinos].
	- **2** Haga clic en  $\ddot{\odot}$  en la parte superior derecha de la ventana que aparece.

<span id="page-29-0"></span>**3** En la ventana [Configuración para administradores] que se muestra, desactive la casilla [Iniciar PaperStream ClickScan al iniciar sesión en el ordenador].

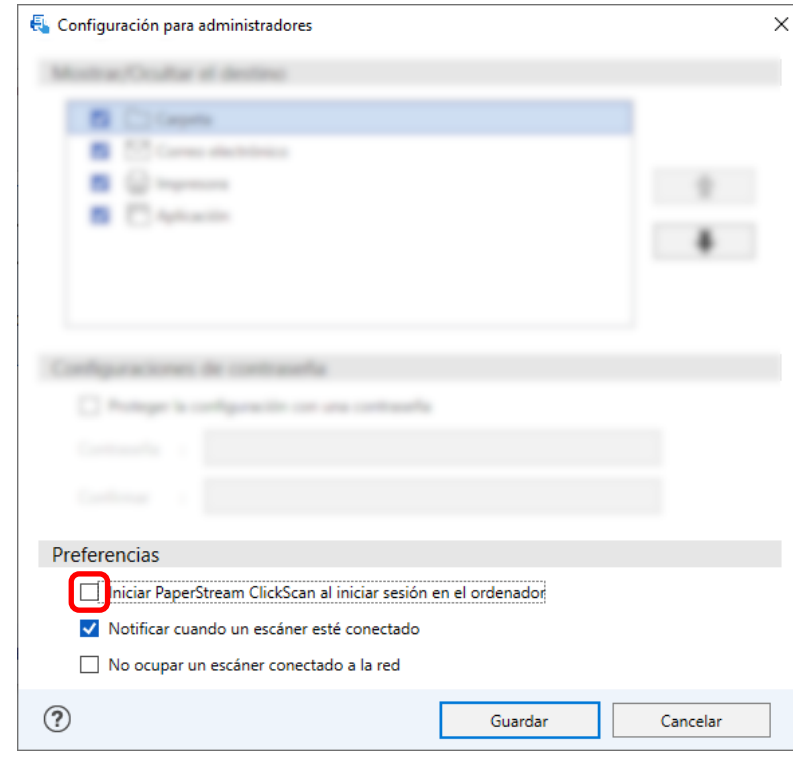

- **4** Haga clic en el botón [Guardar].
- **5** Desconéctese del ordenador y vuelva a conectarse.
- Al salir temporalmente de PaperStream ClickScan
	- **1** Seleccione [Salir].

Debe configurar los ajustes en PaperStream Capture, el ordenador y el escáner respectivamente.

### **1. Configurar los ajustes en PaperStream Capture**

- **1 Haga clic en la ficha [Usabilidad] de la barra de herramientas.**
- **2 Haga clic en [Digitalizar] y seleccione un trabajo que desee usar.**

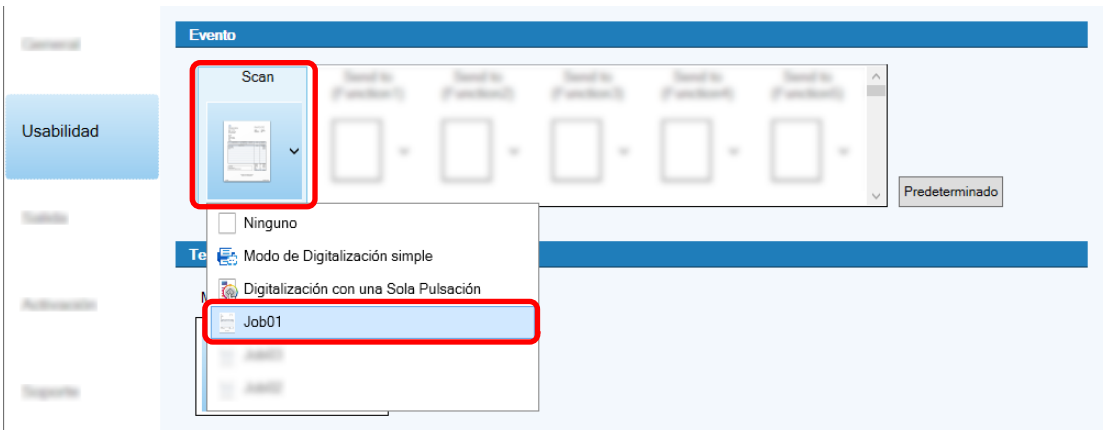

<span id="page-30-0"></span>El icono [Digitalizar] cambia al icono del trabajo seleccionado.

- **3 Guarde la configuración.**
	- **a Haga clic en el botón [Guardar].**
	- **b Haga clic en el botón [Cerrar].**

Se completa el procedimiento para configurar los ajustes en PaperStream Capture.

#### **2. Configurar los ajustes del ordenador**

**1 Abra la ventana[Panel de control] y haga clic en [Dispositivos e impresoras].**

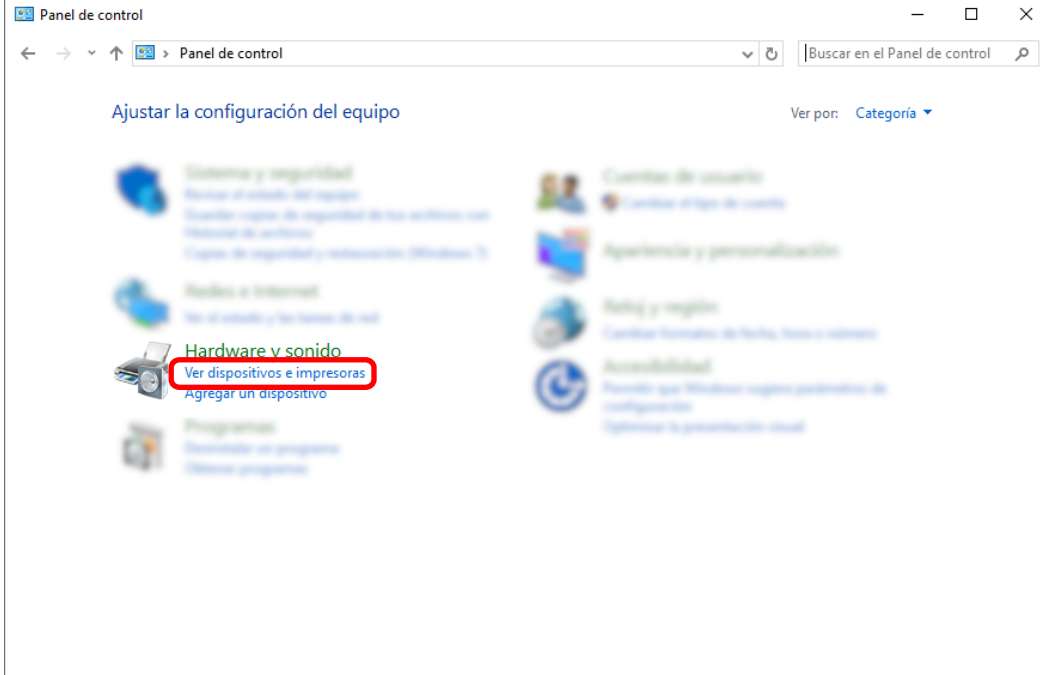

**2 Haga clic derecho en el icono del escáner y seleccione [Propiedades de digitalización] del menú visualizado.**

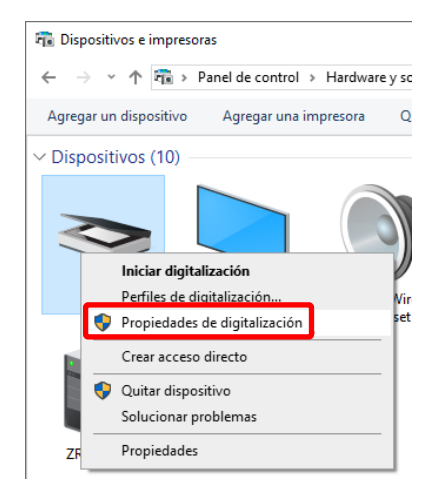

**3 En la ficha [Eventos], especifique qué acción debe realizarse al pulsar el botón Scan en un escáner.**

- **a Haga clic en la ficha [Eventos].**
- **b Seleccione [Botón Scan] en la lista desplegable [Seleccione un evento].**

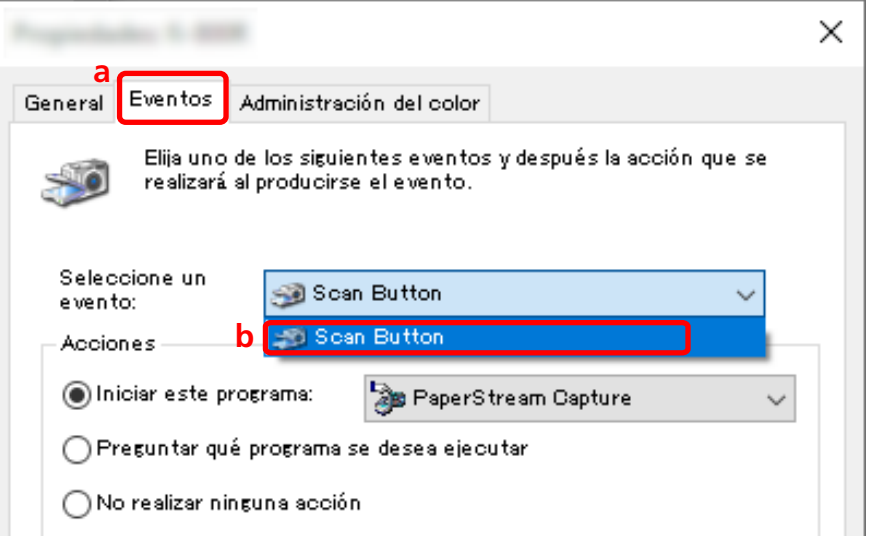

- **c Seleccione [Iniciar este programa] y, a continuación, [PaperStream Capture].**
- **d Haga clic en el botón [Aceptar].**

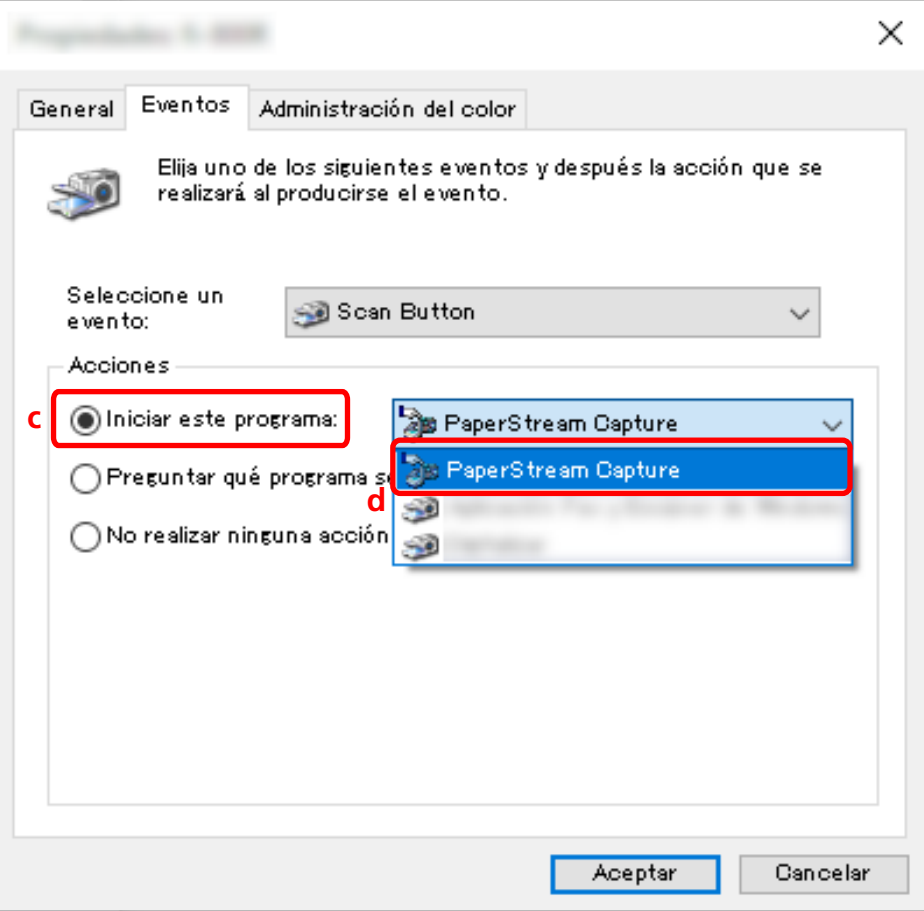

#### <span id="page-32-0"></span>**4 Reinicie el ordenador.**

Se habilitarán los cambios en la configuración. De este modo se completa el procedimiento para configurar los ajustes en ordenador.

#### **SUGERENCIA**

● Al conectar un escáner accesible por red a la red para utilizarlo, instale Network Setup Tool e inicie sesión de nuevo en el ordenador o reinicie el ordenador. Después de reiniciarlo, si PaperStream Capture no se ha establecido la aplicación para iniciarse al pulsar un botón del escáner, inicie Button Event Manager para el escáner y configúrela en [Ajustes del botón]. Para obtener detalles, consulte la Ayuda de Network Setup Tool.

### **3. Configurar los ajustes del escáner**

Es posible que también deba especificarse en el escáner la acción que se realizará cuando se pulse el botón del escáner.

El procedimiento de configuración varía según el modelo de escáner.

Para obtener detalles, consulte la sección sobre cómo configurar los ajustes del botón Scan del escáner en la Guía del usuario del escáner.

## **Cambiar la configuración de la calidad de imagen**

Puede cambiar la calidad de las imágenes escaneadas si le resulta difícil leer texto o reconocer figuras en las imágenes.

Cuanto más bajo sea el valor de la resolución, menor será el tamaño de archivo. Cuanto más alto sea el valor, menor será el tamaño de archivo.

Esta sección describe el procedimiento en la configuración avanzada para seleccionar la resolución de digitalización para cambiar la calidad de la imagen en la ventana del controlador PaperStream IP.

#### **1 En la ventana principal de PaperStream Capture, haga clic en el botón [Configurar trabajo].**

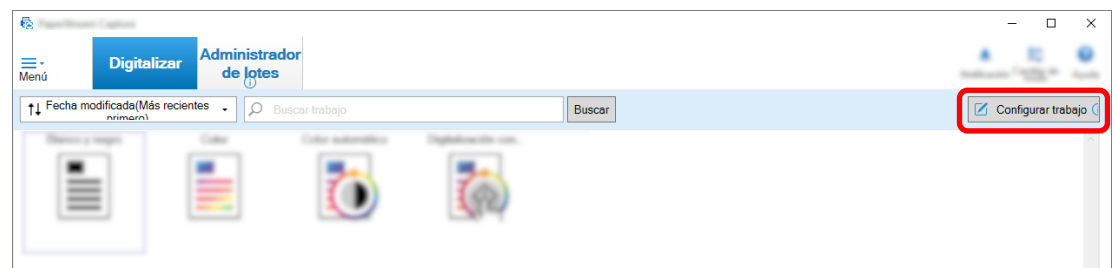

**2 Seleccione un trabajo existente y haga clic en el botón [Editar] de la barra de herramientas.**

**3 Seleccione la ficha [Escanear] y haga clic en el botón [Configuración avanzada].**

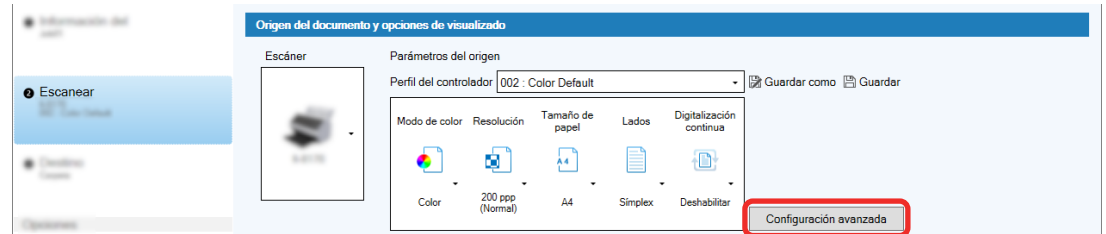

- **4 En la ventana [Configuración avanzada] del perfil del controlador, seleccione [Básico] para continuar con la configuración de digitalización.**
	- **a Seleccione [Resolución].**
	- **b Seleccione la resolución deseada.**

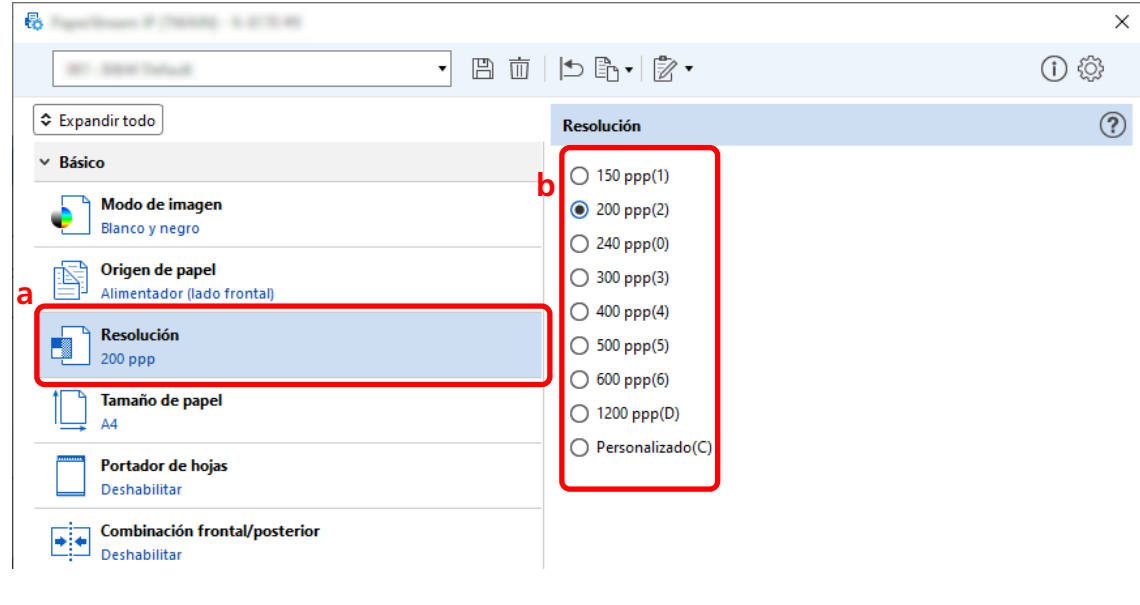

- **5 Haga clic en el icono para guardar un perfil del controlador ( ).**
- **6 Guarde un perfil de controlador.**
	- **a Seleccione [Guardar como un perfil nuevo] o [Reemplazar un perfil existente] e introduzca el nombre del perfil del controlador.**
	- **b Haga clic en el botón [Aceptar].**

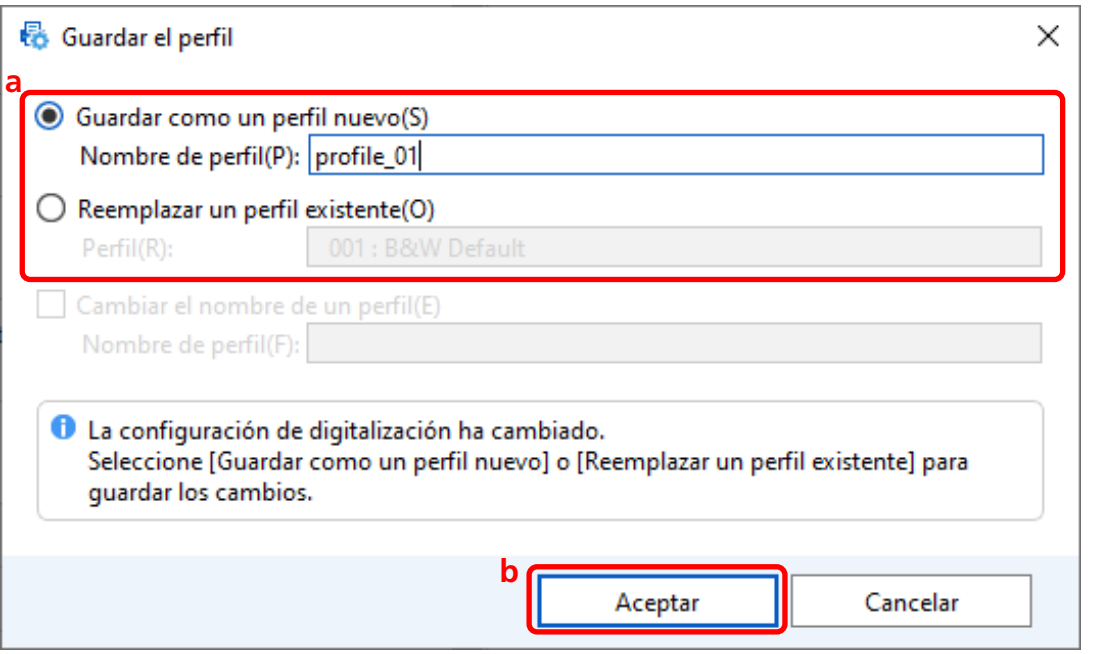

**7 Confirme que el perfil del controlador especificado se ha añadido a la lista y haga clic en el botón [Aceptar].**

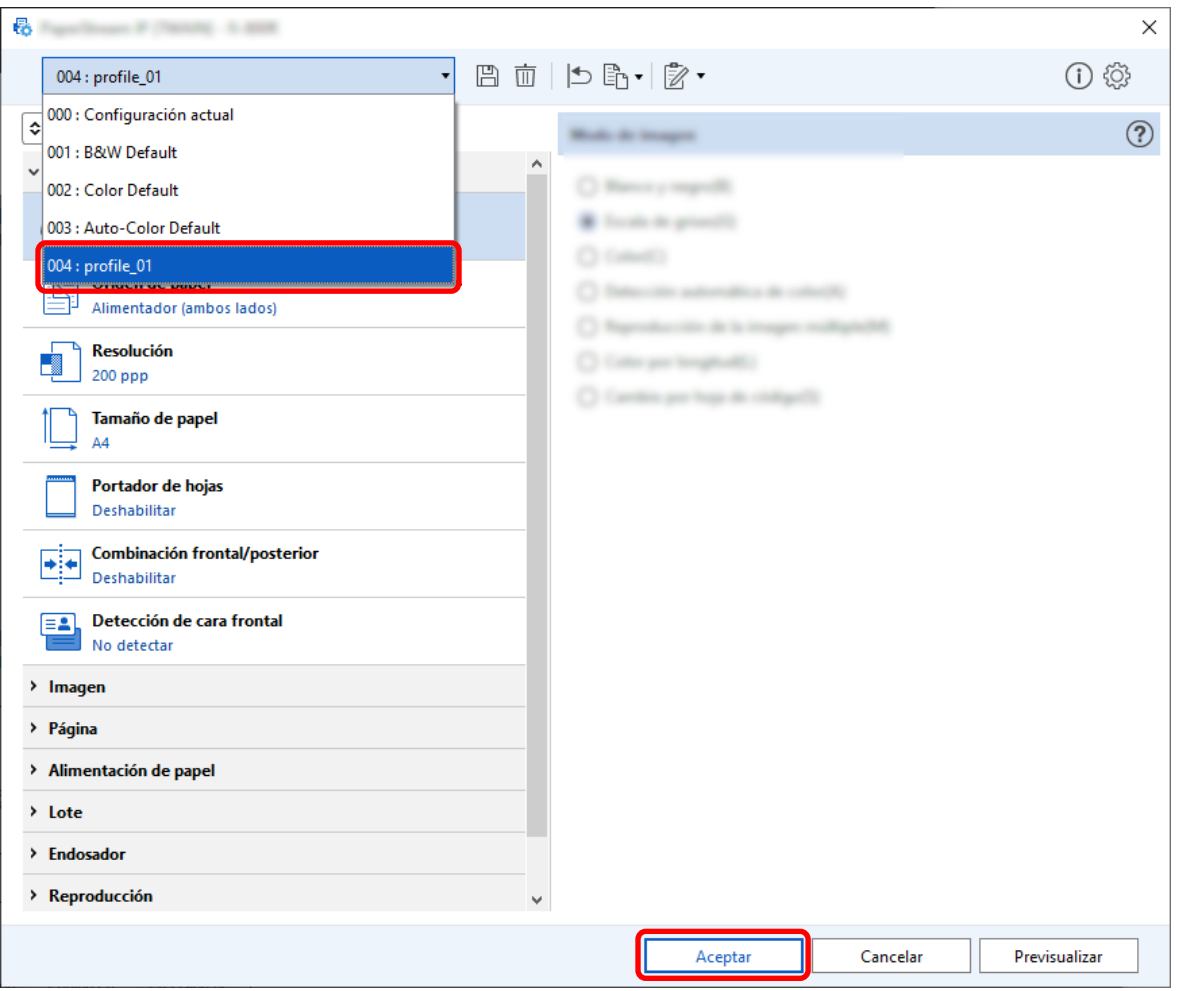

<span id="page-35-0"></span>La ficha [Escanear] en PaperStream Capture se muestra delante.

## **Borrar automáticamente las páginas en blanco de las imágenes**

Si se detecta una página en blanco cuando se está digitalizando un documento, la página en blanco se elimina automáticamente.

En esta sección se describe cómo configuración los ajustes en la configuración avanzada.

#### **SUGERENCIA**

- Para facilitar la configuración, puede eliminar las páginas en blanco mediante la selección de [Habilitar] para [Eliminar páginas en blanco] en [Configuración de escaneo] en la ficha [Escanear].
	- **1 En la ventana principal de PaperStream Capture, haga clic en el botón [Configurar trabajo].**

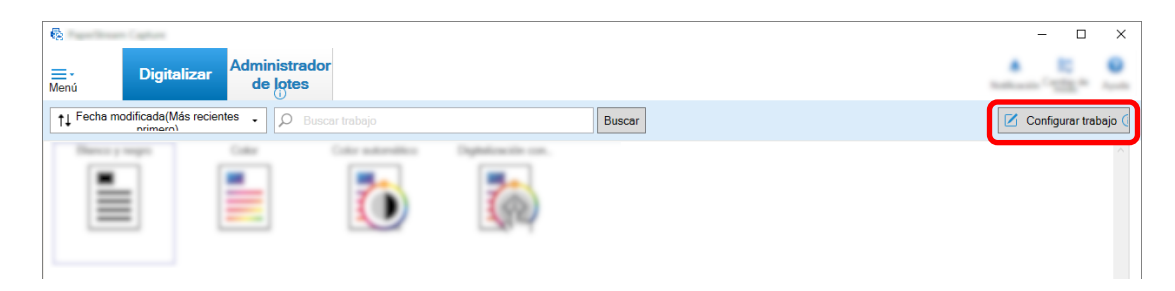

- **2 Seleccione un trabajo existente y haga clic en el botón [Editar] de la barra de herramientas.**
- **3 Seleccione la ficha [Escanear] y haga clic en el botón [Configuración avanzada].**

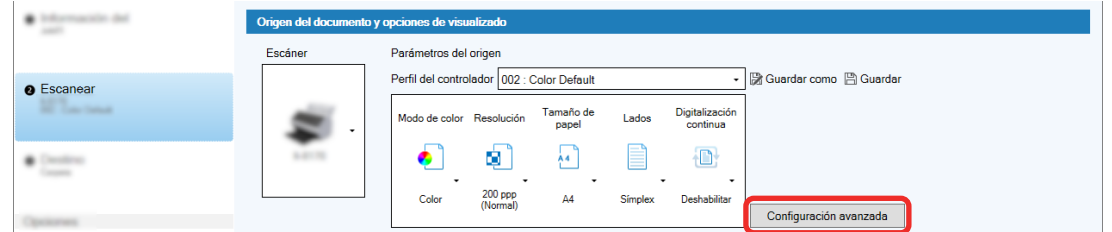

- **4 En la ventana [Configuración avanzada] del perfil del controlador, seleccione [Página] para continuar con la configuración de digitalización.**
	- **a** Seleccione [Detección de página en blanco].
**b** Establézcala en [Habilitar] y desactive la casilla [Salida].

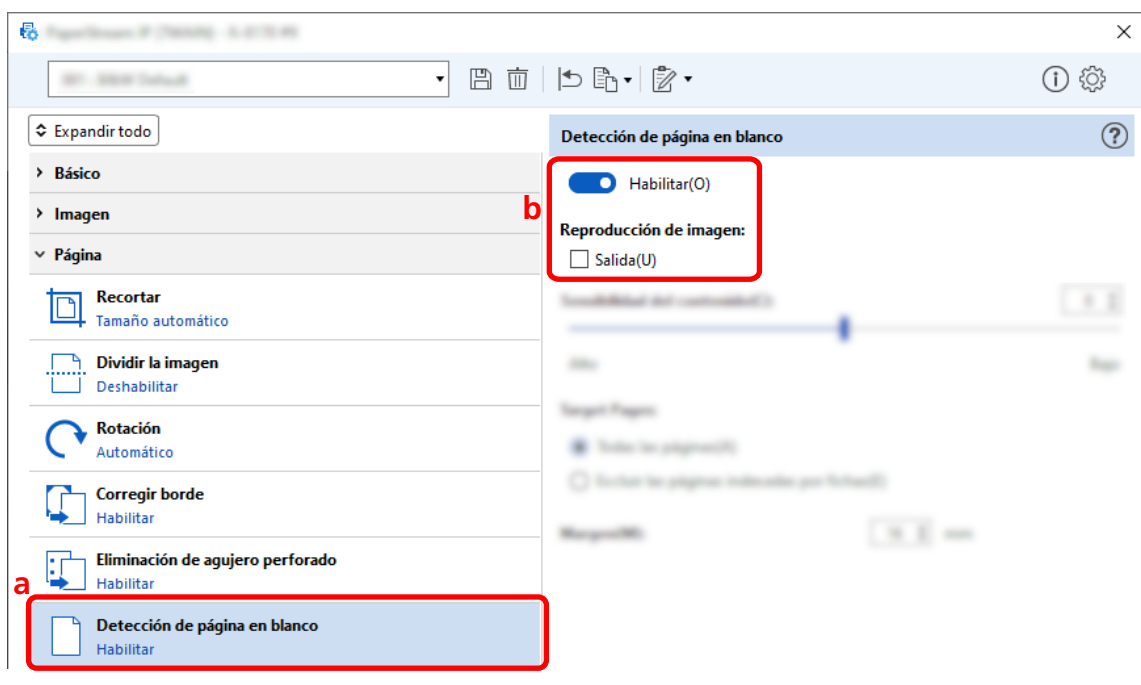

- **5 Haga clic en el icono para guardar un perfil del controlador**  $(\overline{\Box})$ **.**
- **6 Guarde un perfil de controlador.**
	- **a Seleccione [Guardar como un perfil nuevo] o [Reemplazar un perfil existente] e introduzca el nombre del perfil del controlador.**
	- **b Haga clic en el botón [Aceptar].**

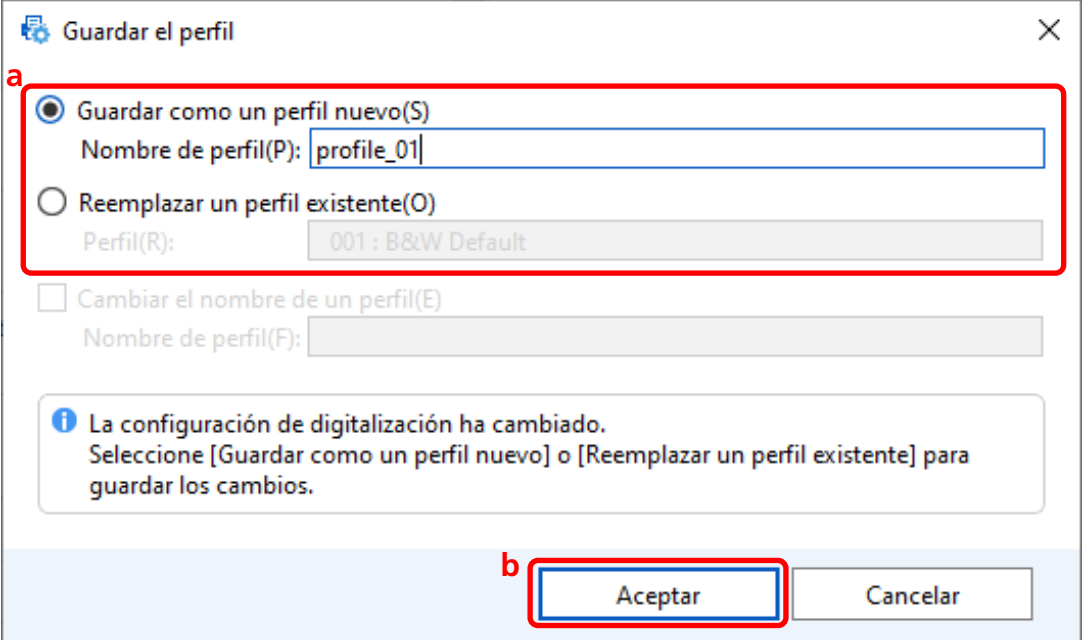

**7 Confirme que el perfil del controlador especificado se ha añadido a la lista y haga clic en el botón [Aceptar].**

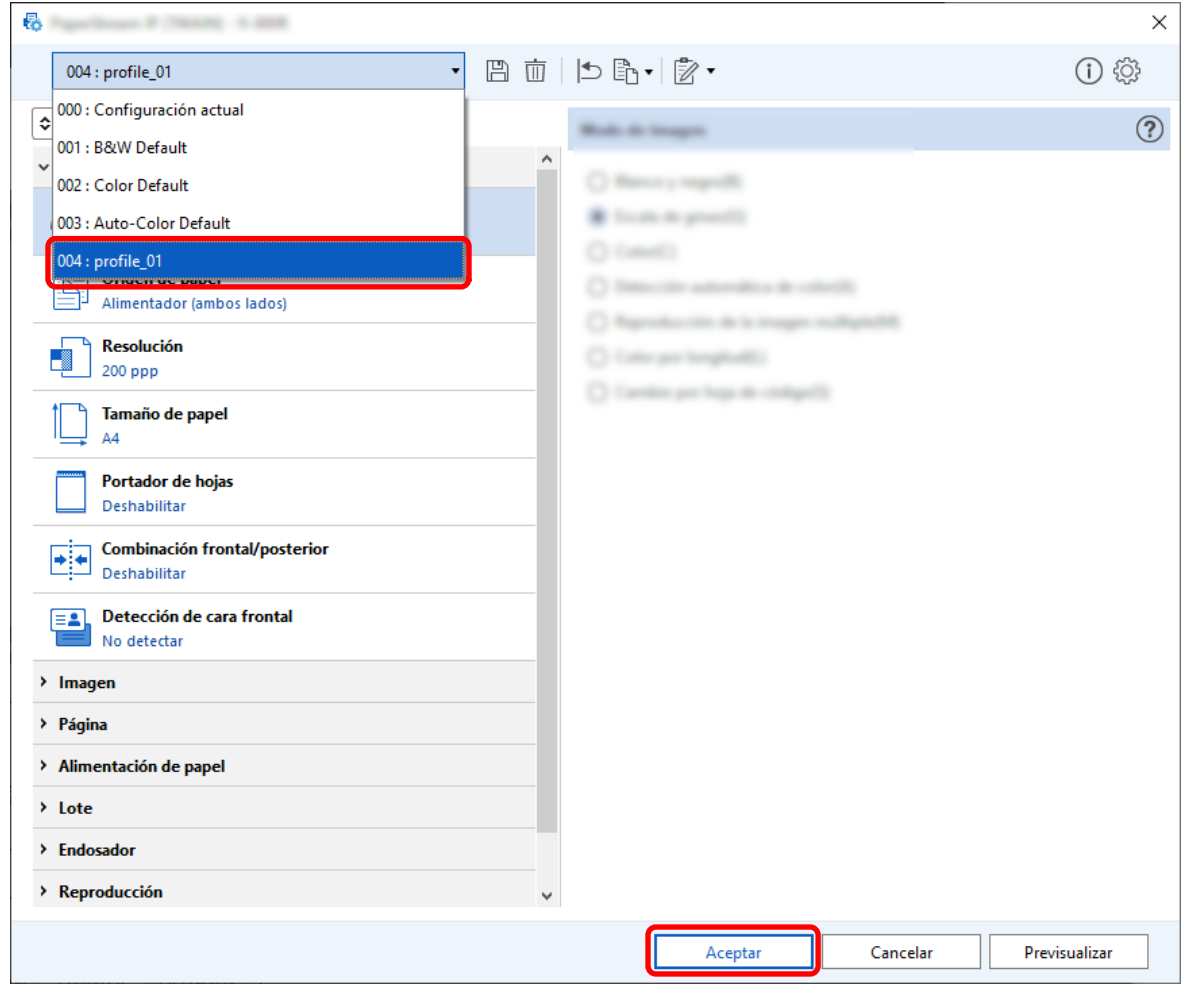

La ficha [Escanear] en PaperStream Capture se muestra delante.

### **Guardar imágenes con los mismos colores que los documentos**

# **digitalizados**

El escáner puede detectar automáticamente si un documento digitalizado es en color o monocromo y generar una imagen según corresponda.

Con esta función, incluso si un lote para digitalizar incluye ambos tipos de documentos, en color y en monocromo, no necesita cambiar las configuraciones de digitalización según cada documento. Esta sección describe el procedimiento en la configuración avanzada para especificar la detección automática de color y seleccionar la resolución para la imagen digitalizada en cada modo de color.

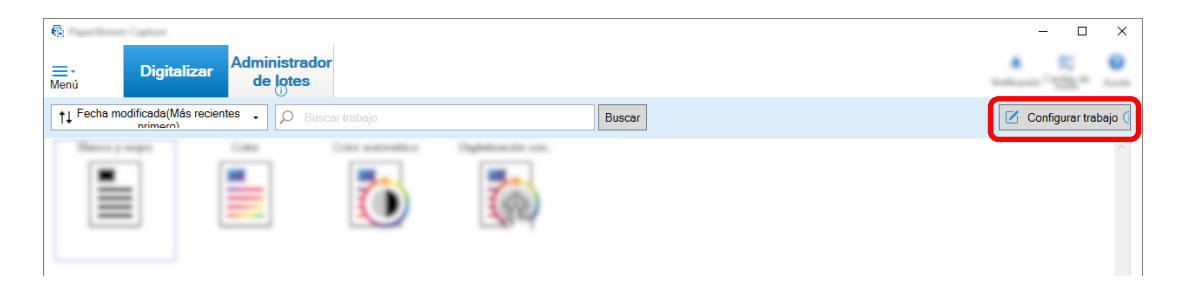

- **2 Seleccione un trabajo existente y haga clic en el botón [Editar] de la barra de herramientas.**
- **3 Seleccione la ficha [Escanear] y haga clic en el botón [Configuración avanzada].**

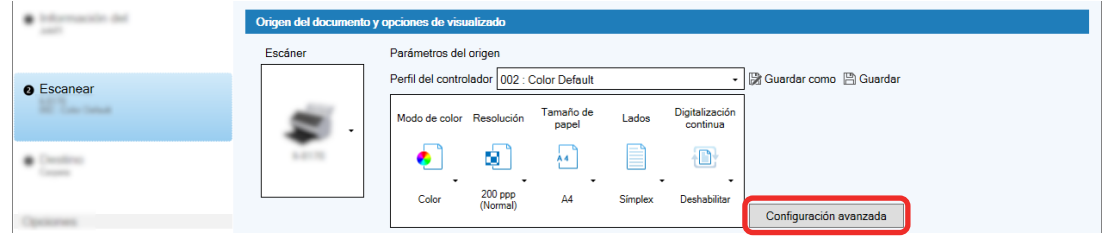

- **4 En la ventana [Configuración avanzada] del perfil del controlador, seleccione [Básico] para continuar con la configuración de digitalización.**
	- **a Seleccione [Modo de imagen].**
	- **b Seleccione [Detección automática de color].**
	- **c Selecciona una ficha y ajusta la resolución para cada modo de color.**

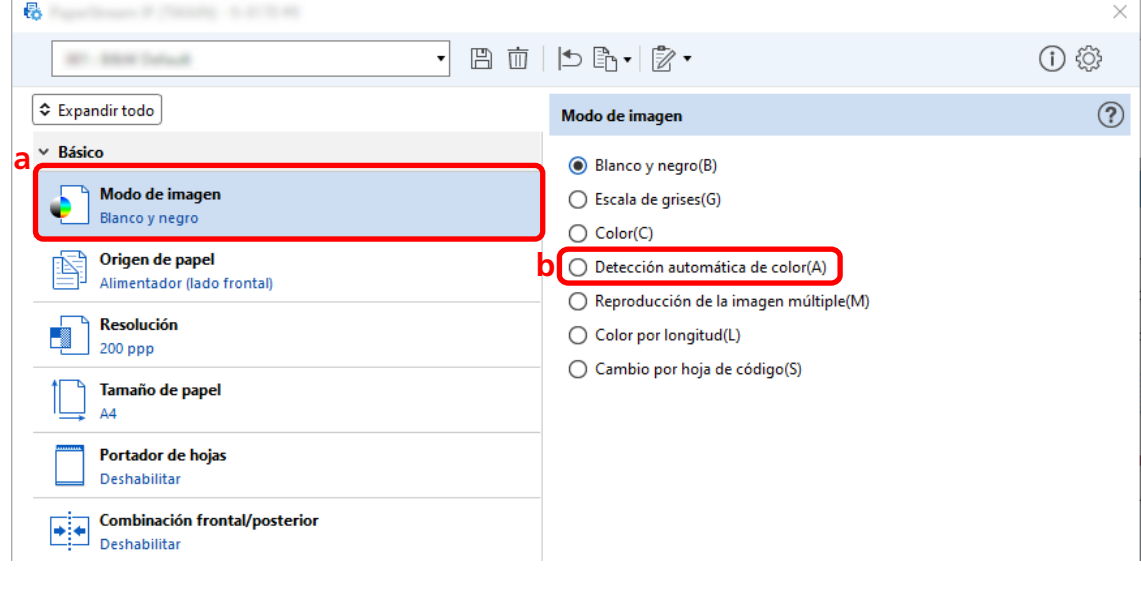

- **5 Haga clic en el icono para guardar un perfil del controlador ( ).**
- **6 Guarde un perfil de controlador.**
- **a Seleccione [Guardar como un perfil nuevo] o [Reemplazar un perfil existente] e introduzca el nombre del perfil del controlador.**
- **b Haga clic en el botón [Aceptar].**

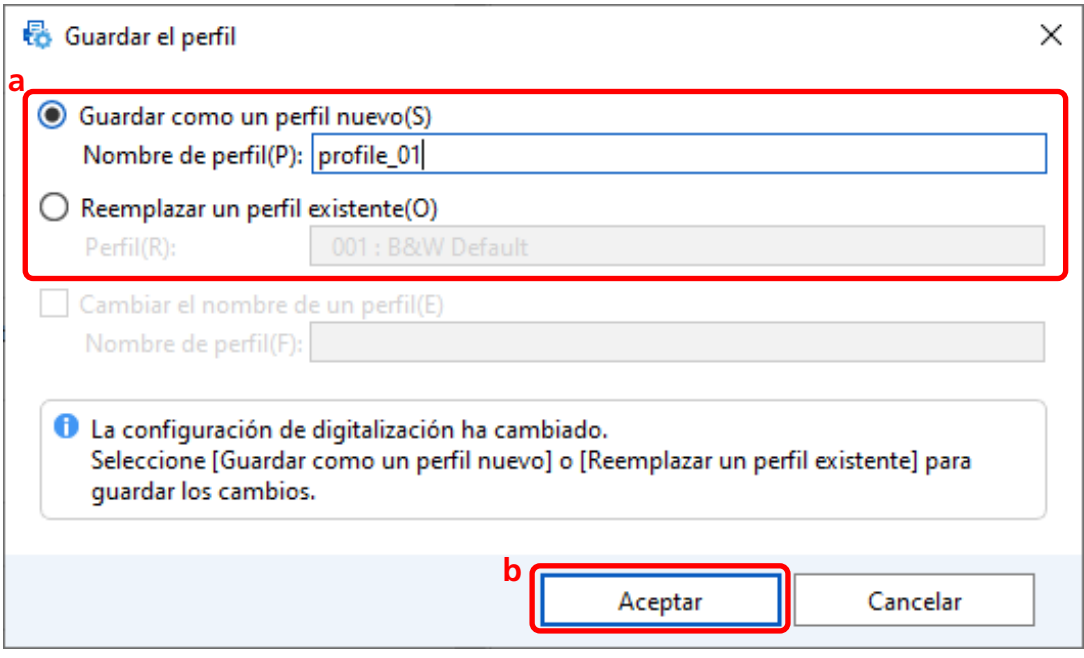

**7 Confirme que el perfil del controlador especificado se ha añadido a la lista y haga clic en el botón [Aceptar].**

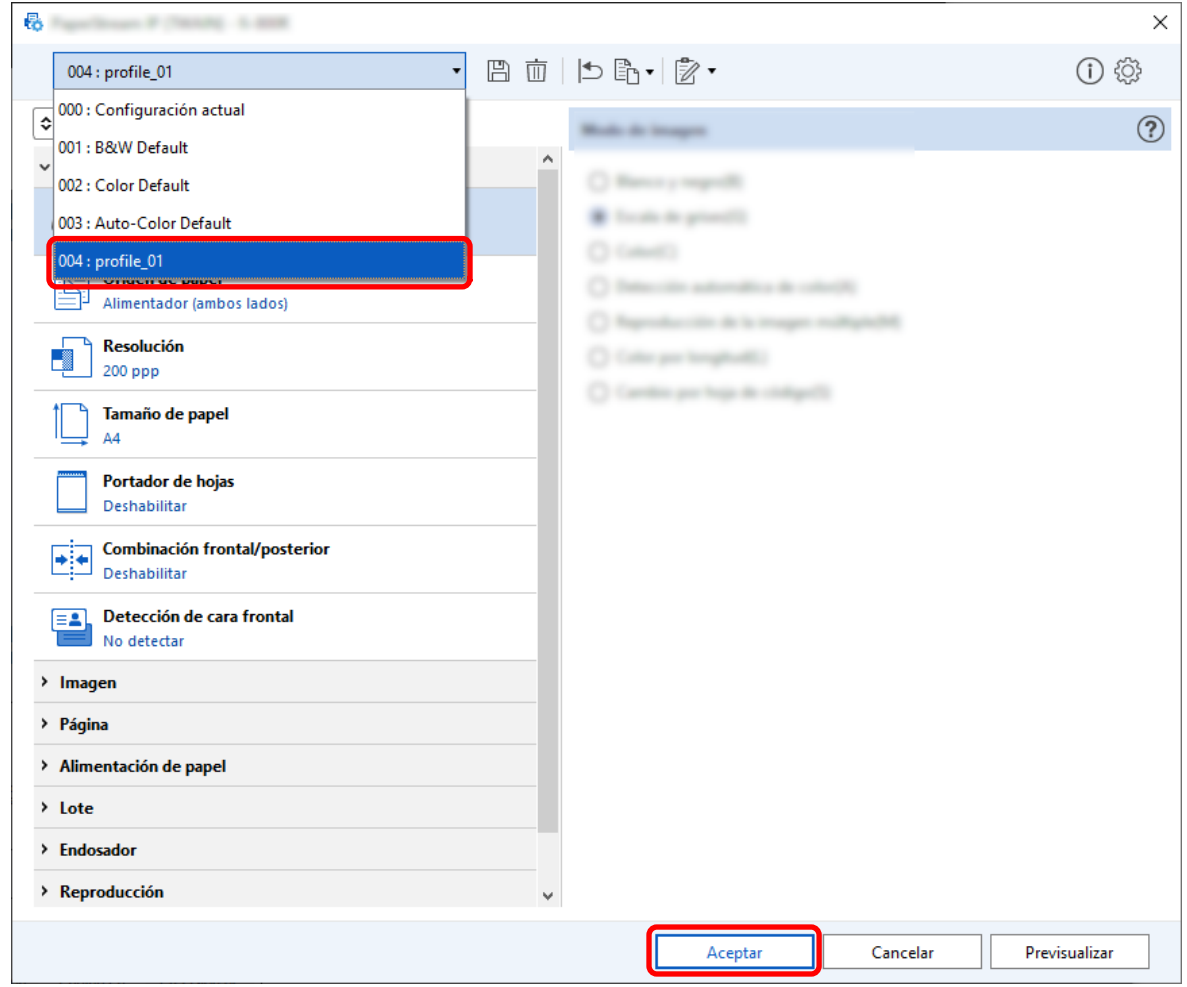

La ficha [Escanear] en PaperStream Capture se muestra delante.

# **Corrección automática de la orientación de la imagen**

La orientación de la imagen se determina automáticamente en función del contenido, y la imagen se genera con la orientación correcta.

Es posible que la orientación de la imagen no se corrija correctamente en función del estado de los documentos.

En esta sección se describe cómo configurar los ajustes de la configuración avanzada para corregir automáticamente la orientación de la imagen según la orientación del texto.

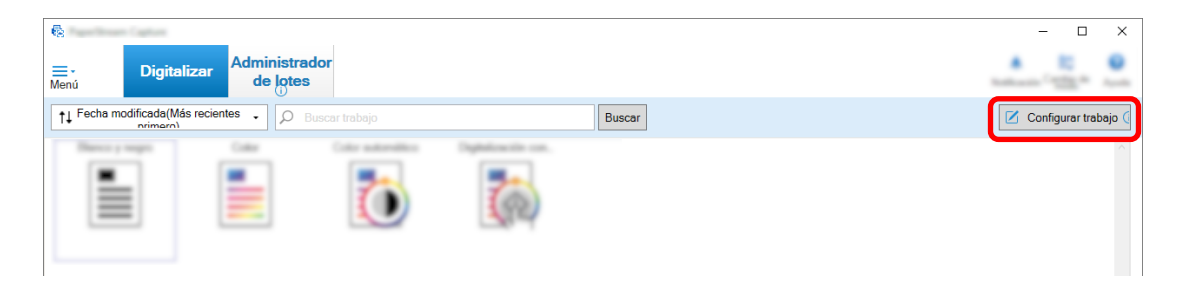

- **2 Seleccione un trabajo existente y haga clic en el botón [Editar] de la barra de herramientas.**
- **3 Seleccione la ficha [Escanear] y haga clic en el botón [Configuración avanzada].**

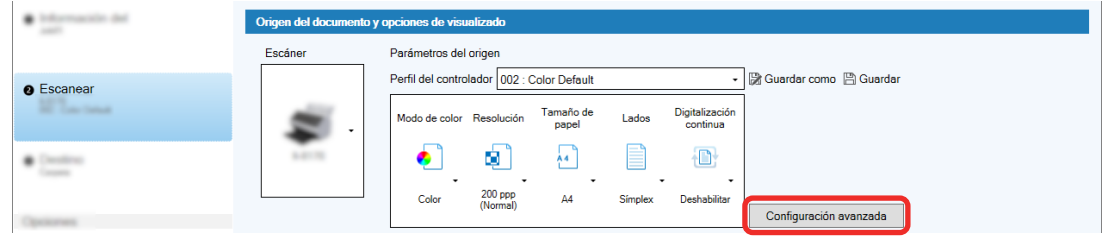

- **4 En la ventana [Configuración avanzada] del perfil del controlador, seleccione [Página] para continuar con la configuración de digitalización.**
	- **a Seleccione [Rotación].**
	- **b Seleccione [Automático].**

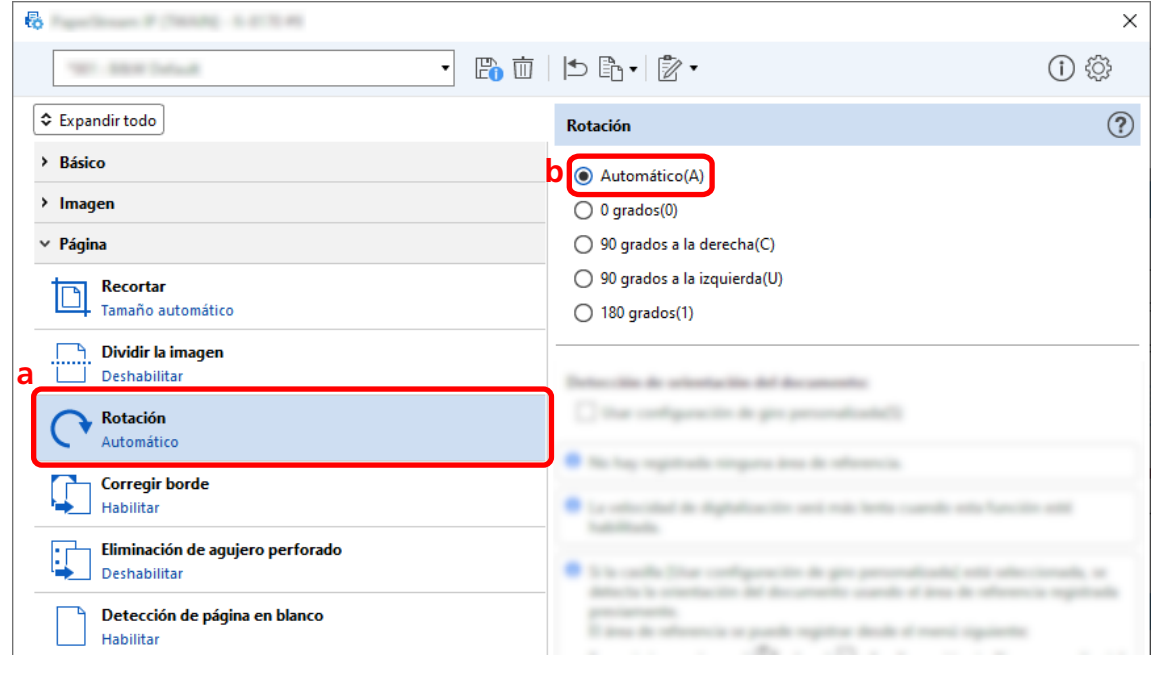

**5 Haga clic en el icono para guardar un perfil del controlador ( ).**

- **6 Guarde un perfil de controlador.**
	- **a Seleccione [Guardar como un perfil nuevo] o [Reemplazar un perfil existente] e introduzca el nombre del perfil del controlador.**
	- **b Haga clic en el botón [Aceptar].**

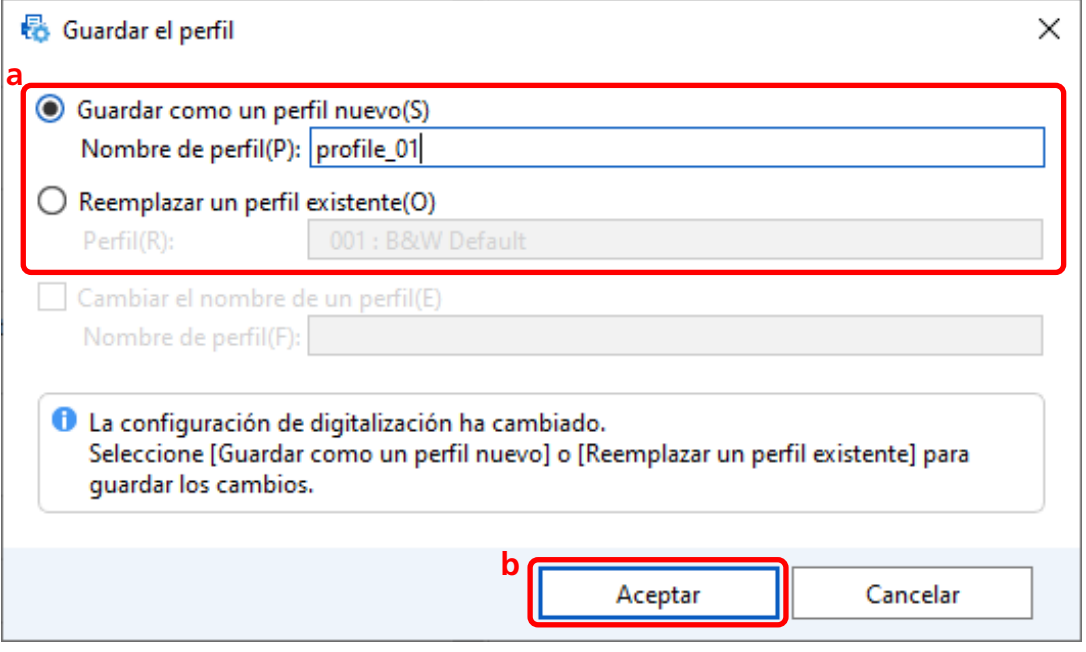

**7 Confirme que el perfil del controlador especificado se ha añadido a la lista y haga clic en el botón [Aceptar].**

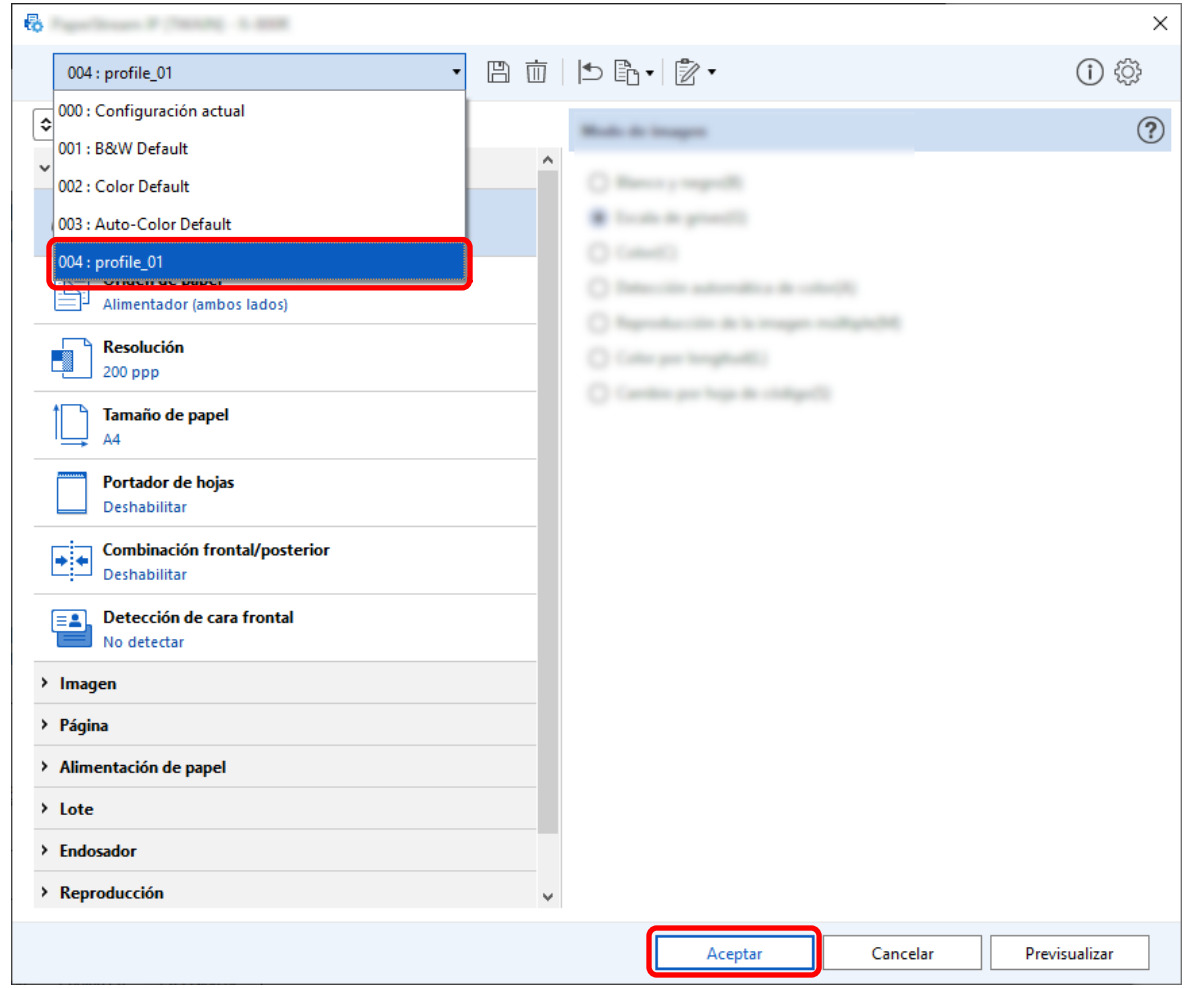

La ficha [Escanear] en PaperStream Capture se muestra delante.

# **Configurar [Eliminación de agujero perforado] en [Deshabilitar]**

[Eliminación de agujero perforado] es una función que rellena los agujeros de perforación en las imágenes digitalizadas si los documentos tienen agujeros de perforación.

Cuando [Eliminación de agujero perforado] está establecido en [Habilitar], se eliminan los orificios de las imágenes digitalizadas. Si las formas redondas de los documentos se reconocen como agujeros y se eliminan, se recomienda ajustar [Eliminación de agujero perforado] en [Deshabilitar].

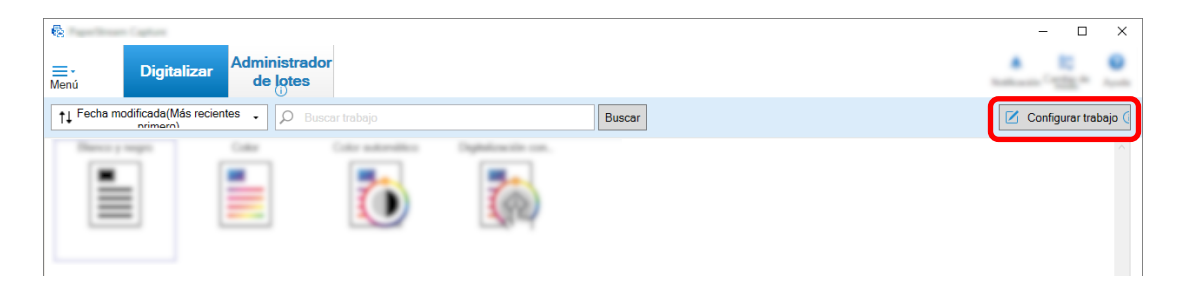

- **2 Seleccione un trabajo existente y haga clic en el botón [Editar] de la barra de herramientas.**
- **3 Seleccione la ficha [Escanear] y haga clic en el botón [Configuración avanzada].**

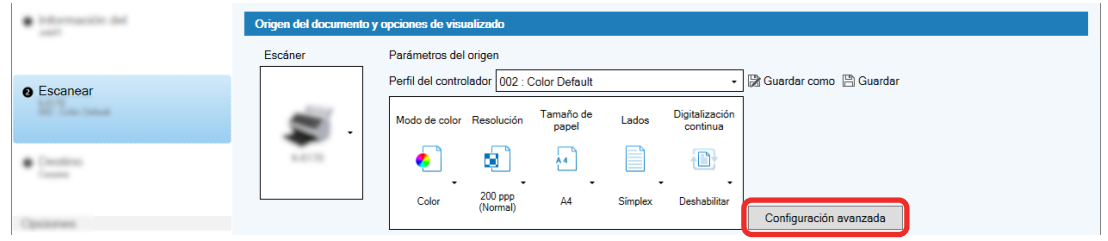

- **4 En la ventana [Configuración avanzada] del perfil del controlador, seleccione [Página] para continuar con la configuración de digitalización.**
	- **a Seleccione [Eliminación de agujero perforado].**

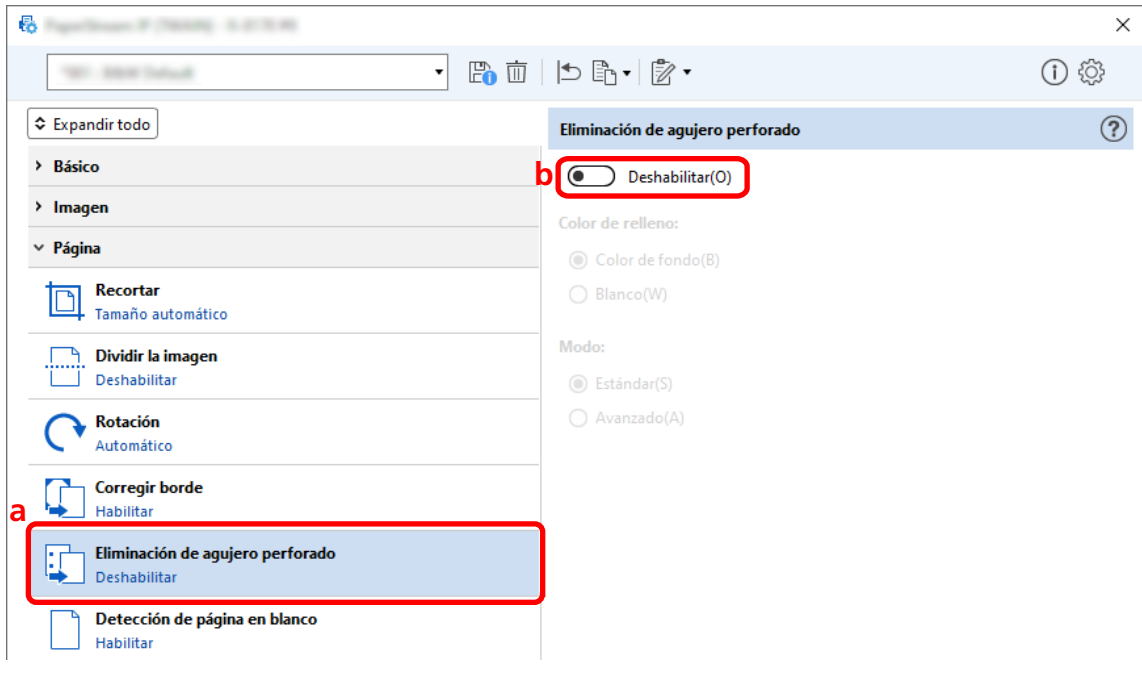

**b Seleccione [Deshabilitar].**

**5 Haga clic en el icono para guardar un perfil del controlador (** $\Box$ **).** 

- **6 Guarde un perfil de controlador.**
	- **a Seleccione [Guardar como un perfil nuevo] o [Reemplazar un perfil existente] e introduzca el nombre del perfil del controlador.**
	- **b Haga clic en el botón [Aceptar].**

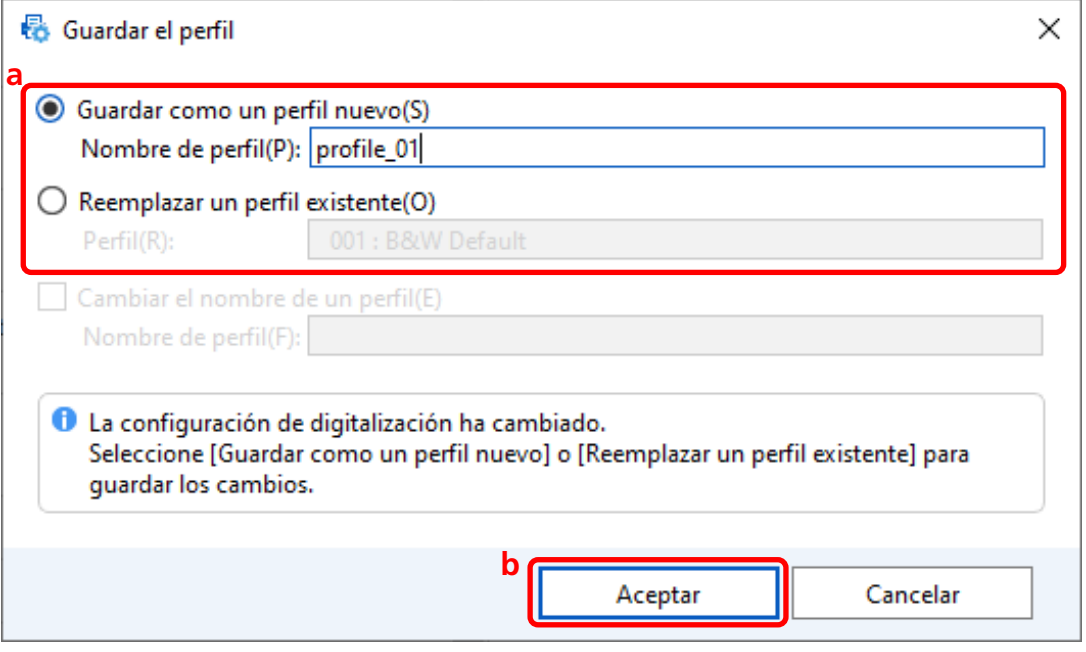

**7 Confirme que el perfil del controlador especificado se ha añadido a la lista y haga clic en el botón [Aceptar].**

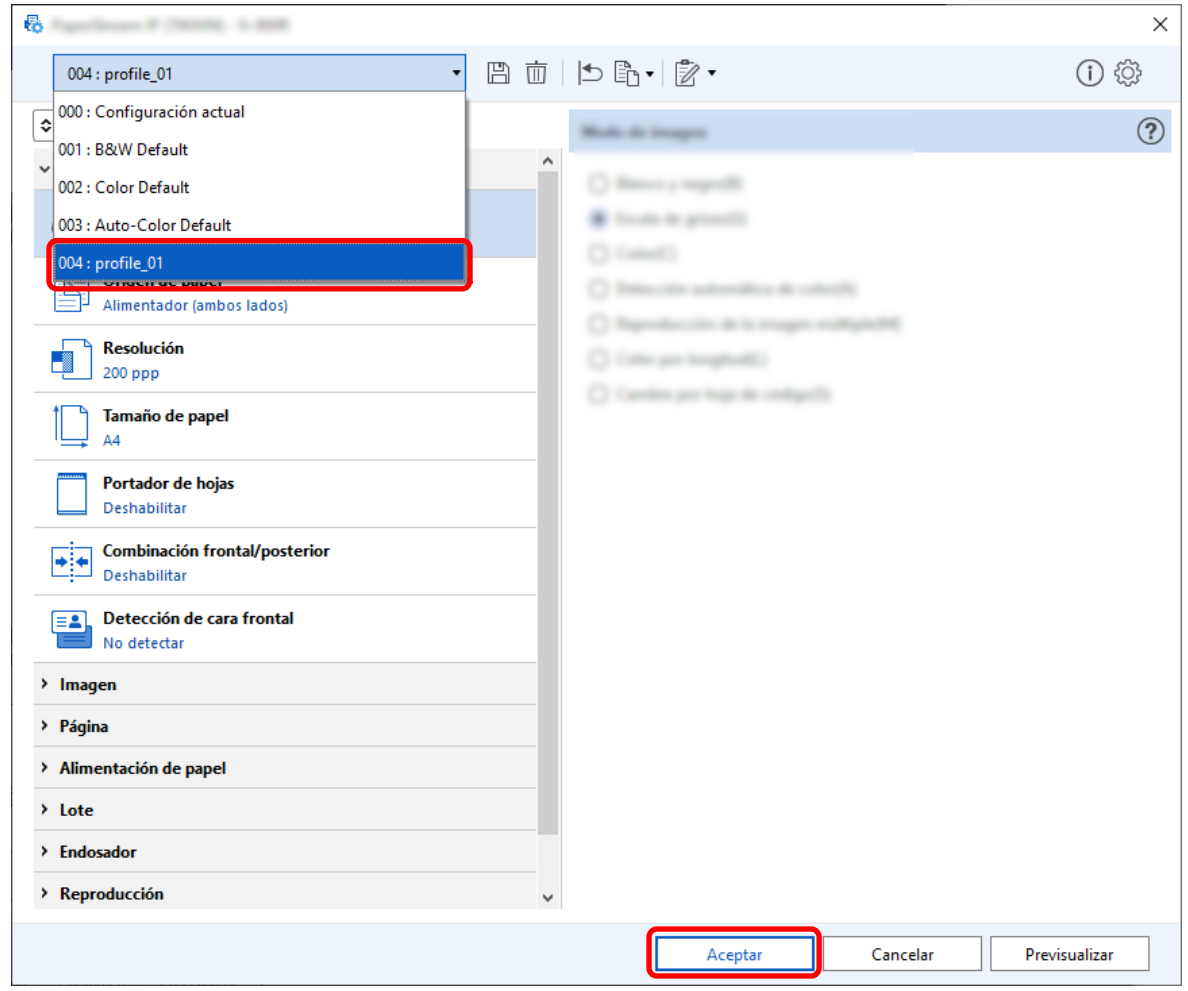

La ficha [Escanear] en PaperStream Capture se muestra delante.

# **Configuración para mostrar u ocultar la ventana durante o después de la**

# **digitalización**

Puede seleccionar si desea mostrar las imágenes digitalizadas durante o después de la digitalización. El siguiente procedimiento describe cómo mostrar u ocultar las imágenes digitalizadas y mostrar u ocultar la ventana de PaperStream Capture.

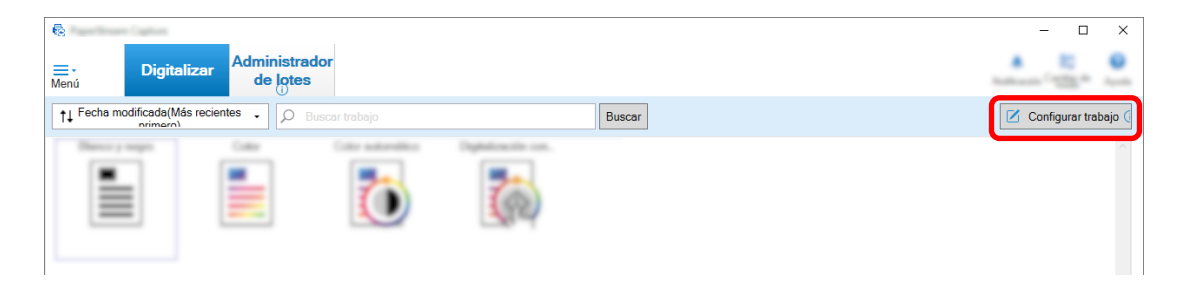

**2 Seleccione un trabajo existente y haga clic en el botón [Editar] de la barra de herramientas.**

**3 Seleccione si desea mostrar u ocultar la ventana durante o después de la digitalización.**

● Para la configuración fácil

Si marca la casilla [Guardar las imágenes sin mostrar la vista previa] en la ficha [Escanear], las imágenes digitalizadas se generarán automáticamente en el destino especificado en [Propiedades del archivo] en la ficha [Destino] sin mostrar las imágenes digitalizadas.

Desactive esta casilla para mostrar las imágenes digitalizadas una vez que se inicie la digitalización. Haga clic en el botón [Finalizar] en la ventana para comprobar las imágenes digitalizadas y guardarlas en archivos.

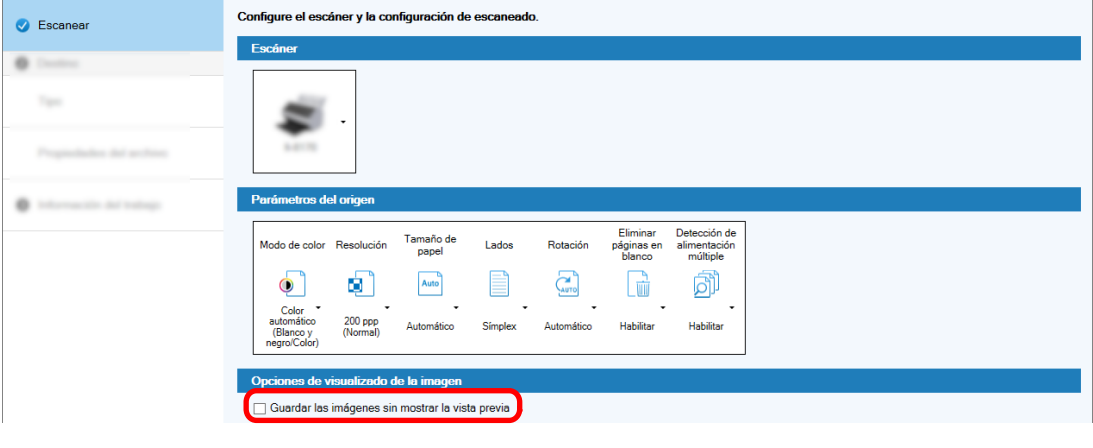

Ø  $\bullet$  Para la configuración avanzada  $^|$ 

> **a** Haga clic en la opción que desea establecer para [Opciones de visualizado] en [Opciones de visualizado de la imagen] en la ficha [Escanear] .

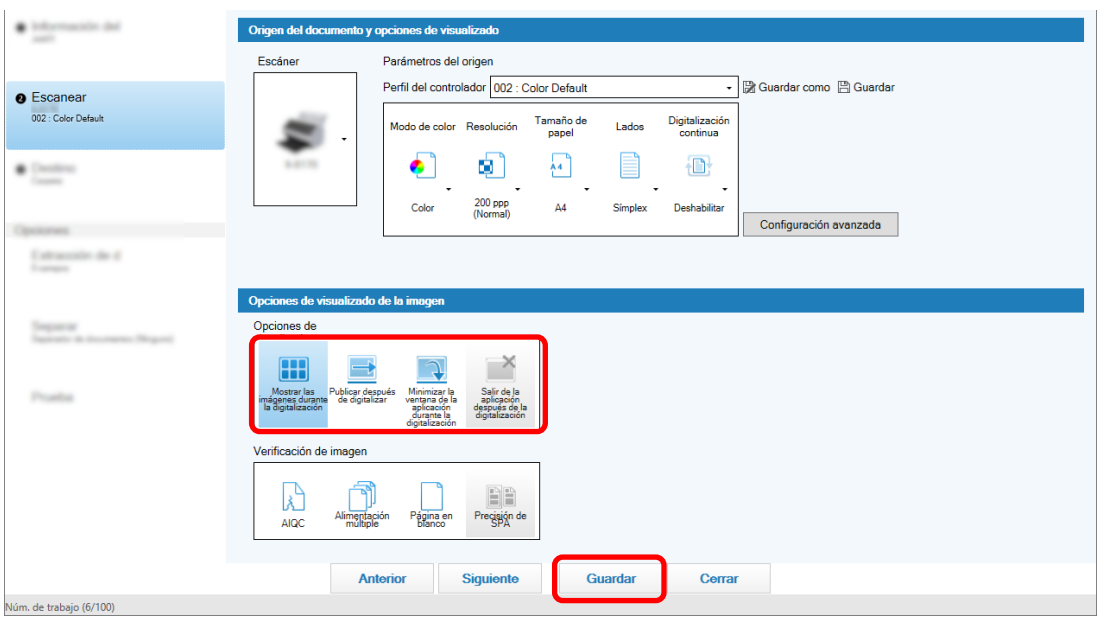

**b** Haga clic en el botón [Guardar].

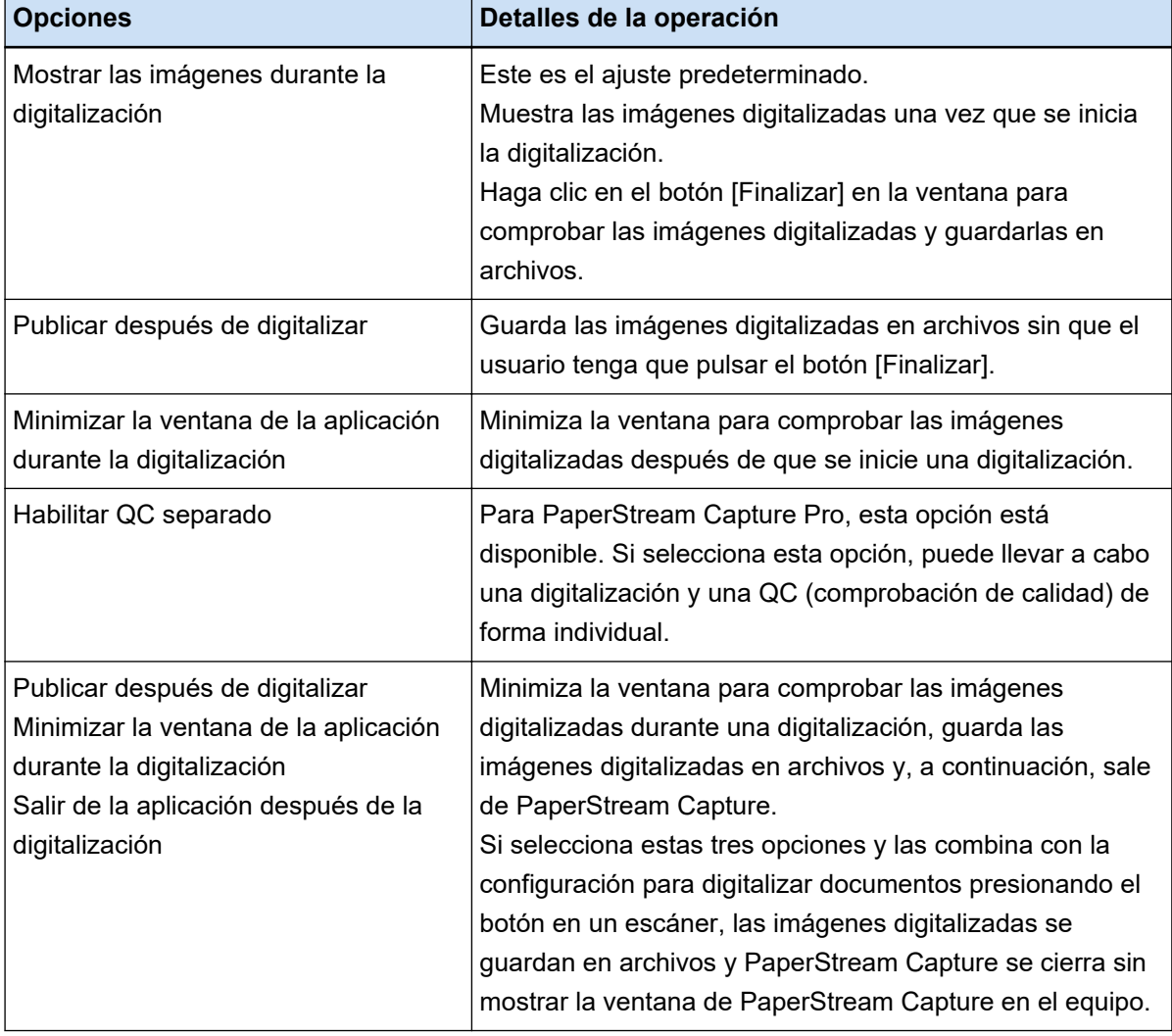

### **Especificar el tamaño de archivo de imagen**

Puede ajustar el tamaño de archivo al generar imágenes digitalizadas en formato PDF, JPEG o TIFF. Para las imágenes JPEG o TIFF, puede ajustar el tamaño de archivo solo cuando el modo el modo de color sea [Escala de grises] o [Color].

# **Especificar el tamaño de archivo en PaperStream Capture**

Puede cambiar el tamaño del archivo en la ventana [Opciones] que aparece en la ficha [Destino] de PaperStream Capture.

**1 En la ventana principal de PaperStream Capture, haga clic en el botón [Configurar trabajo].**

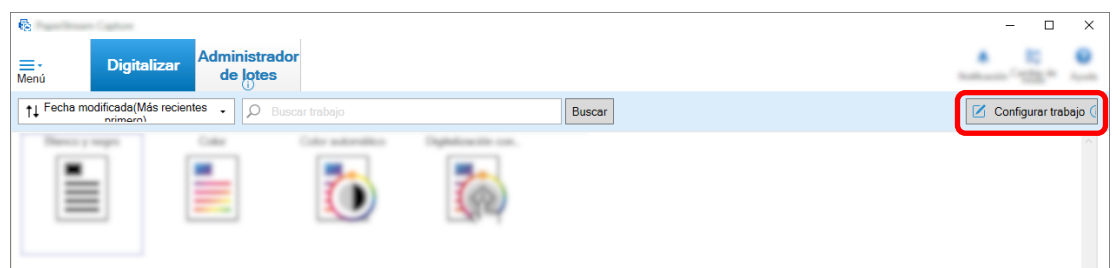

- **2 Seleccione un trabajo existente y haga clic en el botón [Editar] de la barra de herramientas.**
- **3 Seleccione la ficha [Destino] y haga clic en el botón [Opciones] en [Propiedades del archivo].**

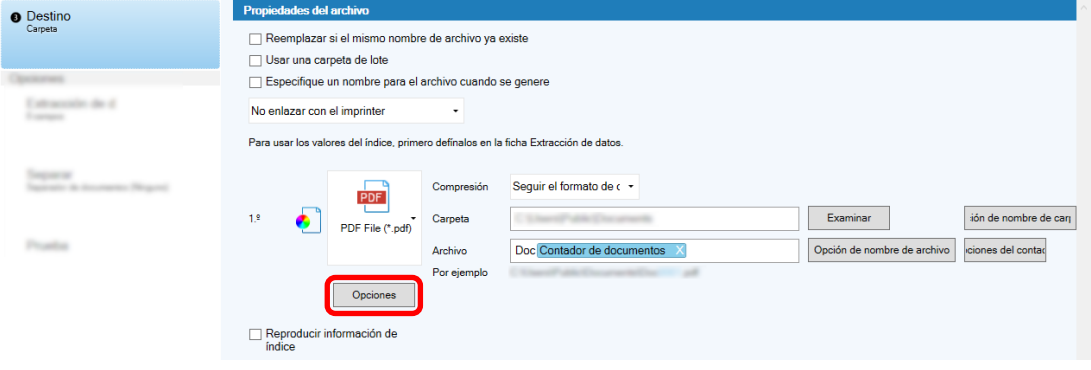

Puede reducir el tamaño de archivo. Sin embargo, cuanto más pequeño sea el tamaño de archivo, más se notará la degradación de la imagen.

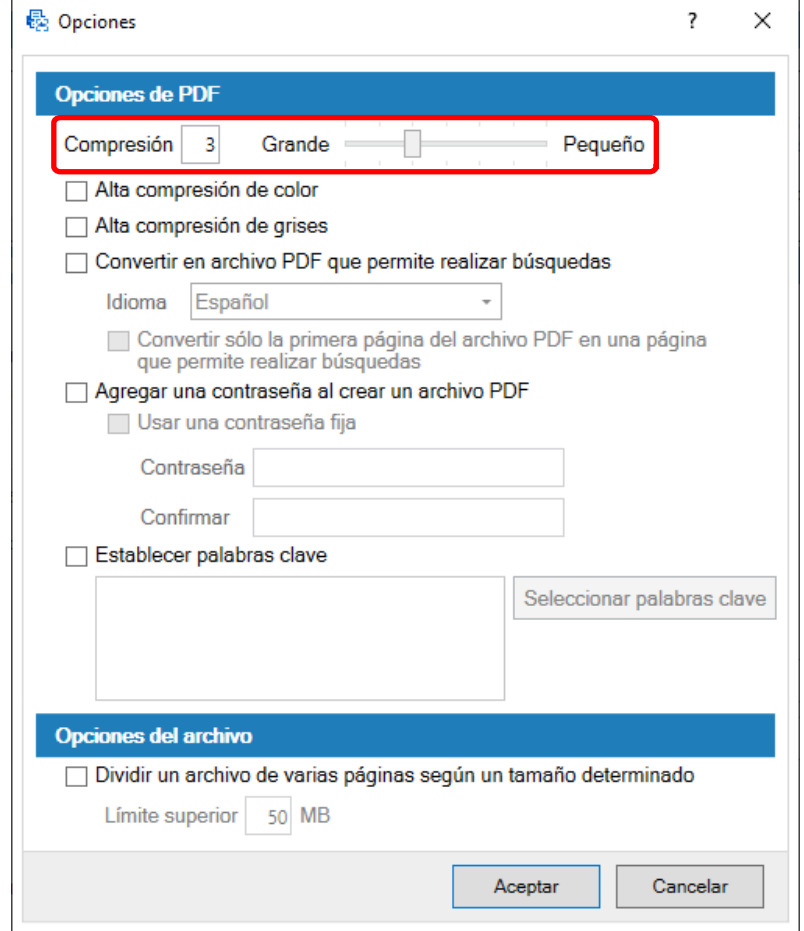

#### **4 Haga clic en el botón [Aceptar].**

La ficha [Destino] en PaperStream Capture se muestra delante.

# **Convertir imágenes en archivos PDF que permiten realizar búsquedas**

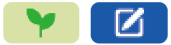

En esta sección se describe cómo crear archivos PDF que permiten realizar búsquedas cuando "PDF" está seleccionado como formato de archivo de imagen.

# **Configuración en la Configuración fácil**

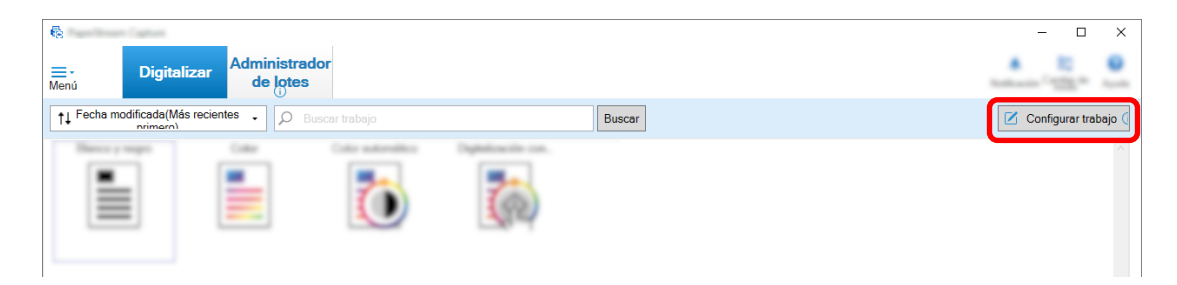

- **2 Seleccione un trabajo existente y haga clic en el botón [Editar] de la barra de herramientas.**
- **3 Seleccione la ficha [Destino].**
	- **a Seleccione "PDF" para el formato de archivo.**
	- **b Seleccione la casilla [Convertir en archivo PDF que permite realizar búsquedas] y seleccione un idioma.**

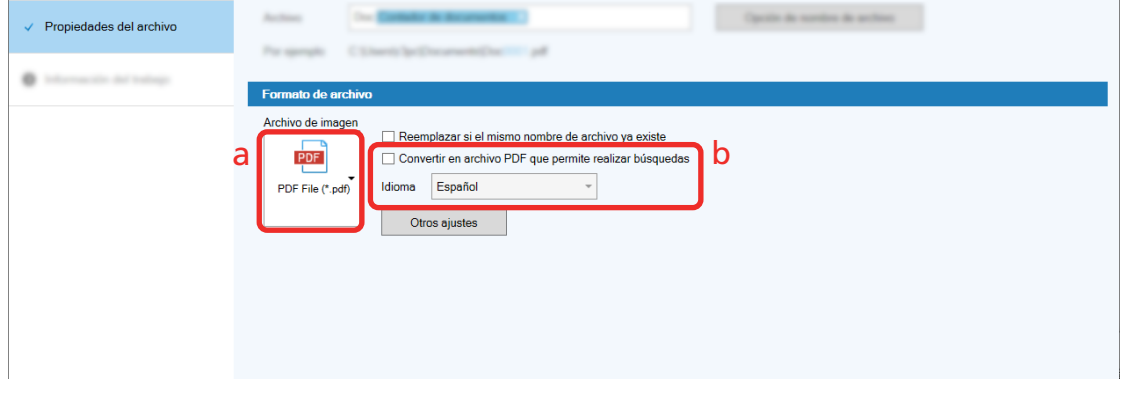

**4 Haga clic en el botón [Guardar].**

# **Configuración en la Configuración avanzada**

**1 En la ventana principal de PaperStream Capture, haga clic en el botón [Configurar trabajo].**

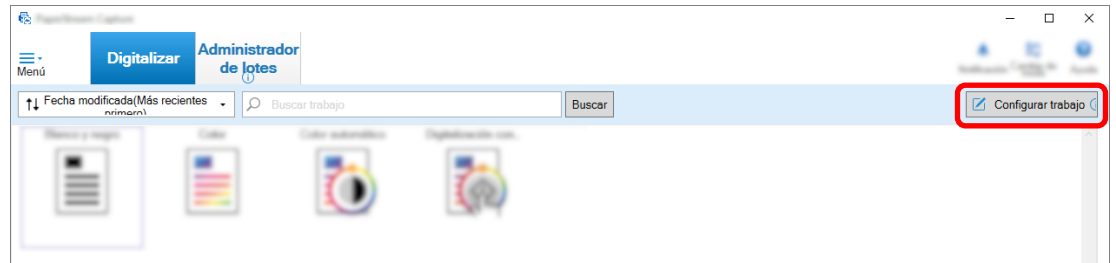

- **2 Seleccione un trabajo existente y haga clic en el botón [Editar] de la barra de herramientas.**
- **3 Seleccione la ficha [Destino].**
	- **a Seleccione "PDF" para el formato de archivo.**

**b Haga clic en el botón [Opciones].**

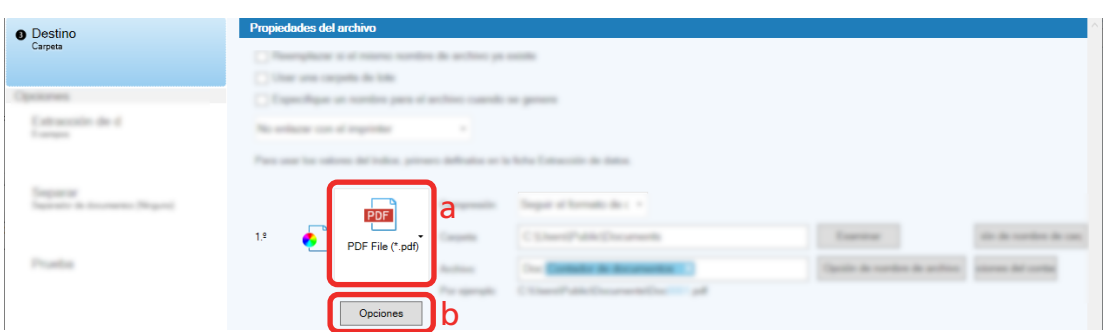

**4 Seleccione la casilla [Convertir en archivo PDF que permite realizar búsquedas] y seleccione un idioma.**

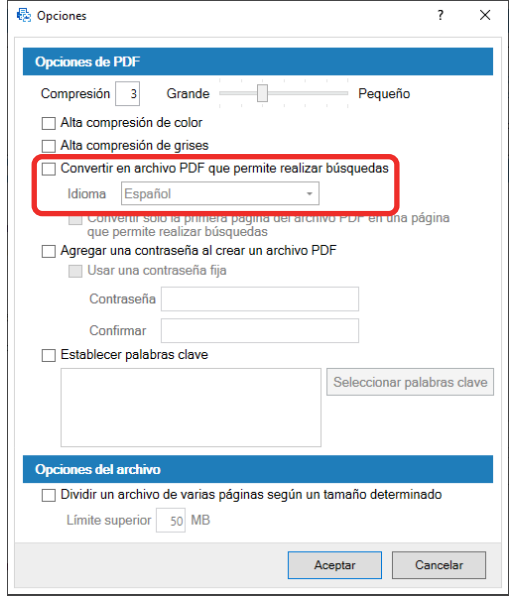

### **5 Haga clic en el botón [Aceptar].**

Después de mostrarse el siguiente mensaje, haga clic en el botón [Aceptar].

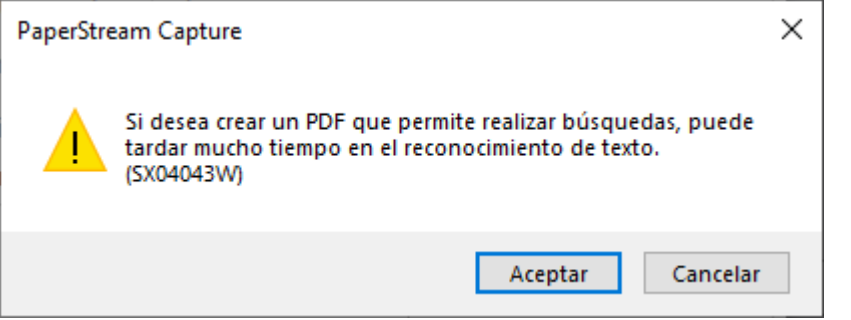

# **Añadir números secuenciales a los nombres de archivo de imagen**

## $\mathbb{Z}$

Al añadir los números secuenciales especificados en [Opciones del contador] a la definición de nombre de archivo especificada usando el botón [Opción de nombre de archivo], se evita crear nombres de archivo duplicados.

En esta sección se describe cómo definir números secuenciales en [Opciones del contador].

#### **1 En la ventana principal de PaperStream Capture, haga clic en el botón [Configurar trabajo].**

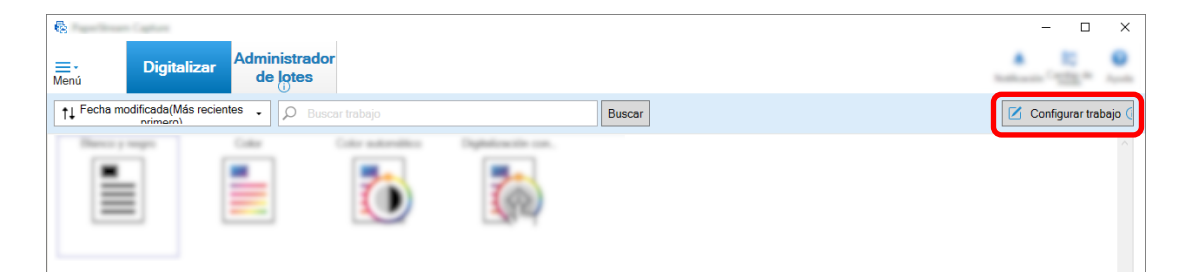

#### **2 Seleccione un trabajo existente y haga clic en el botón [Editar] de la barra de herramientas.**

#### **3 Abra la ventana [Opciones del contador].**

- Para la configuración fácil
	- **a** Seleccione [Propiedades del archivo] en la ficha [Destino] y haga clic en el botón [Opción de nombre de archivo].
	- **b** Haga clic en el botón [Opciones del contador] en la ventana [Opción de nombre de archivo].
- Para la configuración avanzada Seleccione la ficha [Destino] y haga clic en el botón [Opciones del contador].

#### **4 Tenga en cuenta cómo se usan los contadores para definir nombres de archivo.**

- Cualquier cadena de caracteres + (Contador de hojas) + Contador de páginas Esta definición se utiliza a menudo cuando se seleccionan los siguientes formatos de archivo:
	- Windows Bitmap
	- Tagged Image File Format
	- JPEG2000 File
	- JPEG File
	- SinglePage PDF File
	- SinglePage PDF/A File
	- Portable Network Graphics
- Cualquier cadena de caracteres + Contador de documentos Esta definición se utiliza a menudo cuando se seleccionan los siguientes formatos de archivo:
- <span id="page-54-0"></span>- MultiPage Tagged Image File Format
- PDF File
- PDF/A File
- Rich text format
- Archivo Word
- Archivo Excel
- Archivo PowerPoint

#### **5 Configure los elementos del contador que desea utilizar y haga clic en el botón [Aceptar].**

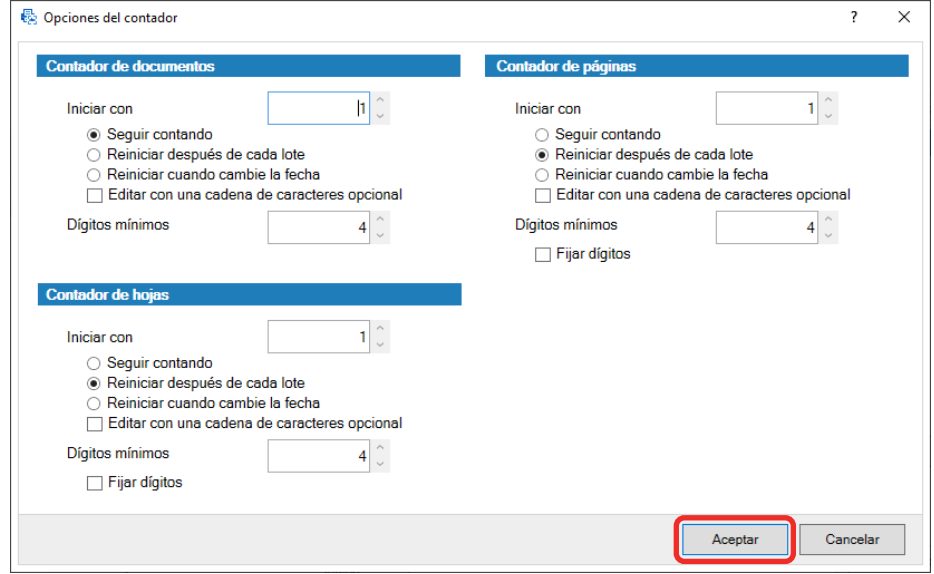

La ficha [Destino] en PaperStream Capture se muestra delante.

**6 Haga clic en el botón [Guardar].**

### **Extracción de información de código de barras de documentos**

# **digitalizados**

Un código de barras se puede digitalizar desde una imagen digitalizada para usar la información en el código de barras como nombre de archivo o nombre de carpeta o mostrar el código de barras como información de índice.

En esta sección se describe cómo digitalizar la información del código de barras en la configuración avanzada.

**1 Prepare un documento en el que se impriman los códigos de barras que deben detectarse.**

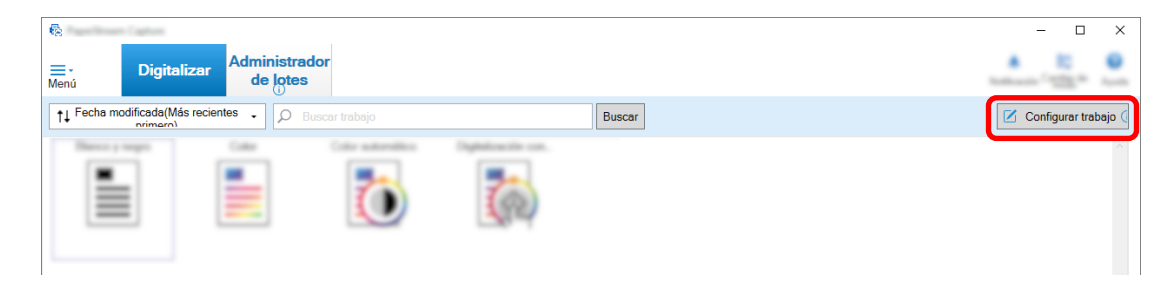

- **3 Seleccione un trabajo existente y haga clic en el botón [Editar] de la barra de herramientas.**
- **4 Seleccione la ficha [Extracción de datos] y haga clic en el botón [Adjuntar].**
- **5 Establezca los atributos de campo.**
	- **a Introduzca un nombre para [Nombrar].**
	- **b Seleccione [Código de barras] para [Tipo].**
	- **c Seleccione [Especificar área] para [Área].**
	- **d Haga clic en el botón [Definir área >>].**

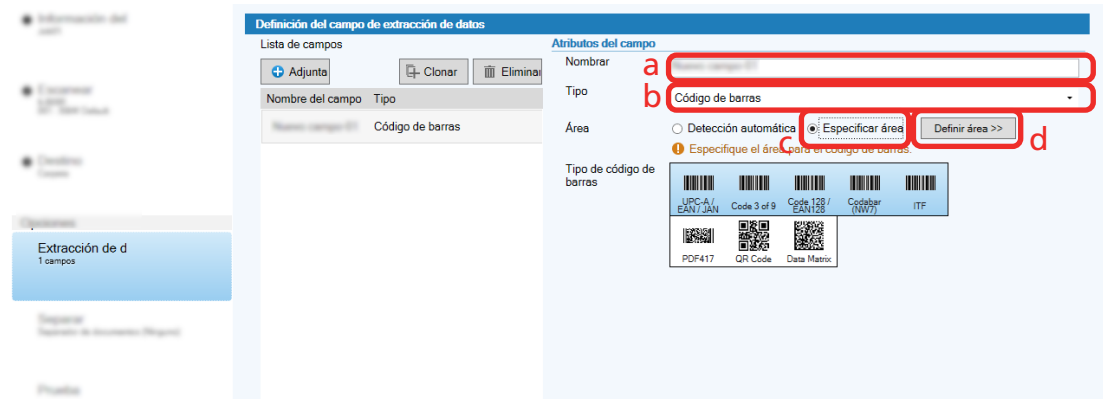

**6 Cargue un documento en el escáner y haga clic en el botón [Scan].**

Aparecerá la imagen digitalizada.

**7 Establezca el área para digitalizar un código de barras.**

Seleccione el rango en el que se digitaliza el código de barras haciendo clic y manteniendo presionado el botón izquierdo del ratón.

Haga clic en "X" en el marco seleccionado para borrar el marco y cambiar el rango seleccionado.

<span id="page-56-0"></span>Cuando se reconoce el código de barras, el resultado de reconocimiento se muestra en el panel de campo.

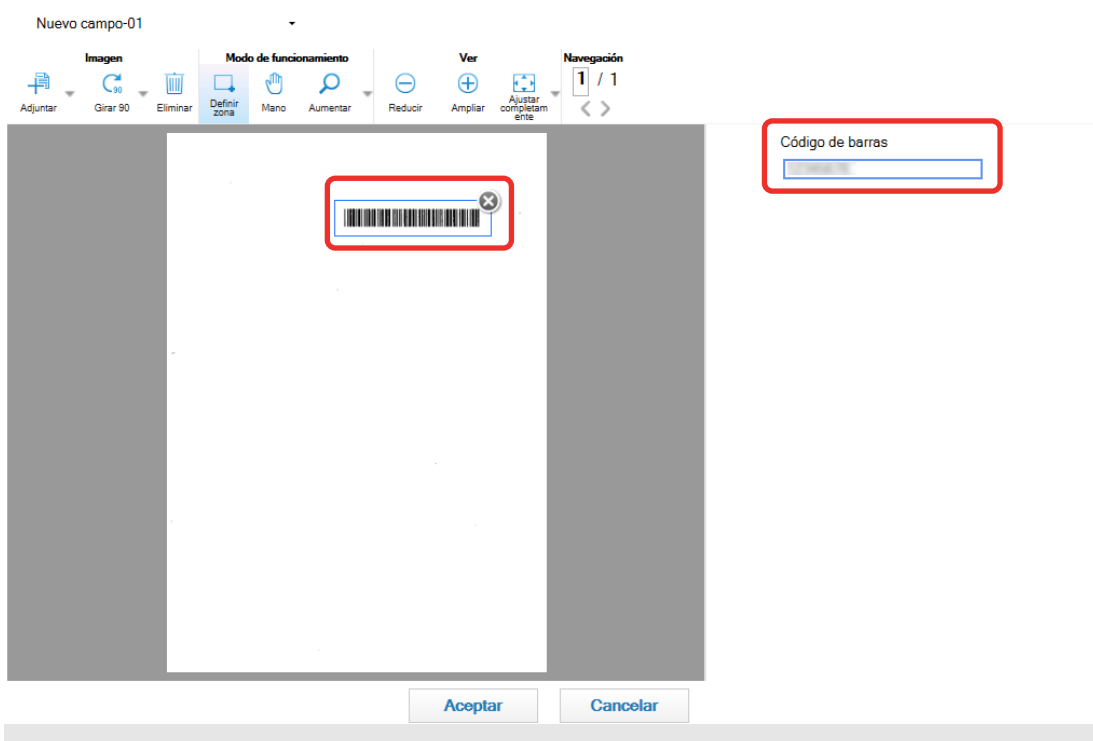

#### **8 Haga clic en el botón [Aceptar].**

La ventana de la ficha [Extracción de datos] en PaperStream Capture se muestra delante.

- **9 Haga clic en el botón [Guardar].**
- **10 Haga clic en el botón [Cerrar] para cerrar la ventana de configuración del trabajo.**
- **11 Haga clic en el botón [Volver a la página de inicio].**
- **12 Digitalice un documento.** [Digitalización de documentos \(página 22\)](#page-21-0)
- **13 Verifique la imagen digitalizada.**

En la ventana [Digitalizar] (para verificar/editar), verifique las imágenes digitalizadas y el resultado del reconocimiento del código de barras.

De ser necesario, puede editar los datos extraídos o suspender el proceso de verificación y guardar temporalmente la imagen digitalizada.

### **Extracción de información de texto de los documentos digitalizados**

Con la función Zone OCR, puede realizar el reconocimiento de texto en un área determinada de un documento y utilizar la cadena de caracteres reconocidos como nombre de archivo o carpeta, o generar la cadena como información del índice.

En esta sección se explica el procedimiento para digitalizar información de texto.

- <span id="page-57-0"></span>**Prepare un documento impreso en el idioma que usará Zone OCR.**
- **En la ventana principal de PaperStream Capture, haga clic en el botón [Configurar trabajo].**

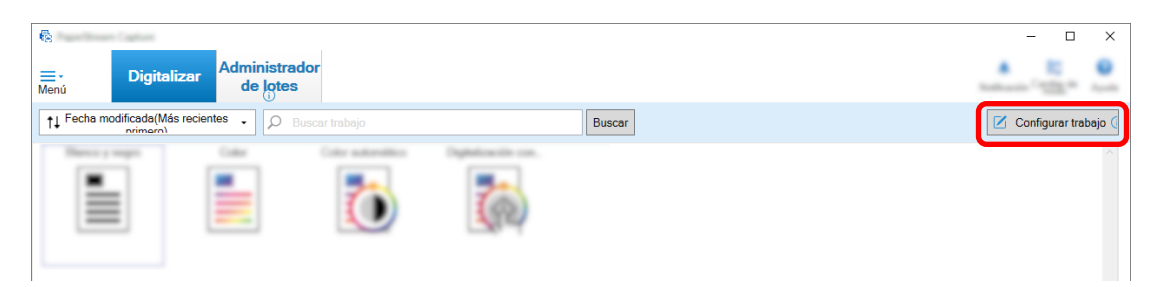

- **Abra la ficha [Extracción de datos] del trabajo que desea utilizar.**
- **Haga clic en [Adjuntar] en [Lista de campos].**
- **En [Tipo] de [Atributos del campo], seleccione [Zone OCR].**
- **Seleccione el idioma que se usará de la lista desplegable [Idioma de OCR].**
- **Haga clic en el botón [Definir área >>].**

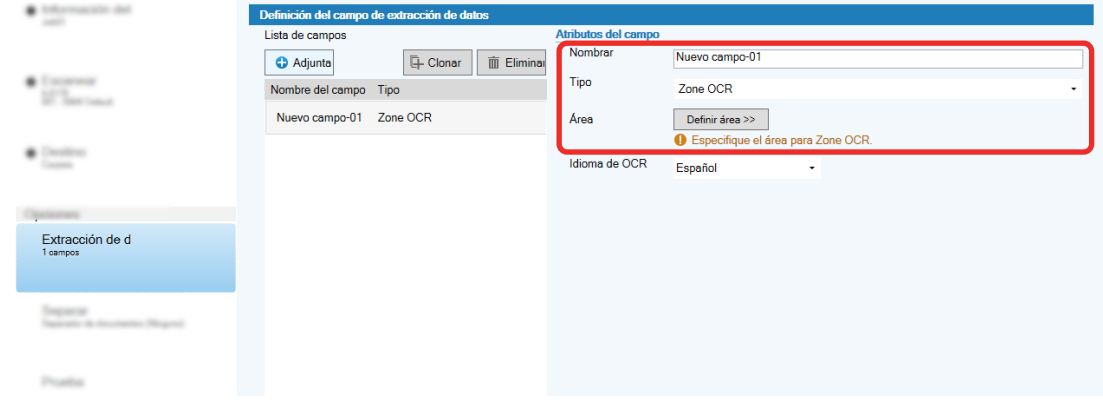

**Coloque en el escáner el documento que preparó en el paso 1.**

### **9 Haga clic en [Digitalizar].**

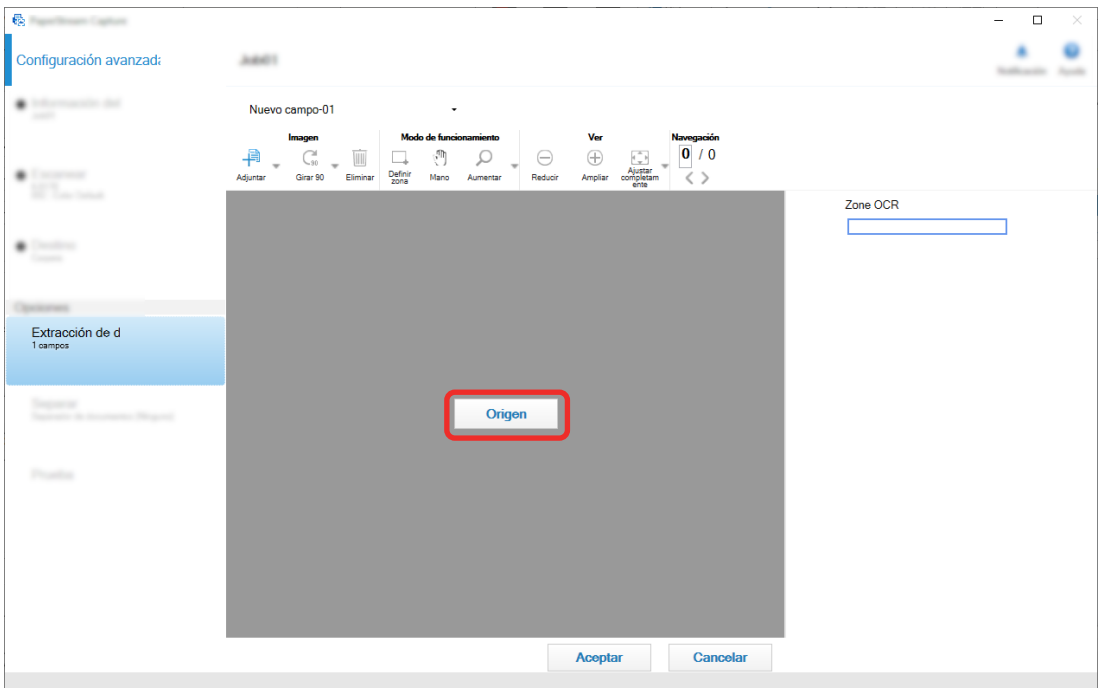

### **10 En la imagen digitalizada, arrastre para seleccionar un área con texto que será reconocido usando Zone OCR.**

El resultado del reconocimiento de Zone OCR para el área seleccionada se visualizará en el panel del campo.

Solo es posible seleccionar una única área. Seleccione un área con espacio suficiente.

Si hace clic en el botón cancelar ( ) situado al lado del área seleccionada, se borrará la selección. El área seleccionada se visualizará en un marco rojo.

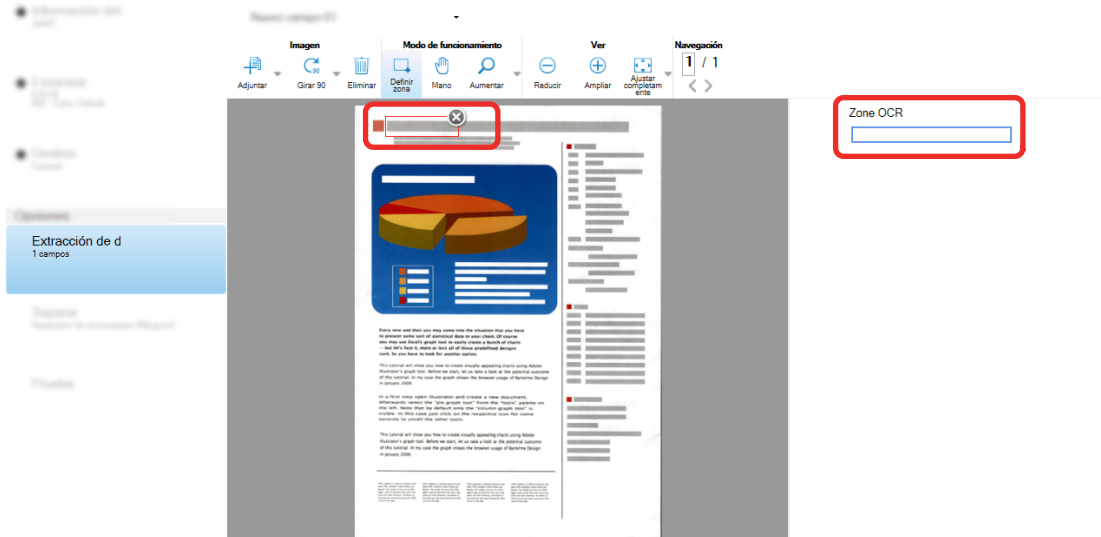

PaperStream Capture Pro, si se especifica inglés, francés, alemán, italiano, español, ruso, turco, griego, portugués, sueco, neerlandés, polaco, checo, rumano, ucraniano o indonesio para [Idioma de OCR] en el paso [6,](#page-57-0) se muestra la zona de entrada para especificar un tipo de carácter que debe reconocerse y el número de caracteres. Seleccione un tipo en la lista desplegable e introduzca el número de caracteres si es necesario.

Para salir del modo de edición del área de reconocimiento, haga clic en [Definir zona] en la sección [Editar] de la barra de herramientas.

- **11 Compruebe que el código de barras se ha reconocido correctamente y haga clic en [Aceptar].**
- **12 Haga clic en el botón [Guardar] para guardar las configuraciones.**
- **13 Haga clic en el botón [Cerrar] para cerrar la ventana de configuración del trabajo.**
- **14 Haga clic en el botón [Volver a la página de inicio].**
- **15 Digitalice un lote de documentos.** Para obtener información detallada, consulte [Digitalización de documentos \(página 22\)](#page-21-0).
- **16 Verifique las imágenes digitalizadas.**

En la ventana [Digitalizar] (para verificar/editar), verifique las imágenes digitalizadas y los resultados del Zone OCR.

De ser necesario, puede editar los datos extraídos o suspender el proceso de verificación y guardar temporalmente las imágenes digitalizadas.

#### **SUGERENCIA**

● Para editar el área de reconocimiento, mantenga pulsado el botón izquierdo del ratón mientras el puntero se encuentra en el visor.

Para salir del modo de edición del área de reconocimiento, realice una de las siguientes operaciones:

- Haga clic en [Definir zona] en la sección [Editar] de la barra de herramientas.
- Haga clic con el botón derecho del ratón mientras el puntero se encuentra en el visor.

### **Generación de texto e información de códigos de barras en documentos**

# **digitalizados a archivos de índice**

Algunos datos (como información de texto o de código de barras) extraídos en [Extracción de información de](#page-54-0)

[código de barras de documentos digitalizados \(página 55\)](#page-54-0) y [Extracción de información de texto de los](#page-56-0) [documentos digitalizados \(página 57\)](#page-56-0) se pueden reproducir en archivos de índice.

Esta sección describe el procedimiento para seleccionar los elementos que desea reproducir en archivos de índice y luego reproducir los archivos de índice utilizando la configuración avanzada.

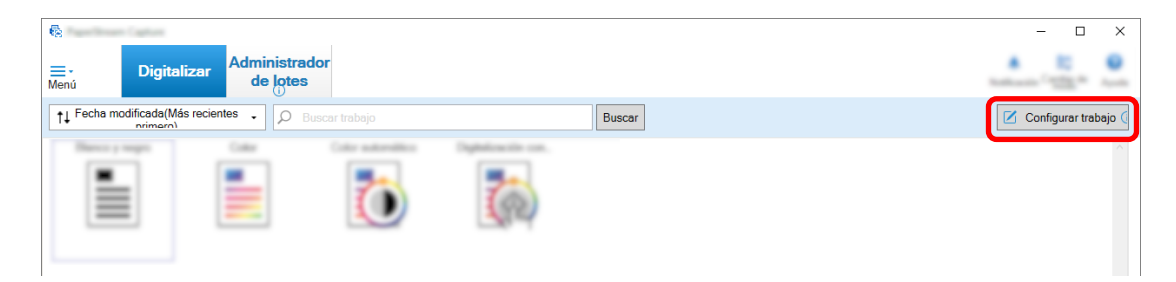

- **2 Seleccione un trabajo existente y haga clic en el botón [Editar] de la barra de herramientas.**
- **3 Seleccione la ficha [Destino] y active la casilla [Reproducir información de índice].**
- **4 En [Formato de archivo], seleccione un formato de archivo para los archivos de la información del índice.**
- **5 Haga clic en el botón [Opción de nombre de archivo] para [Archivo de índice] y seleccione un nombre de campo de [Datos extraídos].**

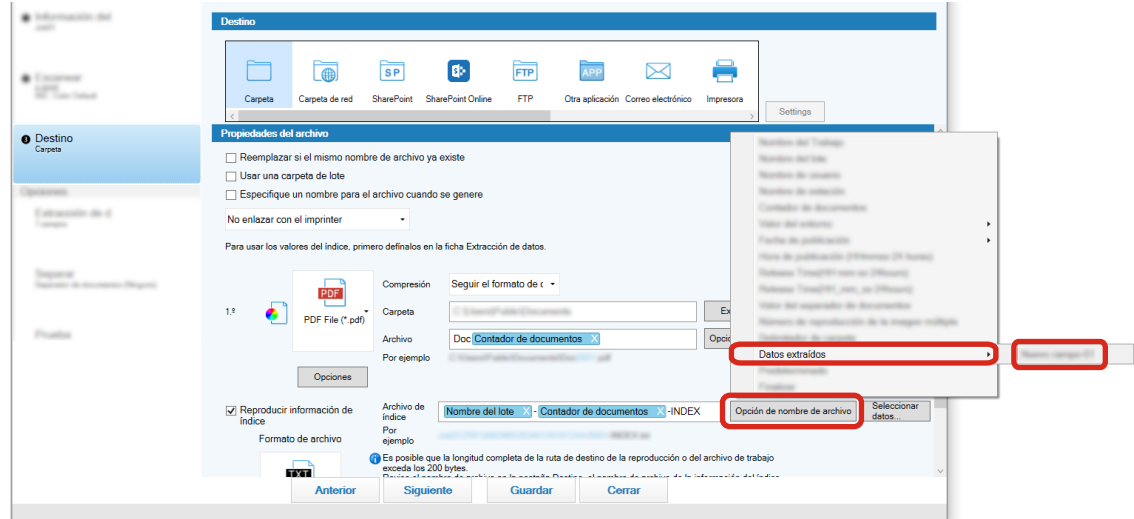

- **6 Especifique los elementos que se van a reproducir en los archivos de índice.**
	- **a Seleccione el botón [Seleccionar datos] para [Archivo de índice].**

Se muestra la ventana [Opciones de la lista del índice].

- **b Seleccione los elementos innecesarios en [Configuraciones aplicadas] y haga clic en el botón [<<] para moverlos a [Configuraciones disponibles].**
- **c Seleccione los elementos necesarios en [Configuraciones disponibles] y haga clic en el botón [>>] para moverlos a [Configuraciones aplicadas].**
- **d Seleccione un elemento y haga clic en el botón [Arriba] o [Abajo] para establecer el orden de salida del elemento en los archivos de índice.**
- **e Si ha especificado [TXT] o [CSV] como configuración del formato de archivo del archivo de información del índice y desea reproducir los nombres de los ítems,**

**seleccione la casilla de selección [Emitir un nombre de archivo en el encabezado de archivo].**

**f Haga clic en el botón [Aceptar].**

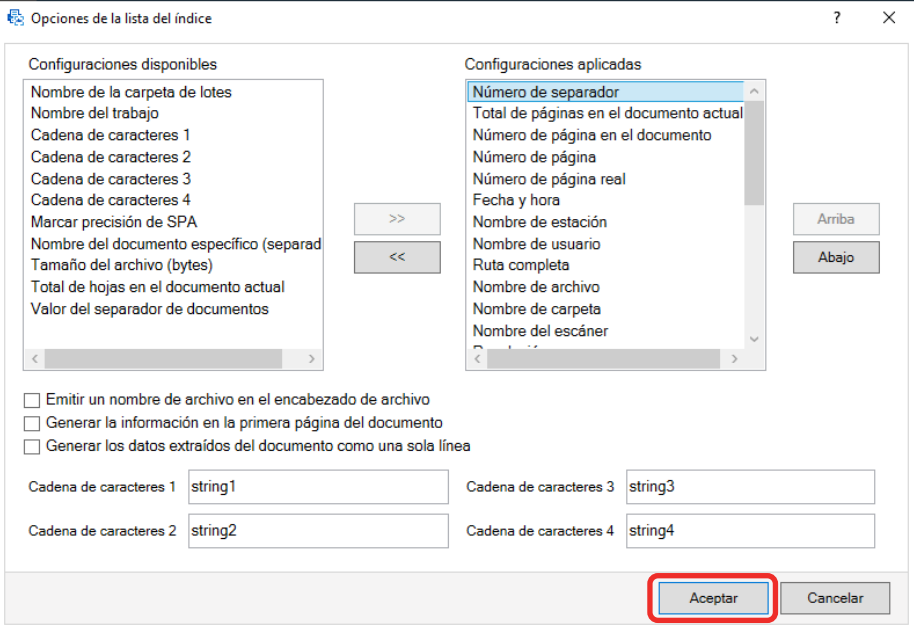

La ficha [Destino] en PaperStream Capture se muestra delante.

- **7 Seleccione [Un archivo por documento] o [Un archivo por lote] como la unidad en la que se reproducirá un archivo de información de índice.**
- **8 Haga clic en el botón [Guardar].**

Se guardarán los ajustes del trabajo.

### **Usar información del código de barras en documentos digitalizados para**

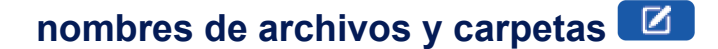

En esta sección se explica el procedimiento para usar los resultados del reconocimiento de los códigos de

barras digitalizados en [Extracción de información de código de barras de documentos digitalizados](#page-54-0) ( $\Box$ [\(página 55\)](#page-54-0) para los nombres de archivos y carpetas.

**1 En la ventana principal de PaperStream Capture, haga clic en el botón [Configurar trabajo].**

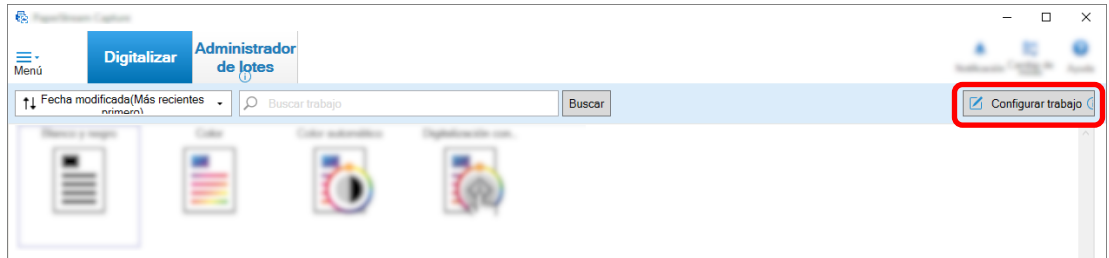

- **2 Seleccione un trabajo existente y haga clic en el botón [Editar] de la barra de herramientas.**
- **3 Seleccione la ficha [Destino].**
- **4 Haga clic en el botón [Opción de nombre de carpeta] u [Opción de nombre de archivo] en [Propiedades del archivo].**
- **5 En el menú que se muestra, haga clic en [Datos extraídos] y seleccione el nombre del campo que desea utilizar.**

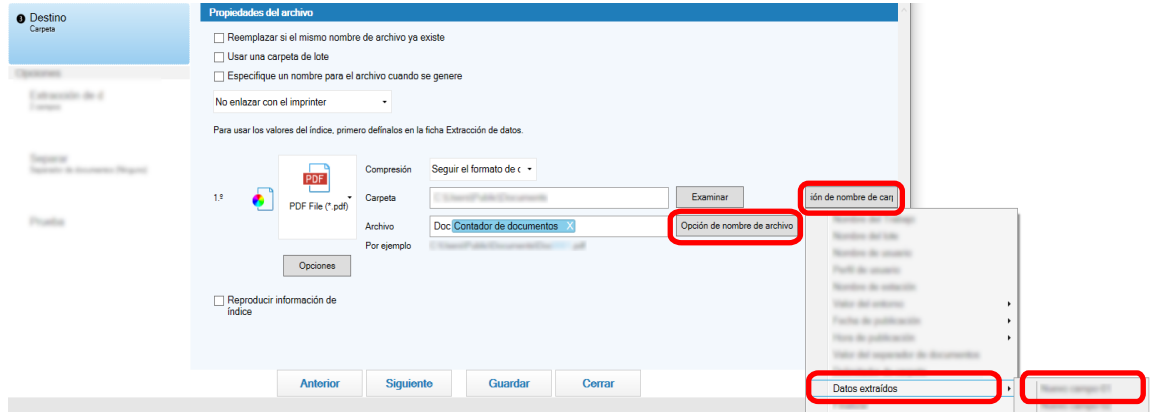

El ítem se muestra en formato de etiqueta en el campo de entrada de [Carpeta] o [Archivo].

**6 Haga clic en el botón [Guardar].**

Se guardarán los ajustes del trabajo.

### **Usar el texto de los documentos digitalizados para nombres de archivos**

# **y carpetas**

En esta sección se explica el procedimiento para usar los resultados del reconocimiento de Zone OCR para los nombres de archivos y carpetas.

**1 En la ventana principal de PaperStream Capture, haga clic en el botón [Configurar trabajo].**

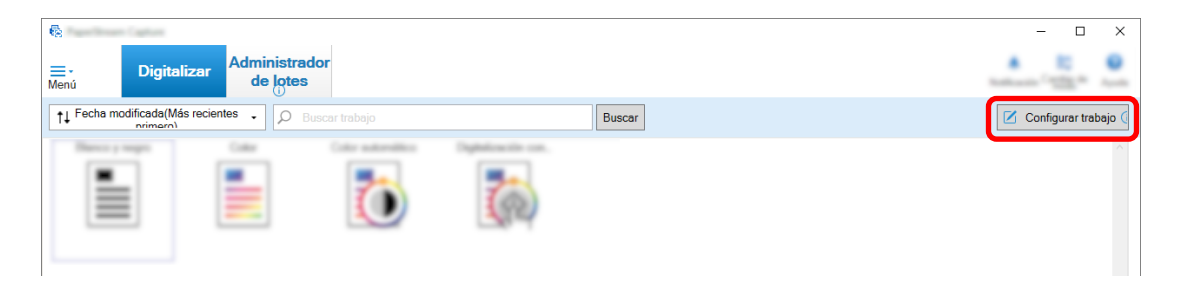

**2 Abra la ficha [Extracción de datos] del trabajo que se usará y configure la función de reconocimiento de Zone OCR.**

Cuando se utilice Zone OCR para dividir un lote de documentos y se desee especificar nombres de archivo utilizando el resultado del reconocimiento, consulte [Separación automática de imágenes](#page-64-0)

mediante cadenas de caracteres en documentos digitalizados (D) (página 65) y siga el procedimiento hasta el guardado de las configuraciones.

- **3 Abra la ficha [Destino].**
- **4 Haga clic en el botón [Opción de nombre de carpeta] u [Opción de nombre de archivo] en [Propiedades del archivo].**

En el menú que se muestra, haga clic en [Datos extraídos] y seleccione el nombre del campo que desea utilizar.

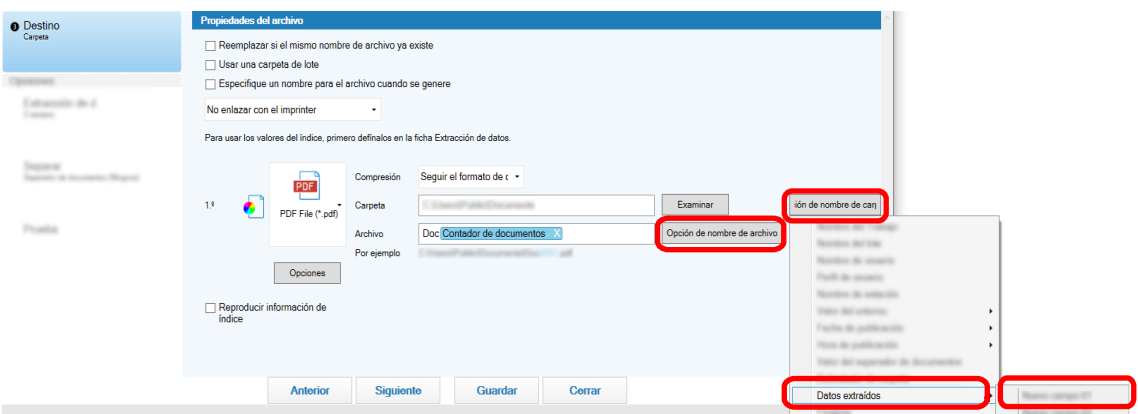

Si utiliza Zone OCR para dividir una pila de documentos y desea especificar nombres de archivo utilizando el resultado del reconocimiento, haga clic en el botón [Opción de nombre de archivo] situado al lado del campo de entrada de un nombre de archivo y seleccione [Valor del separador de documentos].

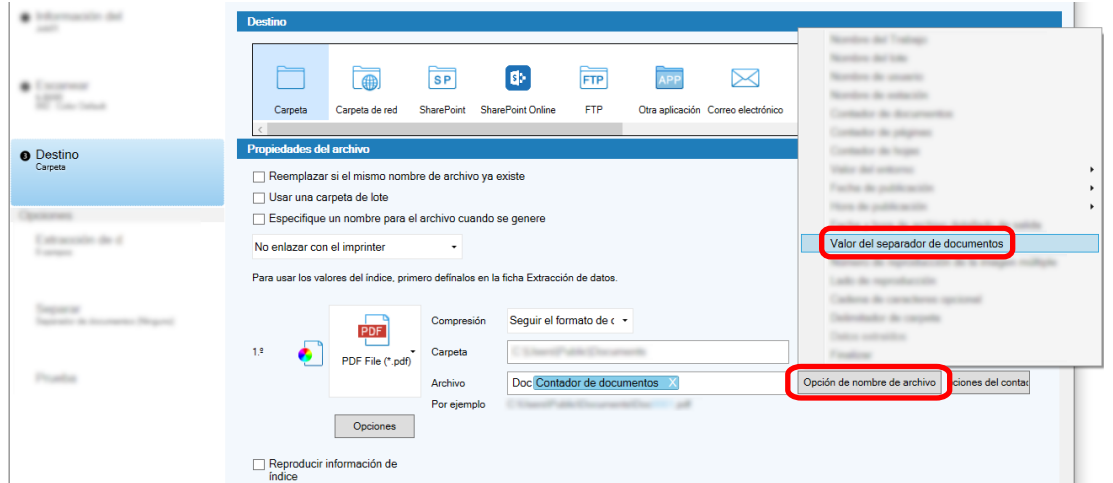

- **5 Haga clic en el botón [Guardar] para guardar las configuraciones.**
- **6 Haga clic en el botón [Cerrar] para cerrar la ventana de configuración del trabajo.**
- **7 Haga clic en el botón [Volver a la página de inicio].**
- **8 Digitalice los documentos.** [Digitalización de documentos \(página 22\)](#page-21-0)
- **9 Verifique las imágenes digitalizadas.**

<span id="page-64-0"></span>En la ventana [Digitalizar] (para verificar/editar), verifique las imágenes digitalizadas y los resultados del Zone OCR.

De ser necesario, puede editar los datos extraídos o suspender el proceso de verificación y guardar temporalmente las imágenes digitalizadas.

#### **ATENCIÓN**

- Si realiza la digitalización utilizando el mismo trabajo, el nombre de archivo puede duplicarse. Puede ajustar las siguientes configuraciones para que no se reemplace el archivo:
	- Seleccionar la casilla [Seguir contando] para [Contador de páginas] en la ventana [Opciones del contador] que se muestra al hacer clic en el botón [Contador]
	- Ajustar la opción de nomenclatura de la carpeta de reproducción para cambiar la carpeta de salida de cada escaneado

### **Separación automática de imágenes mediante cadenas de caracteres en**

#### $\boxed{2}$ **documentos digitalizados**

Puede utilizar los resultados de reconocimiento de Zone OCR para dividir en varios archivos las imágenes creadas a partir de los documentos digitalizados consecutivamente.

Esta sección describe el procedimiento en la configuración avanzada utilizando las cadenas de caracteres de los resultados de Zone OCR para dividir imágenes en múltiples archivos y clasificar los archivos por cadena de caracteres en carpetas de destino.

**1 En la ventana principal de PaperStream Capture, haga clic en el botón [Configurar trabajo].**

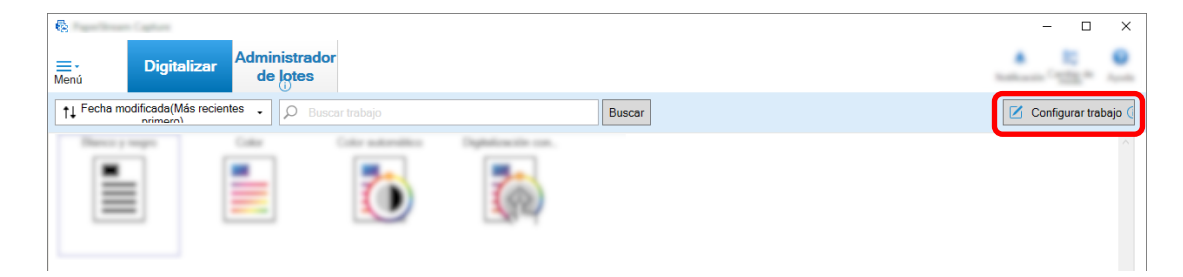

- **2 Seleccione un trabajo existente y haga clic en el botón [Editar] de la barra de herramientas.**
- **3 Seleccione la ficha [Separar].**

 $* 10$ on an Detectar **Tipo** OCR<br>P E m w -<br>Zone OCF Idioma de OCR Español Ü, Palabra clave Coincidencia exacta Definir área >> Área (strausin de d Specifique el área para Zone OCR. Quitar separador Eliminar todas las imágenes creadas de las hojas usadas como separadores No se realiza la separación mientras el mismo valor siga en sucesión Separar<br>Separador de dos umentos (Zone OCR) Posts

#### **4 Seleccione [Zone OCR] para [Tipo].**

- **5 Especifique los siguientes ajustes para [Detectar separador de documentos].**
	- **a Seleccione el idioma que se usará de la lista desplegable [Idioma de OCR].**
	- **b Introduzca en el campo de entrada de [Palabra clave] los caracteres que se van a reconocer y, en la lista desplegable junto al campo de entrada, seleccione una condición en la que los caracteres se reconocerán.**
	- **c Haga clic en el botón [Definir área >>].**

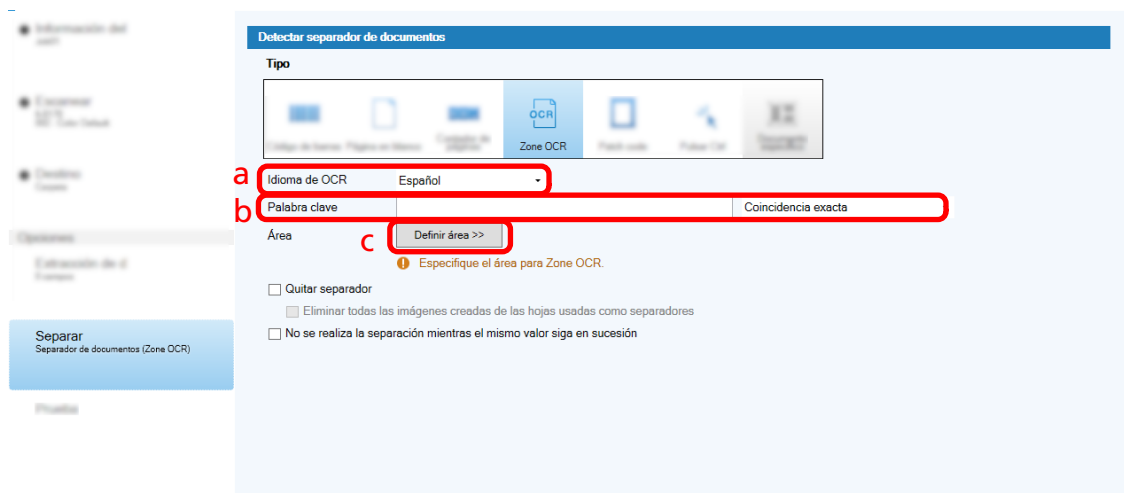

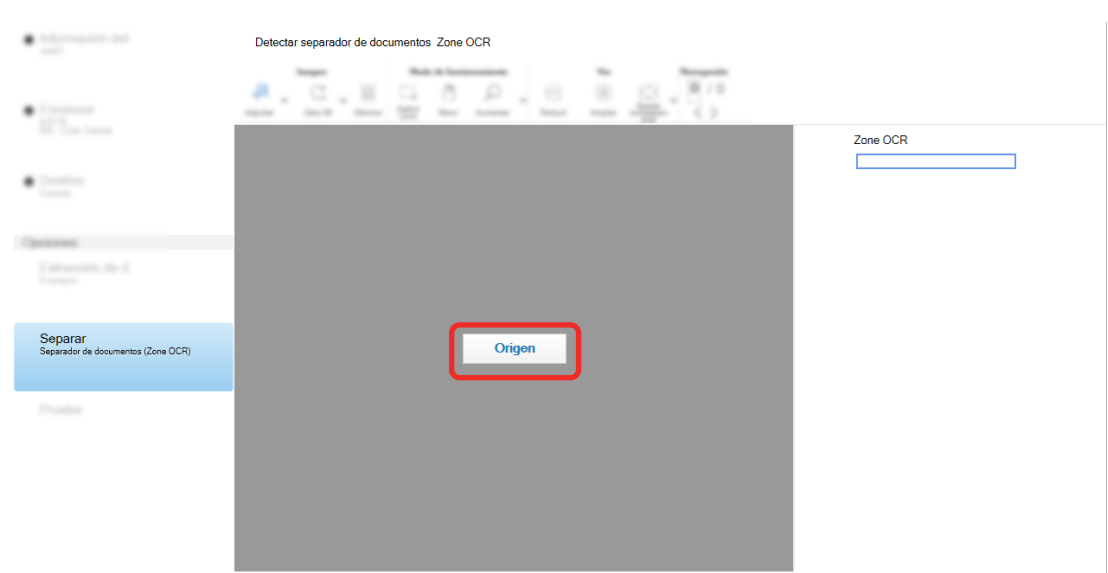

**d Cargue el documento en el escáner y haga clic en [Digitalizar].**

**e En la imagen digitalizada, arrastre para seleccionar un área con texto que será reconocido usando Zone OCR.**

Solo es posible seleccionar una única área. Seleccione un área con espacio suficiente.

Si hace clic en el botón cancelar ( ) situado al lado del área seleccionada, se borrará la selección.

El área seleccionada se visualizará en un marco rojo.

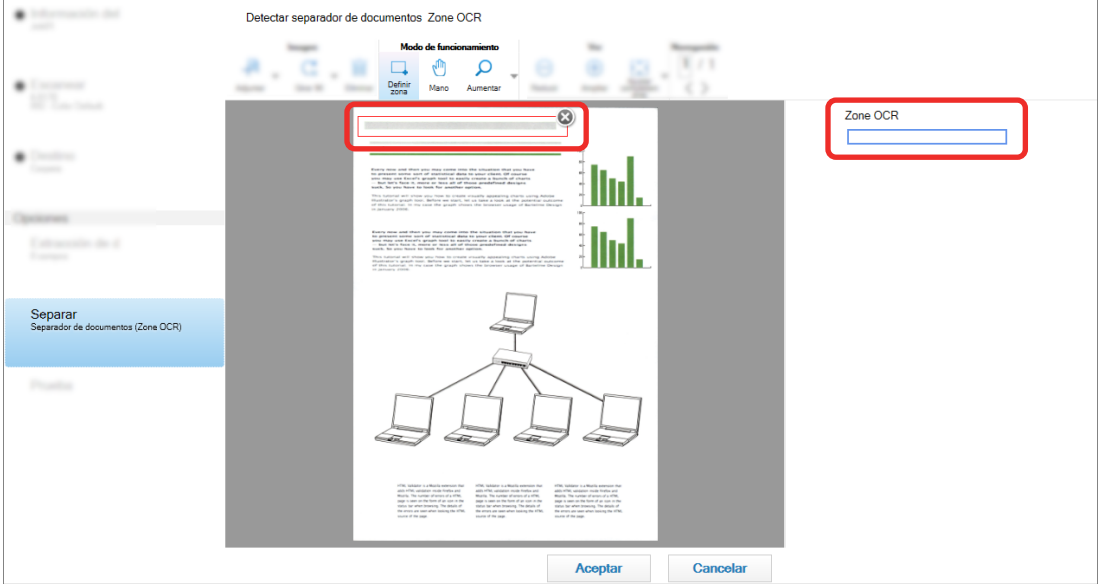

El resultado del reconocimiento de Zone OCR para el área seleccionada se visualizará en el panel del campo.

**f Compruebe que el código de barras se ha reconocido correctamente y haga clic en [Aceptar].**

- **6 Haga clic en la ficha [Destino].**
- **7 En [Destino], especifique un destino para generar las imágenes digitalizadas.**
- **8 Haga clic en el botón [Opción de nombre de carpeta] u [Opción de nombre de archivo] en [Propiedades del archivo].**
- **9 En el menú que aparece, seleccione [Valor del separador de documentos].**

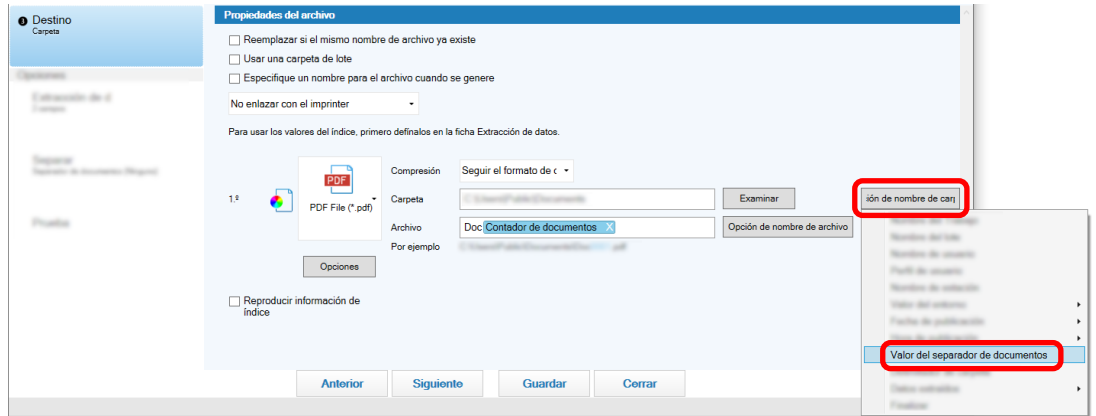

El elemento seleccionado se añade en formato de etiqueta al campo de entrada de [Carpeta] o [Archivo].

**10 Haga clic en el botón [Guardar].**

Se guardarán los ajustes del trabajo.

# **Separar páginas automáticamente usando códigos de barras**

Puede utilizar códigos de barras para dividir en varios archivos las imágenes creadas a partir de los documentos digitalizados consecutivamente.

En esta sección se describe el procedimiento en la configuración avanzada para utilizar códigos de barras como separadores para dividir imágenes en varios archivos y clasificar los archivos por código de barras en carpetas de destino.

**1 En la ventana principal de PaperStream Capture, haga clic en el botón [Configurar trabajo].**

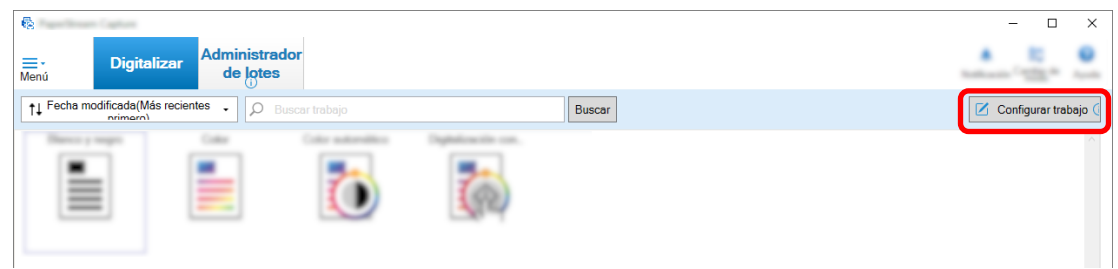

- **2 Seleccione un trabajo existente y haga clic en el botón [Editar] de la barra de herramientas.**
- **3 Seleccione la ficha [Separar].**

**4 Seleccione [Código de barras] para [Tipo].**

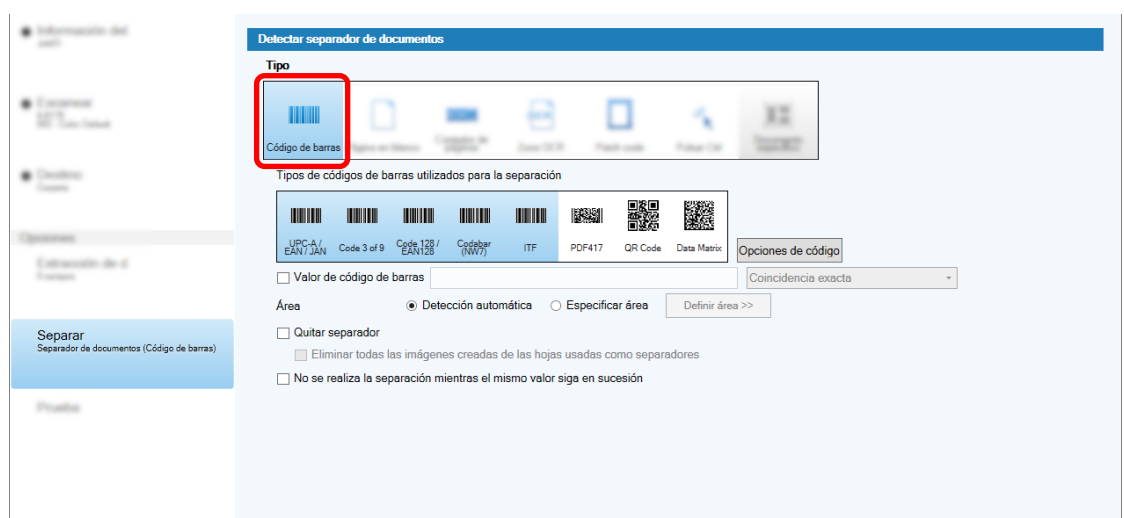

- **5 Seleccione uno o varios tipos de código de barras para detectarlos desde [Tipos de códigos de barras utilizados para la separación].**
- **6 Seleccione [Especificar área] y haga clic en el botón [Definir área >>].**

Se muestra la ventana para definir áreas de reconocimiento.

- **7 Cargue el documento en el escáner y haga clic en [Digitalizar].**
- **8 En la imagen digitalizada, haga clic y arrastre para seleccionar un área de detección del código de barras.**

Solo es posible seleccionar una única área. Seleccione un área con espacio suficiente.

Si hace clic en el botón cancelar ( ) situado al lado del área seleccionada, se borrará la selección.

El área seleccionada se visualizará en un marco azul.

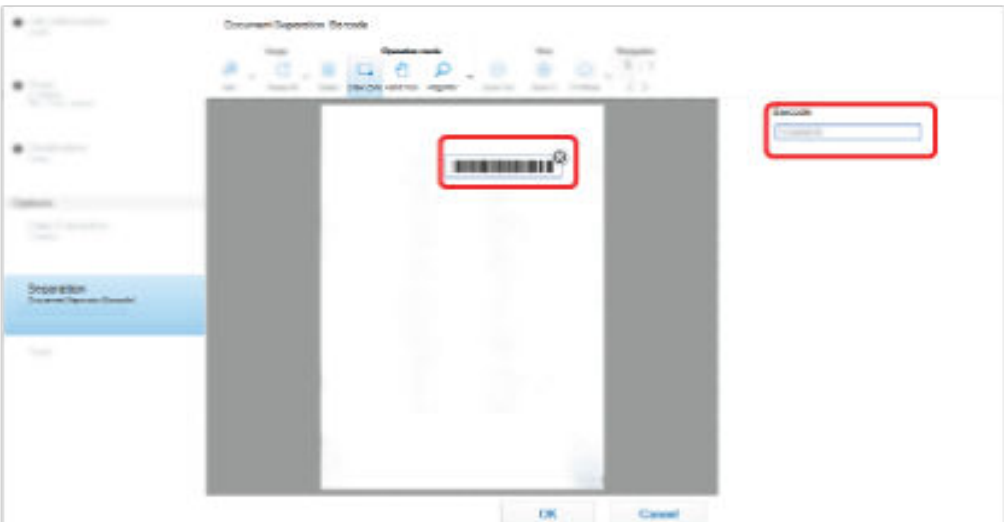

El resultado del reconocimiento del código de barras para el área seleccionada se visualizará en el panel del campo.

- **9 Compruebe que el código de barras se ha reconocido correctamente y haga clic en [Aceptar].**
- **10 Haga clic en la ficha [Destino].**
- **11 En [Destino], especifique un destino para generar las imágenes digitalizadas.**
- **12 En [Propiedades del archivo], haga clic en el botón [Opción de nombre de carpeta].**
- **13 En el menú que aparece, seleccione [Valor del separador de documentos].**

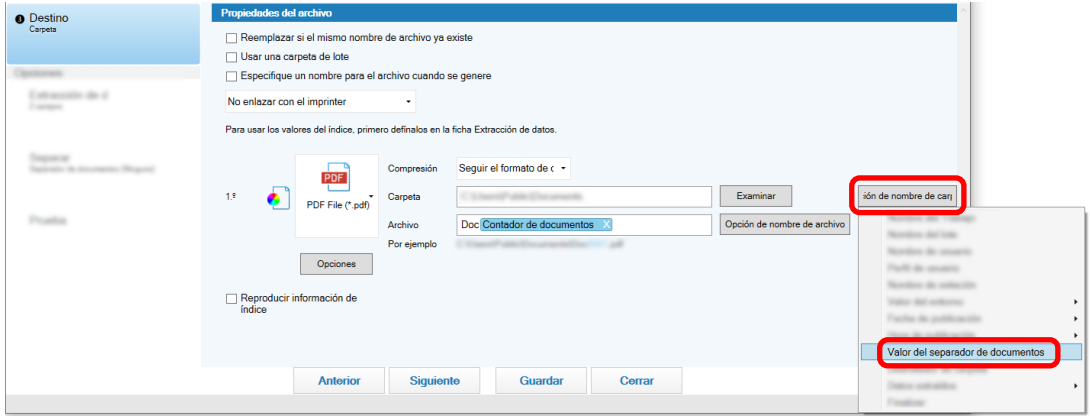

# **14 Haga clic en el botón [Guardar].**

Se guardarán los ajustes del trabajo.

# **Exportación/Importación de un entorno operativo**

En esta sección se explica la exportación y la importación de un entorno operativo para PaperStream Capture.

Cuando usa PaperStream Capture en más de un ordenador, puede crear fácilmente el mismo entorno operativo exportando un trabajo creado con la herramienta [Exportador], e importándolo a PaperStream Capture en otros ordenadores con la herramienta [Importador].

También puede importar un perfil exportado desde ScandAll Pro, como un trabajo de PaperStream Capture.

### **Exportar un entorno operativo**

Exporte un entorno de trabajo, incluidos los trabajos, los perfiles del controlador PaperStream IP, etc., creados con PaperStream Capture o .

#### **1 Visualiza la ventana [Exportador].**

- Windows 10/Windows Server 2016/Windows Server 2019/Windows Server 2022 Seleccione [Inicio] → [PaperStream Capture] → [Exportador].
- Windows 11

Seleccione el menú [Inicio] → [Todas las aplicaciones] → [PaperStream Capture] → [Exportador].

Se muestra una lista de los trabajos que están registrados con PaperStream Capture .

#### **2 Seleccione las para los trabajos que se van a exportar.**

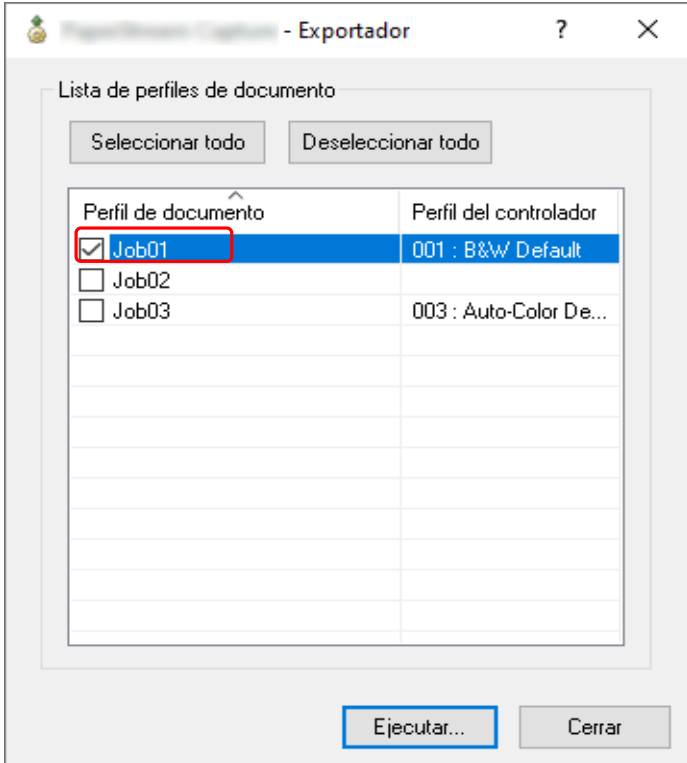

### **3 Haga clic en el botón [Ejecutar].**

Aparecerá la ventana [Guardar como].
# **4 Especifique la ubicación en la que guardar el archivo exportado y el nombre de archivo y, a continuación, haga clic en el botón [Guardar].**

Se exporta el entorno operativo de PaperStream Capture o y, a continuación, se muestra un mensaje que indica la finalización del proceso de exportación. El archivo exportado se creará con una extensión ".dpav".

#### **5 Haga clic en el botón [Aceptar].**

Se exporta el entorno operativo.

#### **SUGERENCIA**

- El archivo exportado puede utilizarse como copia de seguridad del entorno operativo.
- No se exportan los trabajos de muestra.

# **Importar un entorno operativo a otro ordenador**

Importe el entorno operativo para PaperStream Capture o PaperStream Capture Pro que se exportó en [Exportar un entorno operativo \(página 72\)](#page-71-0) o importe el perfil que se exportó de ScandAll PRO.

# **ATENCIÓN**

- Para PaperStream Capture Pro, puede importar un entorno operativo cuando se selecciona una de las siguientes opciones para [Servidor de almacenamiento] en la ficha [Estación].
	- Operación de una sola estación. No se usó ningún servidor de almacenamiento.
	- Operación de estaciones múltiples. Este es un servidor de almacenamiento.
- Se necesitan privilegios de administrador para importar un entorno operativo. Es más, los usuarios sin privilegios de administrador no pueden importar un entorno operativo incluso aunque hayan seleccionado "Ejecutar como administrador".
- La versión de PaperStream Capture y PaperStream IP en el ordenador donde se realiza la importación debe ser la misma versión o una versión posterior a la versión utilizada en el ordenador donde se realiza la exportación.
	- **1 Realice una copia de seguridad del entorno operativo antes de importar otro entorno operativo al ordenador.**

Para obtener información detallada, consulte [Exportar un entorno operativo \(página 72\)](#page-71-0).

#### **2 Visualiza la ventana [Importador].**

- Windows 10/Windows Server 2016/Windows Server 2019/Windows Server 2022 Seleccione el menú [Inicio] → [PaperStream Capture] → [Importador].
- Windows 11

Seleccione el menú [Inicio] → [Todas las aplicaciones] → [PaperStream Capture] → [Importador].

#### **3 Especifique el archivo que desea importar.**

Especifique el archivo (.dpav (.cab para el formato anterior)) que se exportó en "[Exportar un entorno](#page-71-0) [operativo \(página 72\)"](#page-71-0) o el archivo (.cab) que se exportó con ScandAll PRO.

Para especificar un archivo almacenado, utilice uno de los siguientes métodos:

- Introducir una ruta de archivo con caracteres de hasta 255 bytes
- Hacer clic en el botón [Examinar]
- Arrastrar y soltar el archivo

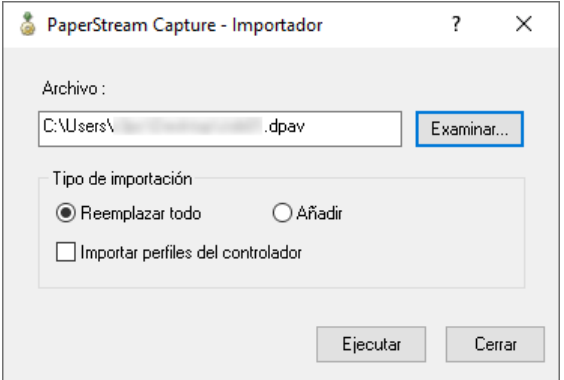

# **4 Seleccione un método de importación.**

Dispone de los siguientes métodos de importación:

● Reemplazar todo

Elimina todos los trabajos registrados actualmente con PaperStream Capture o PaperStream Capture Pro, y los reemplaza con trabajos en el archivo almacenado.

Cuando se selecciona esta opción, se muestra la casilla de selección [Importar perfiles del controlador].

Seleccione esta casilla para importar también el perfil del controlador PaperStream IP. Cuando se importe el perfil del controlador, se sobrescribirá el perfil del controlador existente en el destino.

● Añadir

Añade el trabajo del archivo almacenado a PaperStream Capture o PaperStream Capture Pro. En este caso, el perfil del controlador PaperStream IP no se importa.

#### **5 Haga clic en el botón [Ejecutar].**

Aparece el mensaje de proceso de importación finalizado.

### **6 Haga clic en el botón [Aceptar].**

El entorno operativo se ha importado.

#### **ATENCIÓN**

- Importe el entorno operativo exportado de PaperStream Capture o PaperStream Capture Pro al mismo entorno de idioma. El entorno operativo exportado no puede importarse a un entorno de idioma distinto al del sistema exportado.
- Los archivos exportados en la última versión de PaperStream Capture o PaperStream Capture Pro no se pueden importar a versiones anteriores de PaperStream Capture o PaperStream Capture Pro.
- Si se utiliza un controlador distinto de PaperStream IP (TWAIN) para ScandAll PRO, cuando se importe un perfil no se importará la configuración del controlador junto con el perfil. Cuando se importa un trabajo, la configuración del controlador PaperStream IP se aplica como "Configuración actual". Por tanto, vuelva a configurar los ajustes del controlador. Si configura los ajustes del controlador de nuevo, es posible que cambie el formato de archivo. En [Propiedades del archivo] en la ficha [Destino], asegúrese de especificar el mismo formato de archivo que el especificado para el entorno operativo del que se importó el trabajo.
- No se importan las funciones y el entorno operativo que solamente se pueden especificar en un perfil de ScandAll PRO.

#### **SUGERENCIA**

- Si el archivo que se va a importar tiene una extensión ".dpav", al hacer doble clic en el archivo se muestra la ventana [Importador]. En este caso, siga el procedimiento desde el paso 3.
- Si selecciona [Añadir], al configurar un evento en el entorno operativo exportado, el evento también se configura en el entorno operativo importado. (Se pueden ver los eventos en [Evento] en la ficha [Usabilidad].)
- Si un trabajo de lote que se ha suspendido o anulado se muestra en la ventana [Reemplazar todo], no se podrá seleccionar [Administrador de lotes].

Reproduzca o elimine el lote y, después, importe el entorno operativo de nuevo.

PaperStream Capture Pro, si hace clic en el botón [No] de la ventana de mensajes que aparece cuando PaperStream Capture Pro se desinstala mientras existe un trabajo de lote suspendido o anulado, los archivos permanecen en la carpeta especificada para [Carpeta de almacenamiento] en [Servidor de almacenamiento] en la ficha [Estación] de la ventana [Herramienta de Administrador de PaperStream Capture Pro]. En este caso, si desinstala otra versión de PaperStream Capture Pro, es posible que no pueda seleccionar [Reemplazar todo]. Si [Reemplazar todo] no se puede seleccionar incluso si no hay ningún trabajo de lote suspendido o anulado en la ventana [Administrador de lotes], elimine los archivos restantes de la carpeta que se especificó para [Carpeta de almacenamiento] y, a continuación, importe el entorno operativo de nuevo.

# **Comprobación de los resultados de la importación de un entorno operativo**

Los resultados de la importación de un entorno operativo pueden comprobarse en el siguiente procedimiento:

**1 Abra la carpeta donde se guardan los resultados de la importación.**

Los resultados de la importación se guardan en la siguiente ubicación de forma predeterminada: C:\Usuarios\*Nombre de usuario*\Documentos\PaperStreamCapture

#### **2 Haga doble clic en el archivo del registro.**

El formato predeterminado del archivo y el nombre del archivo son los siguientes:

● Formato de archivo

**CSV** 

● Nombre de archivo PSCImpProfile.csv

**3 La fecha y la hora en que se generó el registro se muestran en la primera fila y los resultados de la importación para cada trabajo importado se muestran en la segunda fila y posteriores.** Se mostrará "OK" en el caso de una importación correcta y "NG" en el caso de una importación fallida. Por ejemplo, cuando intentó importar Job1 y Job2 a las 17:53:16 el lunes 20 de noviembre de 2017 y la importación de Job1 se realizó correctamente y la importación de Job2 falló, se mostrarán los siguientes resultados:

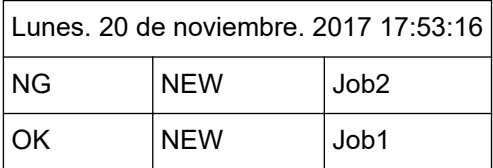

# **Especificaciones de PaperStream Capture**

En esta sección se proporcionan especificaciones y requisitos del sistema para PaperStream Capture.

# ● **Especificaciones**

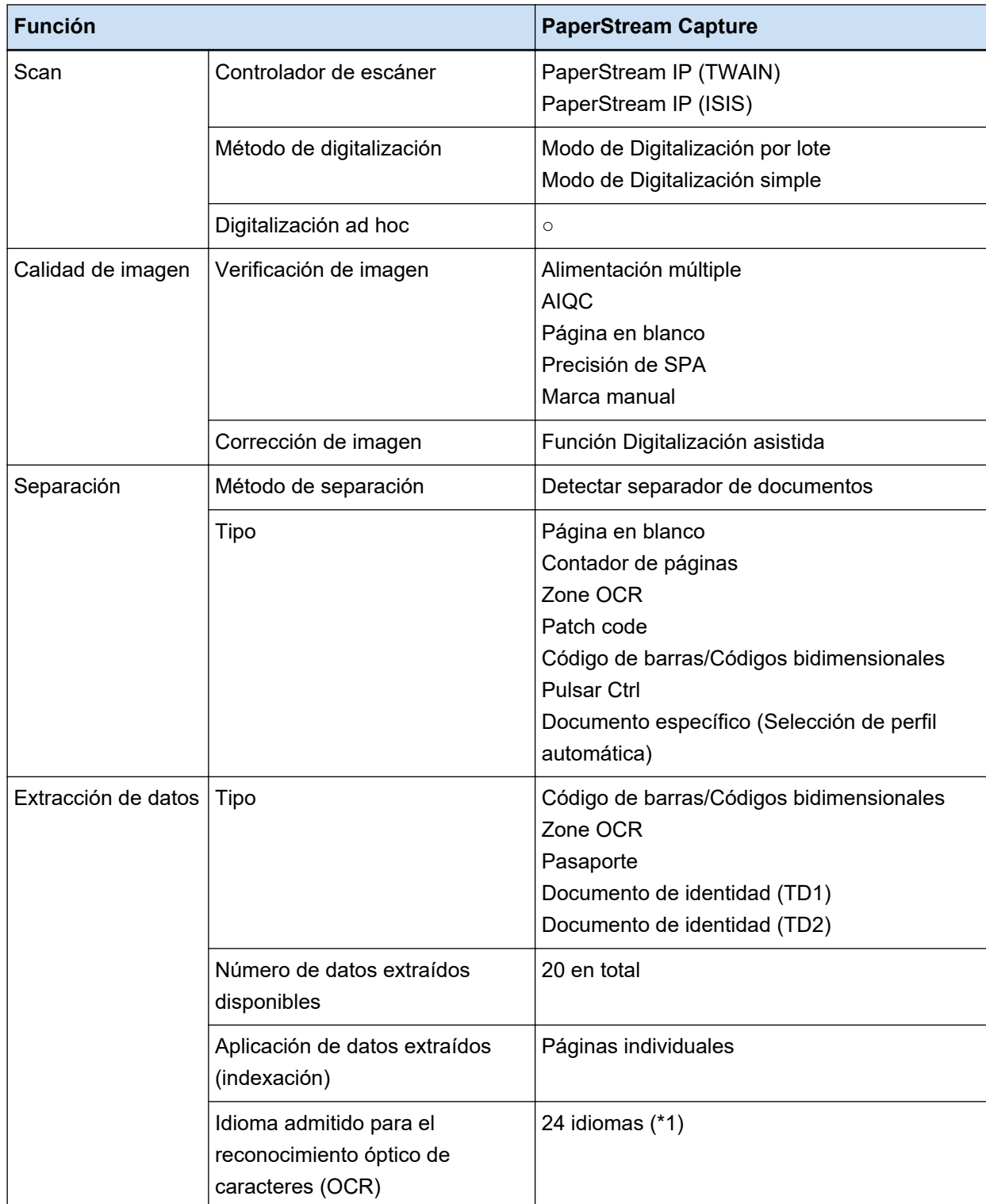

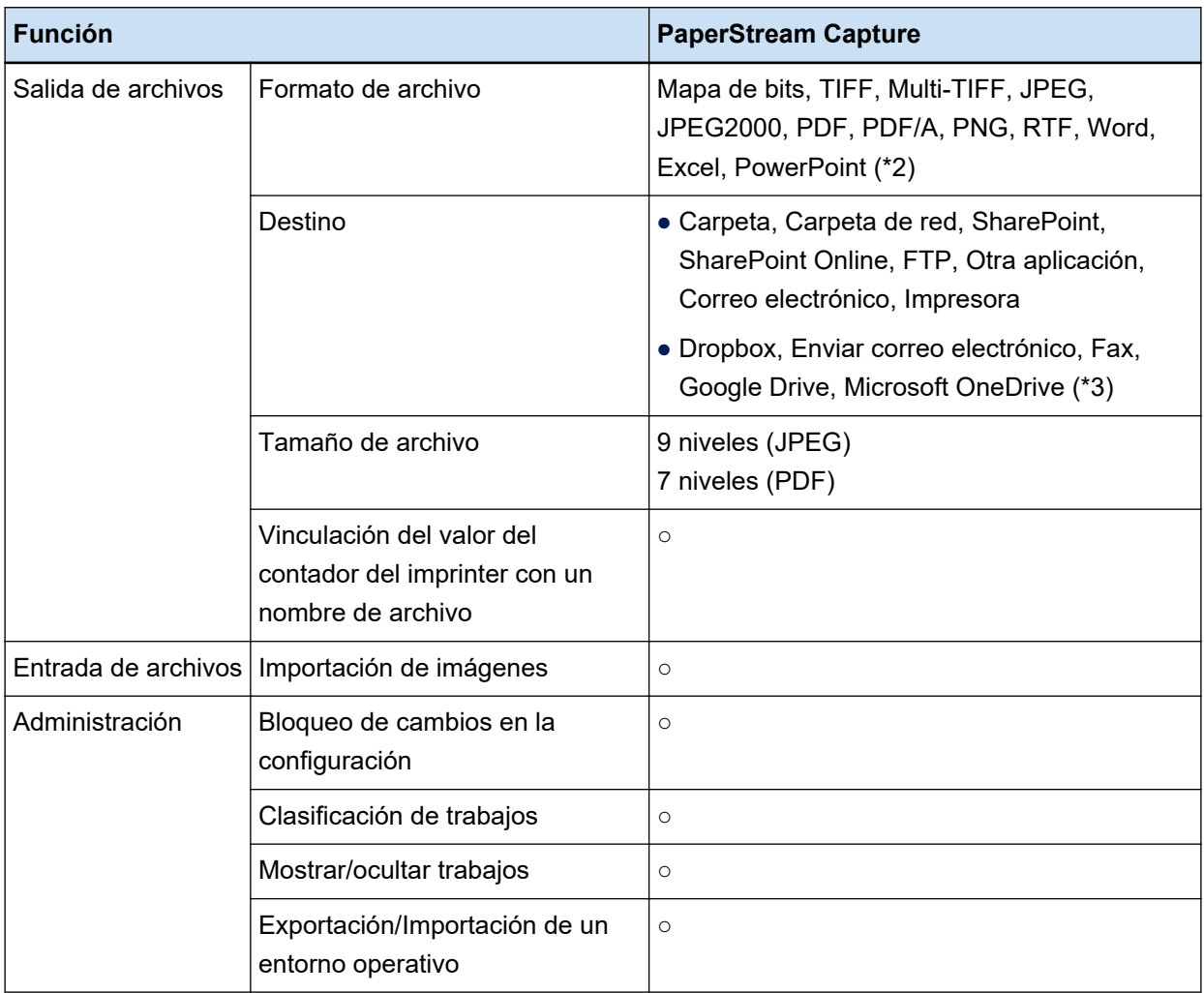

**○** Disponible

**—** No disponible

- **\*1:**Los idiomas compatibles son japonés, inglés, francés, alemán, italiano, español, chino (simplificado), chino (tradicional), ruso, coreano, turco, griego, vietnamita, portugués, árabe, sueco, neerlandés, polaco, checo, rumano, hebreo, ucraniano, tailandés e indonesio.
- **\*2:**Las imágenes digitalizadas se pueden reproducir en un formato de archivo Word, Excel o PowerPoint cuando está instalado ABBYY FineReader for ScanSnap.
- **\*3:**Si instala la opción adicional PaperStream Connector, puede seleccionar uno de ellos como destino para la reproducción o vinculación de imágenes escaneadas:

# ● **Requisitos del sistema**

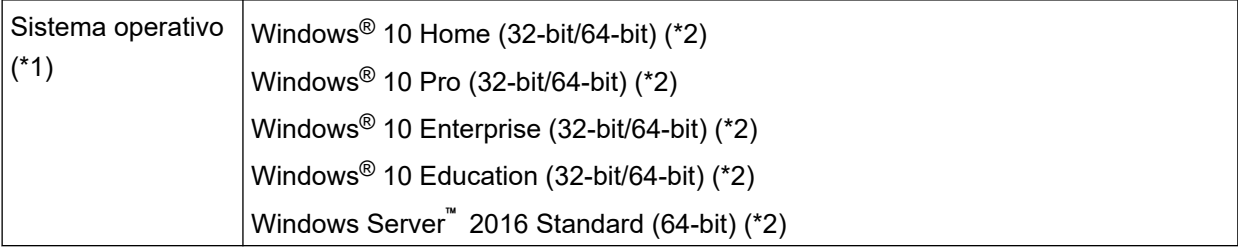

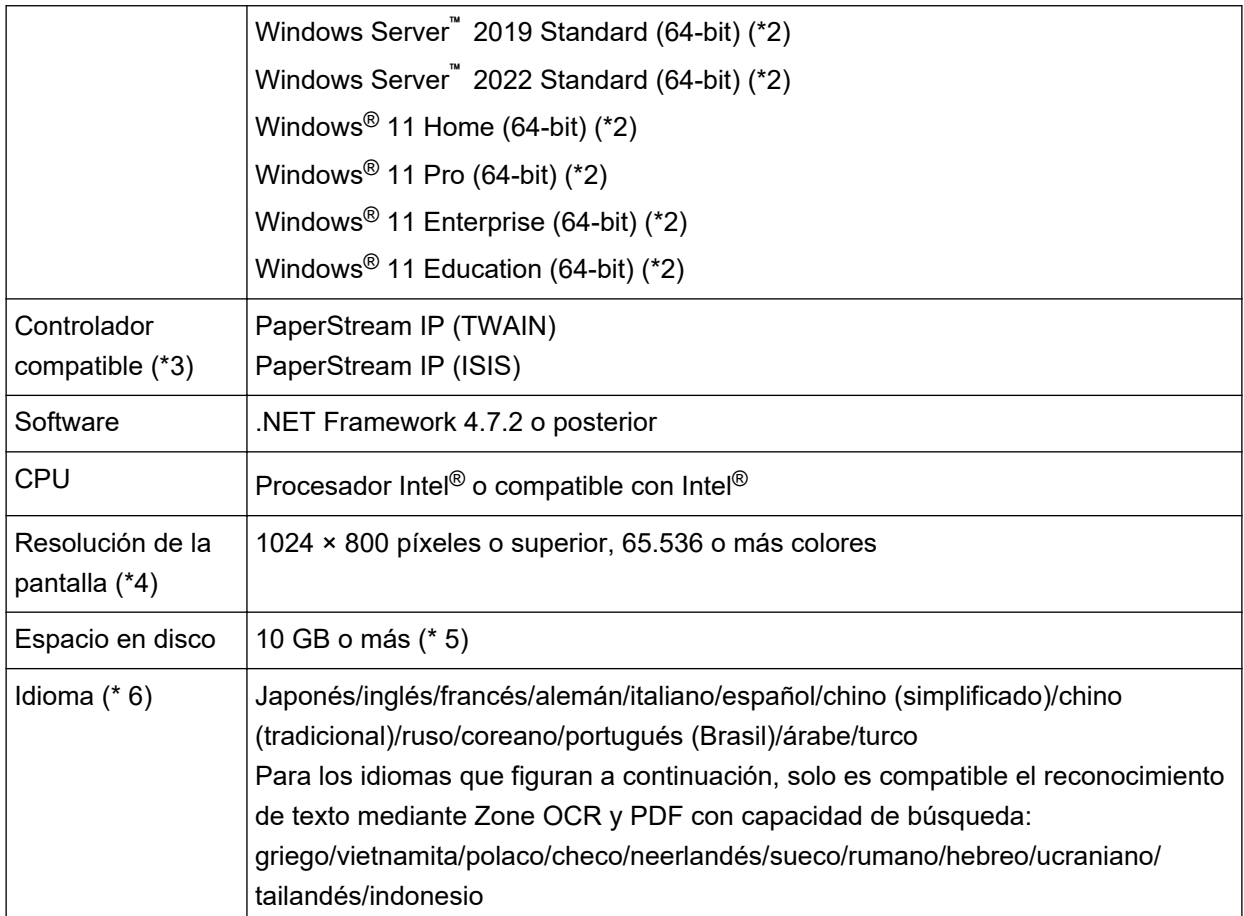

**\*1:**para los sistemas operativos de 64 bits, este software se soporta como una aplicación de 32 bits ejecutada en un sistema operativo de 64 bits.

- **\*2:**Funciona como una aplicación de escritorio.
- **\*3:**No se puede utilizar PaperStream IP (TWAIN x64).
- **\*4:**Cuando el tamaño de la fuente es grande, algunas pantallas pueden no mostrarlo correctamente. En tal caso, utilice un tamaño de fuente más pequeño.
- **\*5:**Para digitalizar un documento, es necesario disponer de espacio en disco suficiente para el tamaño del archivo que se guardará.
- **\*6:**Para el modo de Digitalización por lote, cuando [Compatible con ScanSnap Manager for fi] está seleccionado para [Perfil del controlador] en [Configuración de escaneo] en la pestaña [Escanear], los siguientes idiomas no se pueden especificar como idioma para el reconocimiento de texto.
	- Griego
	- Vietnamita
	- Polaco
	- Checo
	- Neerlandés
	- Sueco
	- Rumano
- Hebreo
- Ucraniano
- Tailandés
- Indonesio

# **Glosario**

#### ● **Antes del uso**

#### **Datos extraídos**

Se trata de un conjunto de datos que contiene información sobre una imagen que se extrae de un documento digitalizado.

En este manual, se refiere a los valores de campo para todos los campos especificados y el área de reconocimiento.

#### **Estaciones múltiples**

Se trata de una operación de PaperStream Capture Pro que utiliza un servidor de almacenamiento. Funciona mediante un servidor de almacenamiento y estaciones de ordenador clientes. Los datos se administran en el servidor de almacenamiento y se llevan a cabo tareas en cada ordenador cliente.

#### **Modo de Digitalización por lote**

Se trata de un método de digitalización que se recomienda para tareas rutinarias. Puede registrar con antelación los ajustes como si fuera un trabajo (el formato del archivo, el destino de almacenamiento y los ajustes de digitalización), y puede realizar una digitalización con ese trabajo.

#### **Modo de Digitalización simple**

Se trata de un método de digitalización que se recomienda para tareas irregulares. Cada vez que realice una digitalización, puede cambiar las configuraciones, tales como el formato de archivo, el lugar en el que se guardará el archivo y los ajustes de digitalización, según sea necesario.

# **Trabajo**

Se trata de un conjunto de datos en el que se registra la configuración relativa a una digitalización y reproducción con PaperStream Capture.

Se utiliza cuando el método de digitalización es el modo de Digitalización por lote.

#### **Cambio de modo**

Se utiliza para cambiar el método de digitalización a "Modo de Digitalización simple" o "Modo de Digitalización por lote".

# **Zone OCR**

Se trata de una función que efectúa el reconocimiento óptico de caracteres (OCR, por sus siglas en inglés) en un área especificada para extraer texto.

# **Archivo de información del índice**

Se trata de un archivo en el que se utiliza un índice de una imagen de salida o fecha que se utiliza para identificar que se ha generado una imagen de salida.

#### **PaperStream IP (TWAIN)**

Es un controlador de escáner para nuestra serie de escáneres de imagen. Cumple con las normas TWAIN.

#### **PaperStream IP (ISIS)**

Es un controlador de escáner para nuestra serie de escáneres de imagen cuando se utiliza PaperStream Capture. Cumple con las normas ISIS.

#### ● **Operaciones básicas de digitalización**

#### **PaperStream IP Import**

Este controlador permite corregir e importar un archivo BMP, JPG, TIF, JPEG, TIFF o PDF existente sin utilizar un escáner.

Cumple con las normas TWAIN.

Para utilizarlo para la configuración avanzada, consiga licencias de PaperStream Capture Pro y PaperStream IP Import y actívelas.

#### **lote**

Hace referencia a un conjunto de procesos que se configuran en un trabajo.

#### ● **Funciones útiles**

#### **PaperStream ClickScan**

Es una aplicación que sirve para digitalizar documentos solo con los ajustes básicos, con un escáner de nuestra serie de escáneres de imagen.

Puede usar esta aplicación con PaperStream Capture instalado.

#### **Campo**

Hace referencia a un área que se utiliza para introducir la información relacionada con los datos extraídos.

#### **Reglas del campo**

Hace referencia a las reglas que especifica para los valores de campo.

#### **patch code**

Se trata de un código especial que permite al escáner reconocer los puntos donde se dividen los documentos o los códigos.

Imprímalo para utilizarlo.

# **Exportación/Importación de un entorno operativo**

#### **Perfil del controlador del escáner**

Se trata de un conjunto de datos en el que se registra la configuración del controlador de PaperStream IP.

# ● **Funciones de PaperStream Capture Pro**

#### **Valor de campo**

Hace referencia a un valor para la información relacionada con los datos extraídos.

# ● **Activación de PaperStream Capture Pro**

#### **Desactivar**

Hace referencia a la revocación de la autenticación de una licencia. En función del medio utilizado para instalar PaperStream Capture Pro, la forma en que funciona PaperStream Capture Pro después de activar su licencia varía de la siguiente manera:

- Cuando se descarga de un sitio web y se instala PaperStream Capture Pro no puede iniciarse hasta que se activa la licencia de nuevo.
- Cuando se instala desde un DVD-ROM de instalación que se combina con el escáner Las funciones que son específicas de PaperStream Capture Pro no pueden utilizarse.

# **Contactos para obtener más información**

# ● **Contactos para obtener más información**

Consulte la lista de contactos que se encuentra en la siguiente página web: <https://www.pfu.ricoh.com/r/ctl/>

- ABBYY FineReader for ScanSnap™
	- Windows 10/Windows Server 2016/Windows Server 2019/Windows Server 2022 Seleccione el menú [Iniciar]→[ABBYY FineReader for ScanSnap (TM)]→[Manual del usuario]→ [Soporte técnico].
	- Windows 11

Seleccione el menú [Inicio]→[Todas las aplicaciones] →[ABBYY FineReader for ScanSnap (TM)] → [Manual del usuario]→ [Soporte técnico].

● Escáneres de imagen fi Series

Para otras preguntas relacionadas con el escáner, consulte la siguiente página web: <https://www.pfu.ricoh.com/global/scanners/fi/support/index.html>

Si no puede encontrar la solución para el problema en la página web mencionada, consulte la información de la oficina de su distribuidor/concesionario en la siguiente página web: <https://www.pfu.ricoh.com/global/scanners/inquiry.html>